Drawing Under transferred LC User Guide **Oracle Banking Trade Finance Process Management** Release 14.7.2.0.0

**Part No. F89934-01**

November 2023

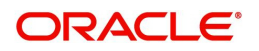

Oracle Banking Trade Finance Process Management Oracle Financial Services Software Limited

Oracle Park Off Western Express Highway Goregaon (East) Mumbai, Maharashtra 400 063 India Worldwide Inquiries: Phone: +91 22 6718 3000 Fax: +91 22 6718 3001 www.oracle.com/financialservices/

Copyright © 2018-2022, Oracle and/or its affiliates. All rights reserved.

Oracle and Java are registered trademarks of Oracle and/or its affiliates. Other names may be trademarks of their respective owners.

U.S. GOVERNMENT END USERS: Oracle programs, including any operating system, integrated software, any programs installed on the hardware, and/or documentation, delivered to U.S. Government end users are "commercial computer software" pursuant to the applicable Federal Acquisition Regulation and agency-specific supplemental regulations. As such, use, duplication, disclosure, modification, and adaptation of the programs, including any operating system, integrated software, any programs installed on the hardware, and/or documentation, shall be subject to license terms and license restrictions applicable to the programs. No other rights are granted to the U.S. Government.

This software or hardware is developed for general use in a variety of information management applications. It is not developed or intended for use in any inherently dangerous applications, including applications that may create a risk of personal injury. If you use this software or hardware in dangerous applications, then you shall be responsible to take all appropriate failsafe, backup, redundancy, and other measures to ensure its safe use. Oracle Corporation and its affiliates disclaim any liability for any damages caused by use of this software or hardware in dangerous applications.

This software and related documentation are provided under a license agreement containing restrictions on use and disclosure and are protected by intellectual property laws. Except as expressly permitted in your license agreement or allowed by law, you may not use, copy, reproduce, translate, broadcast, modify, license, transmit, distribute, exhibit, perform, publish or display any part, in any form, or by any means. Reverse engineering, disassembly, or decompilation of this software, unless required by law for interoperability, is prohibited.

The information contained herein is subject to change without notice and is not warranted to be error-free. If you find any errors, please report them to us in writing.

This software or hardware and documentation may provide access to or information on content, products and services from third parties. Oracle Corporation and its affiliates are not responsible for and expressly disclaim all warranties of any kind with respect to third-party content, products, and services. Oracle Corporation and its affiliates will not be responsible for any loss, costs, or damages incurred due to your access to or use of third-party content, products, or services.

# **Contents**

<span id="page-2-0"></span>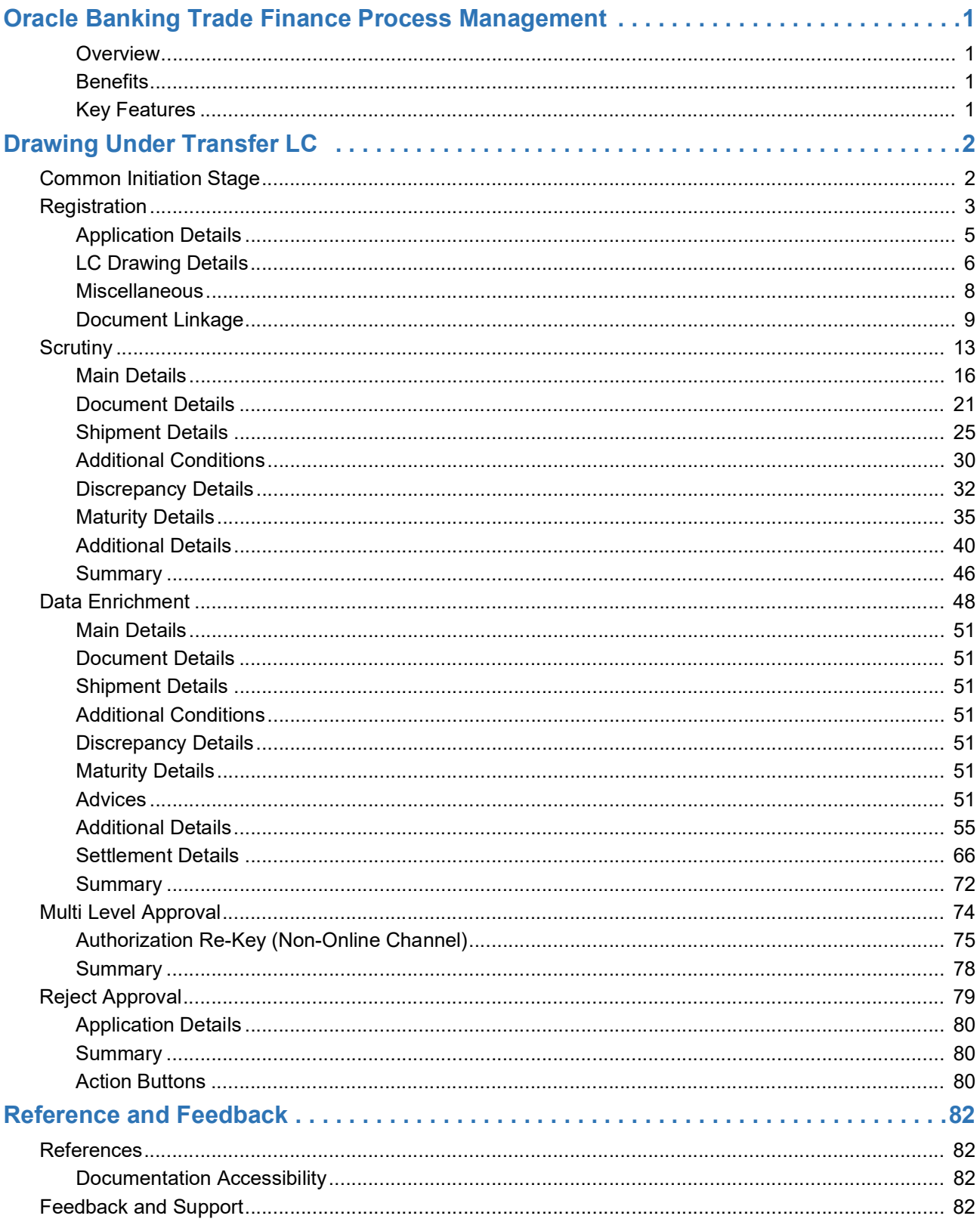

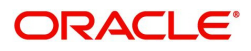

# **Oracle Banking Trade Finance Process Management**

<span id="page-3-0"></span>Welcome to the Oracle Banking Trade Finance Process Management (OBTFPM) User Guide. This guide provides an overview on the OBTFPM application and takes you through the various steps involved in creating and processing trade finance transactions.

This document will take you through following activities in OBTFPM:

- To create and handle trade finance transaction.
- Help users to conveniently create and process trade finance transaction

#### <span id="page-3-1"></span>**Overview**

OBTFPM is a trade finance middle office platform, which enables bank to streamline the trade finance operations. OBTFPM enables the customers to send request for new trade finance transaction either by visiting the branch (offline channels) or through SWIFT/Trade Portal/other external systems (online channels).

#### <span id="page-3-2"></span>**Benefits**

OBTFPM helps banks to manage trade finance operations across the globe in different currencies. OBTFPM allows you to:

- Handle all trade finance transactions in a single platform.
- Provides support for limit verification and limit earmarking.
- Provide amount block support for customer account.
- Provides acknowledgement to customers.
- Enables the user to upload related documents during transaction.
- Enables to Integrate with back end applications for tracking limits, creating limit earmarks, amount blocks, checking KYC, AML and Sanction checks status.
- Create, track and close exceptions for the above checks.
- Enables to use customer specific templates for fast and easy processing of trade transactions that reoccur periodically.

#### <span id="page-3-3"></span>**Key Features**

- Stand-alone system that can be paired with any back end application.
- Minimum changes required to integrate with bank's existing core systems.
- Faster time to market.
- Capable to interface with corporate ERP and SWIFT to Corporate.
- Highly configurable based on bank specific needs.
- Flexibility in modifying processes.

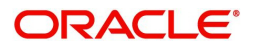

# **Drawing Under Transfer LC**

<span id="page-4-0"></span>Transfer LC is used when the beneficiary under LC transfers part or full value under the LC to one or multiple second beneficiaries.

The Life Cycle of Transfer LC:

- 1. Advise Export LC to the First Beneficiary
- 2. First Beneficiary requests for Transfer of LC
- 3. Issue Transfer LC
- 4. Advise Transfer LC
- 5. Second Beneficiary submits the document under Transfer LC
- 6. Transferee Bank submits the documents to transfer or bank.
- 7. Create drawing under Transfer LC and notify First Beneficiary
- 8. Receive Export Document from First Beneficiary (including substituted document if any)
- 9. Forward Export Document to Issuing Bank
- 10. Receive Settlement under Export LC
- 11. Liquidate Drawing under Transfer LC
- 12. Credit balance amount to First Beneficiary

This section contains the following topics:

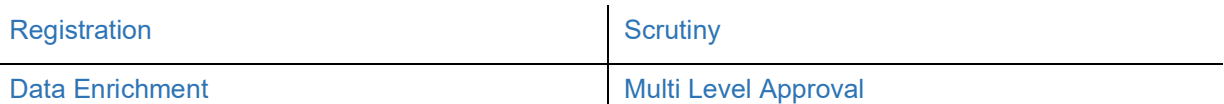

## <span id="page-4-1"></span>**Registration**

The process starts from Registration stage, the user can register a request for Drawings under Transferred LC.

During Registration stage, user can capture the basic details and upload the documents received from presenting bank. It also enables the user to capture some additional product related details as an option. On submit of the request the request will be available for an LC expert to handle the request in the next stage.

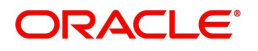

1. Using the entitled login credentials for Registration stage, login to the OBTFPM application.

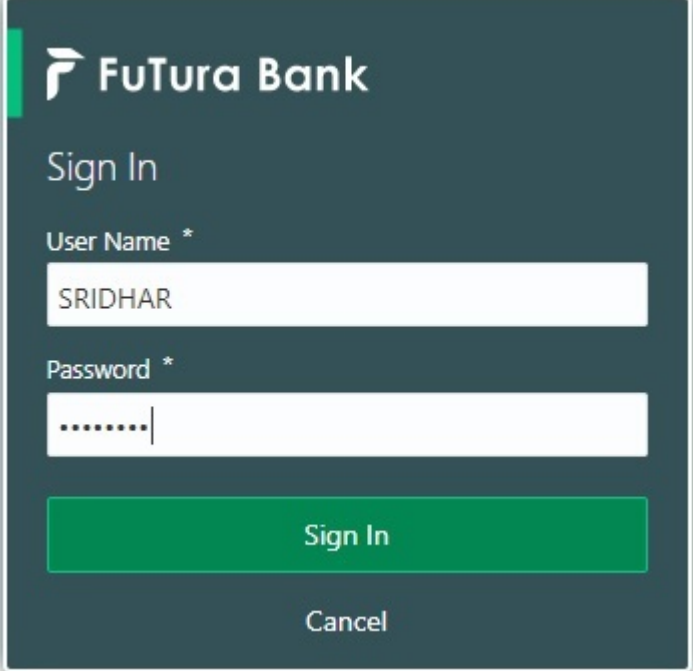

2. On login, user must be able to view the dashboard screen with widgets as mapped to the user.

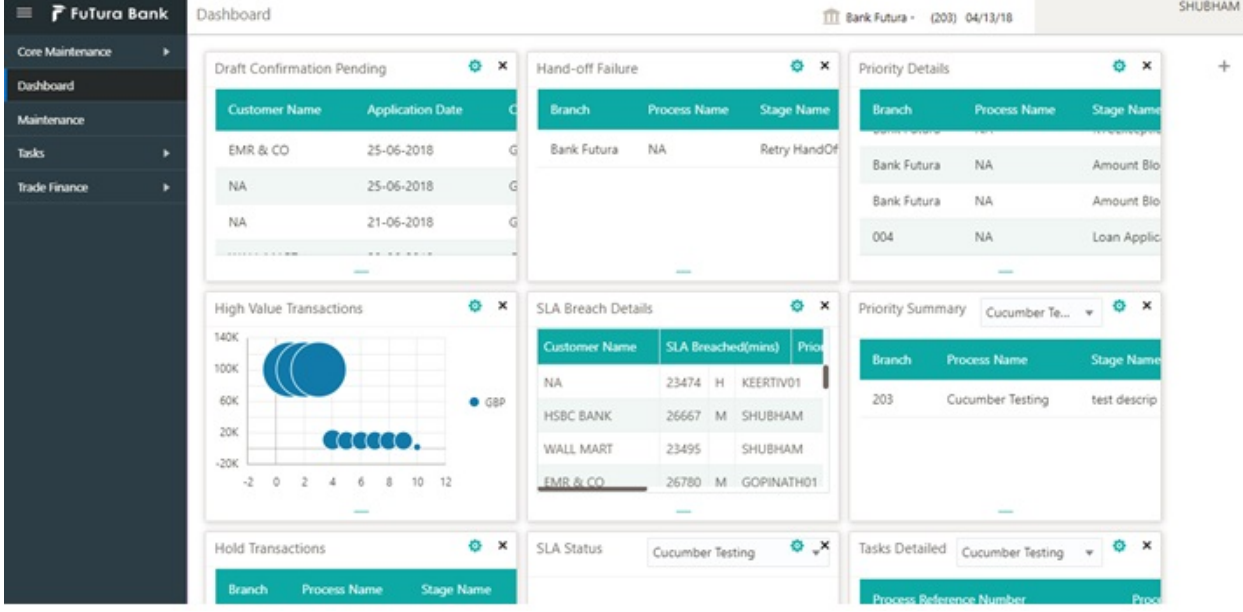

3. Click **Trade Finance> Import - Documentary Credit> Drawings Under Transferred LC.**

The Registration stage has two sections Application Details and LC Drawing Details. Let's look at the details of Registration screens below:

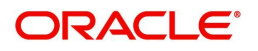

## <span id="page-6-0"></span>**Application Details**

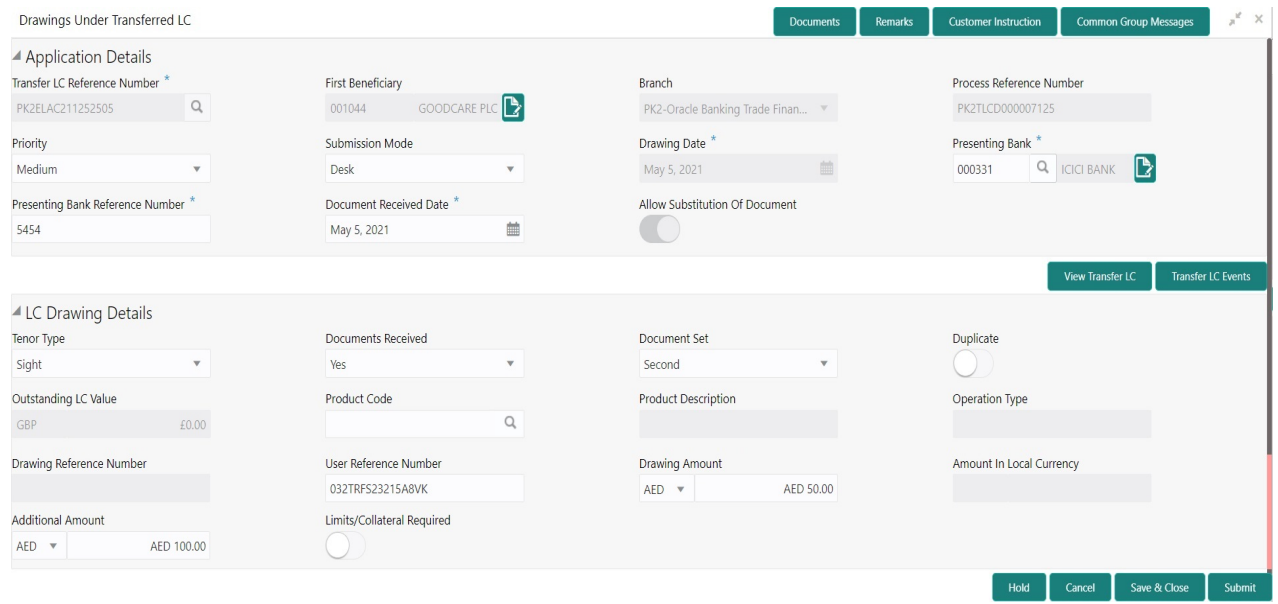

### Provide the Basic Details based on the description in the following table:

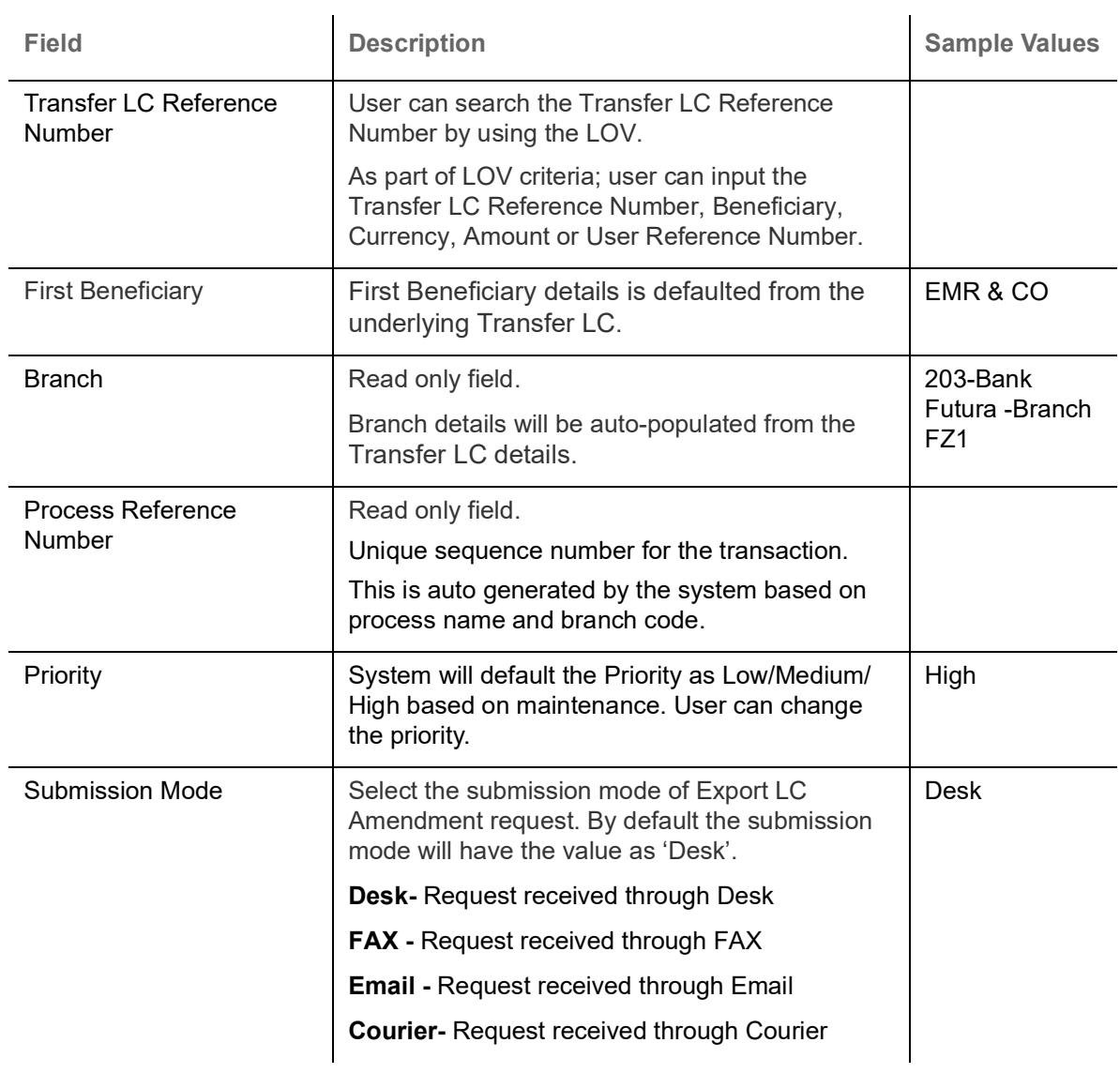

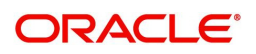

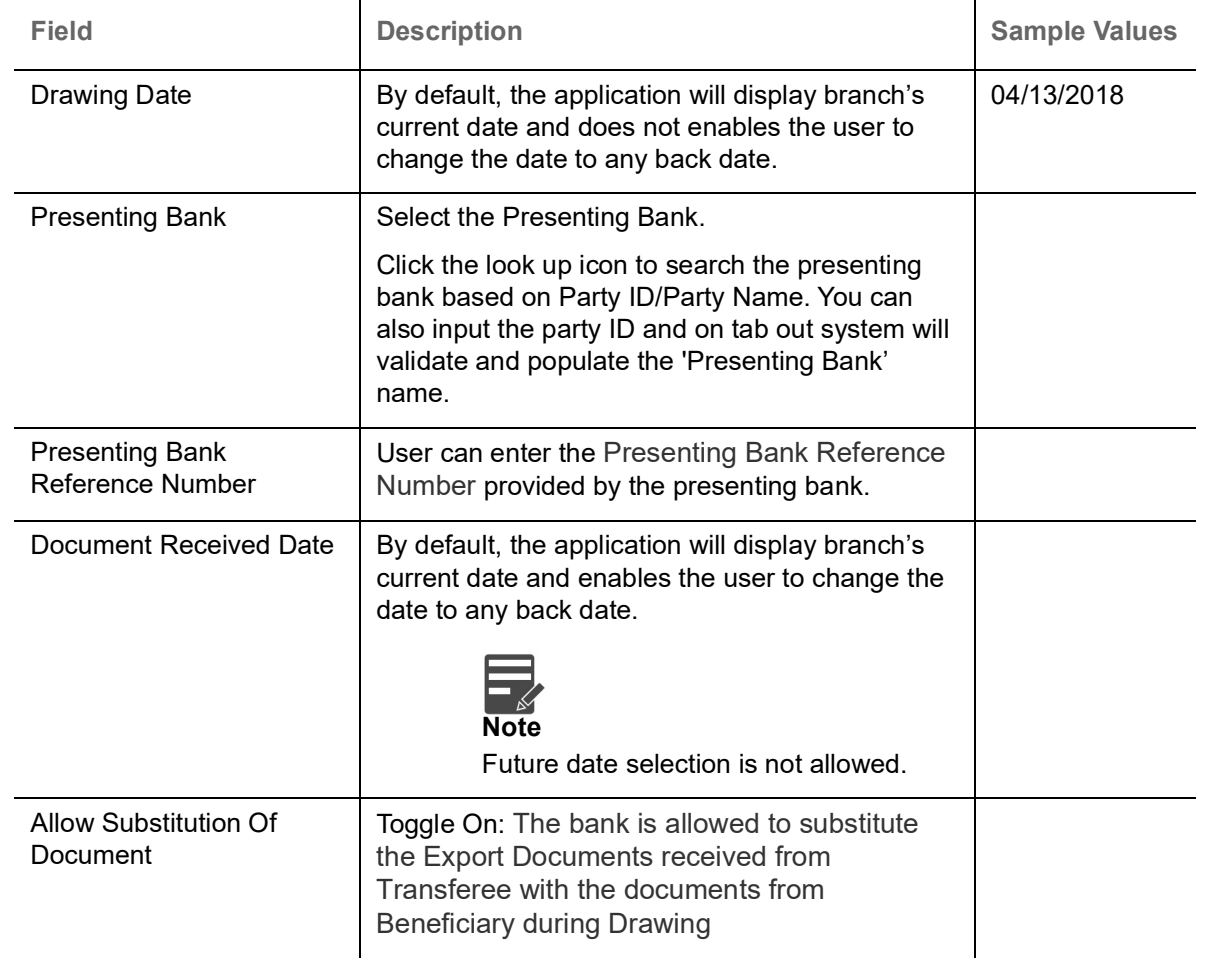

## <span id="page-7-0"></span>**LC Drawing Details**

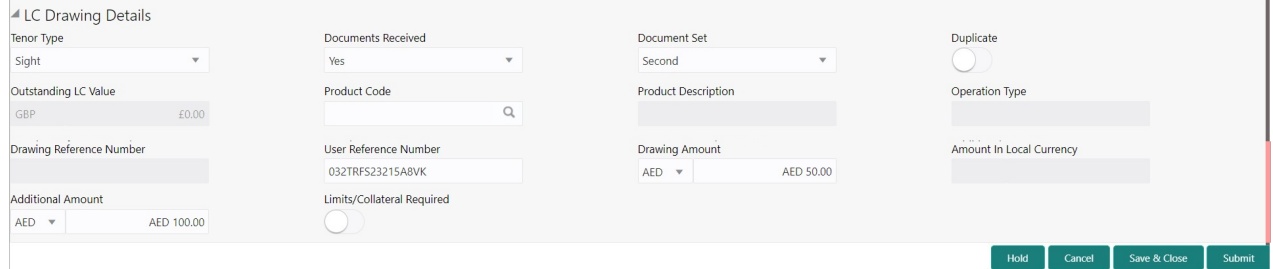

## Provide the drawing LC Details based on the description in the following table:

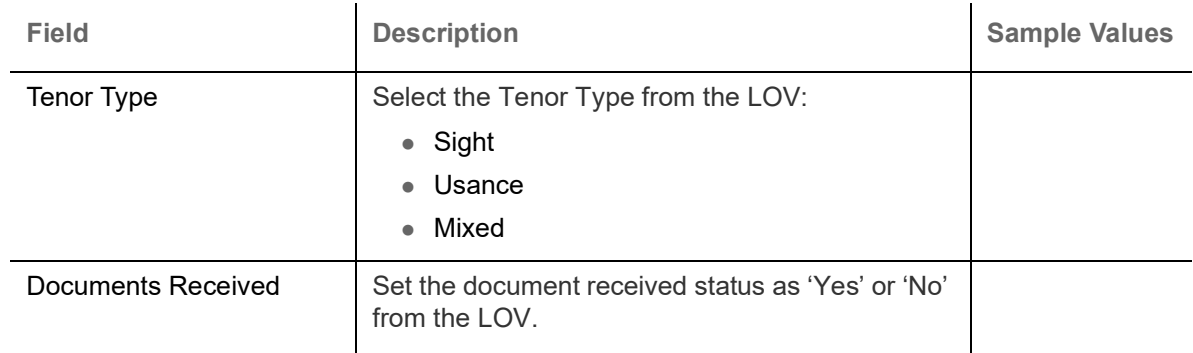

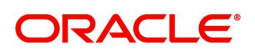

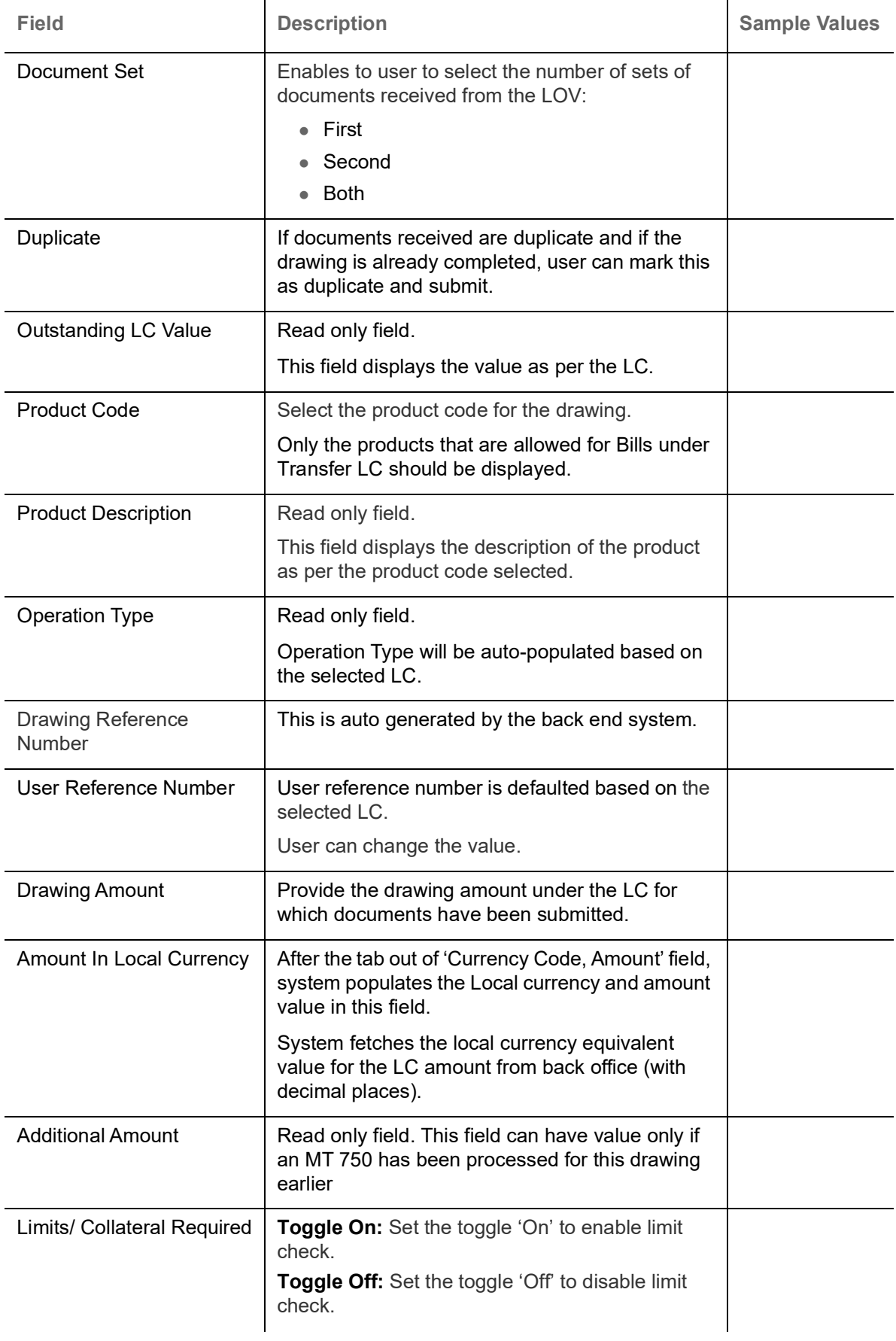

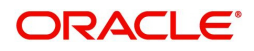

## <span id="page-9-0"></span>**Miscellaneous**

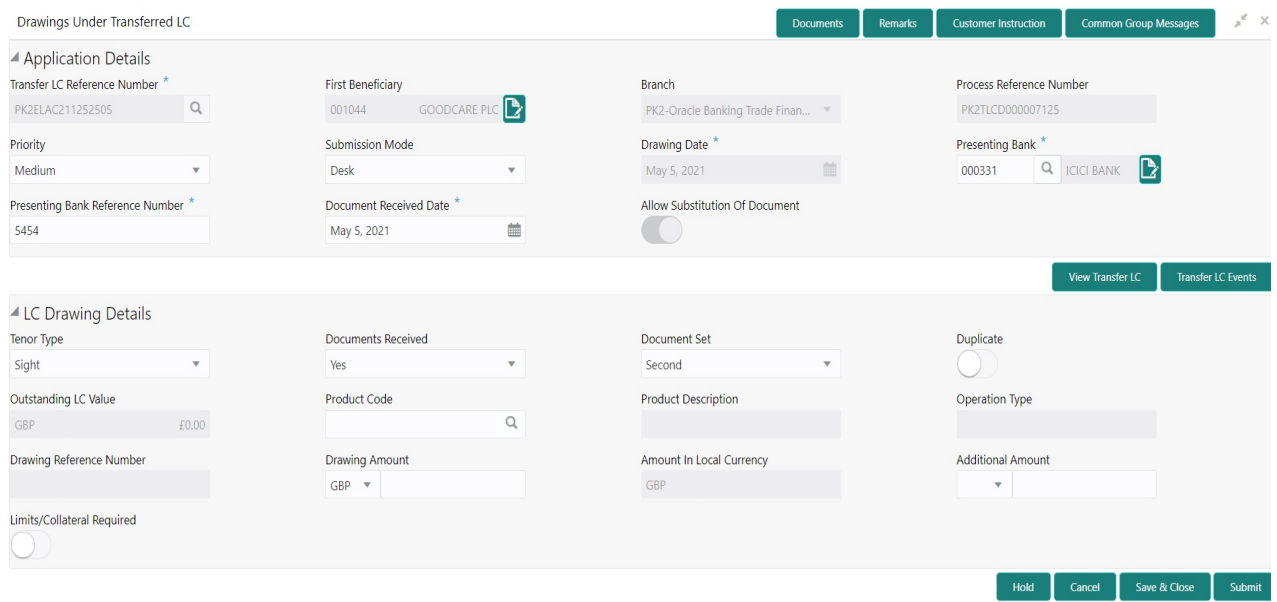

### Provide the Miscellaneous Details based on the description in the following table:

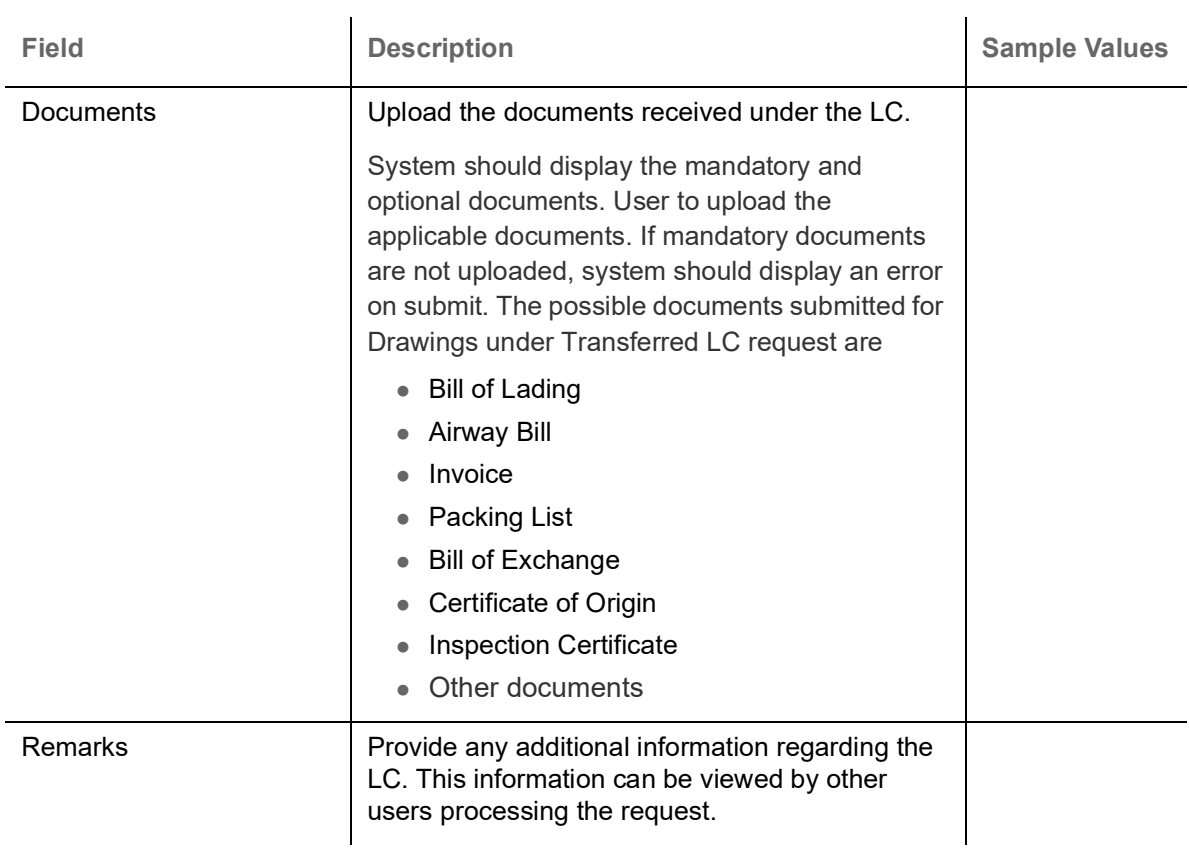

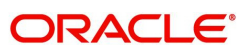

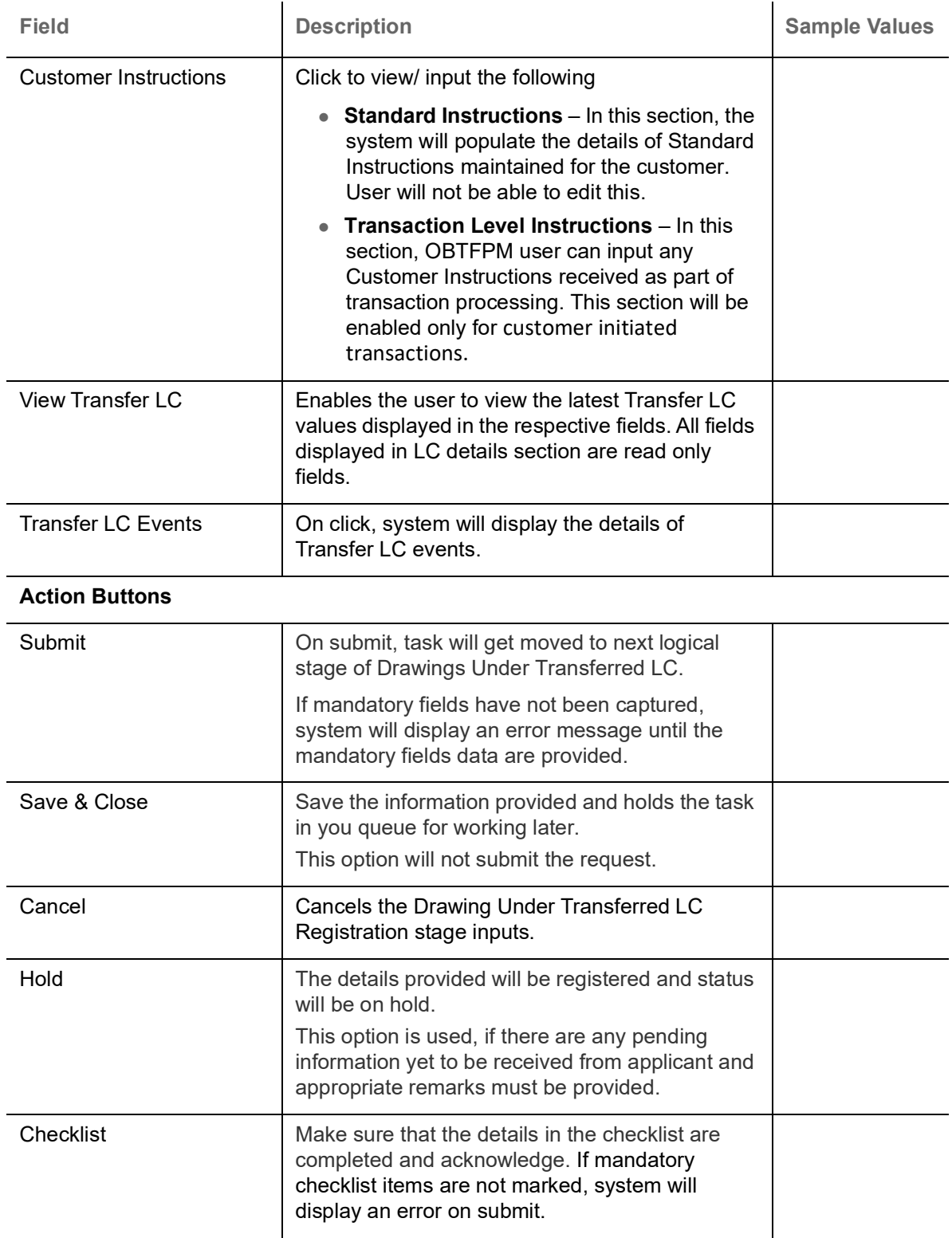

#### <span id="page-10-0"></span>**Document Linkage**

The user can link an existing uploaded document in any of the process stages.

In OBTFPM, system should display Document Ids available in the DMS system. In DMS system, the documents can be Uploaded and stored for future access. Every document stored in DMS will have a unique document id along with other Metadata. The uploaded Document image in the DMS should be available/queried in the Process flow stage screens to link with the task by using the Document ID.

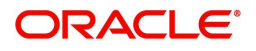

System displays the Documents ids which is not linked with any of the task. Mid office should allow either upload the document or link the document during task processing. The Mid office should allow to Link the same Document in multiple tasks.

- 1. Navigate to the Registration screen.
- 2. On the header of **Registration** screen, click **Documents** button. The Document pop-up screen appears.

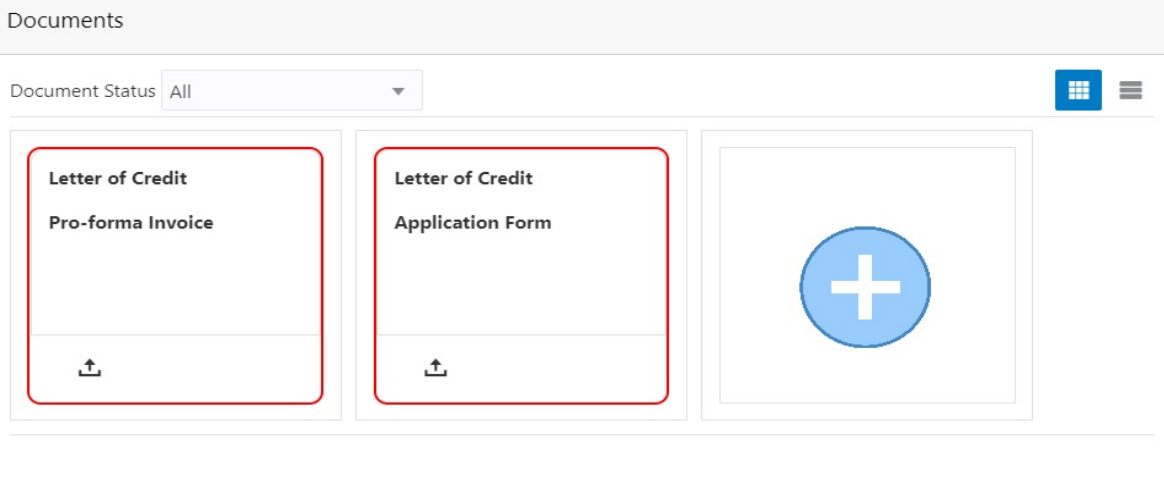

Close

3. Click the Add Additional Documents button/ link. The **Document** screen appears.

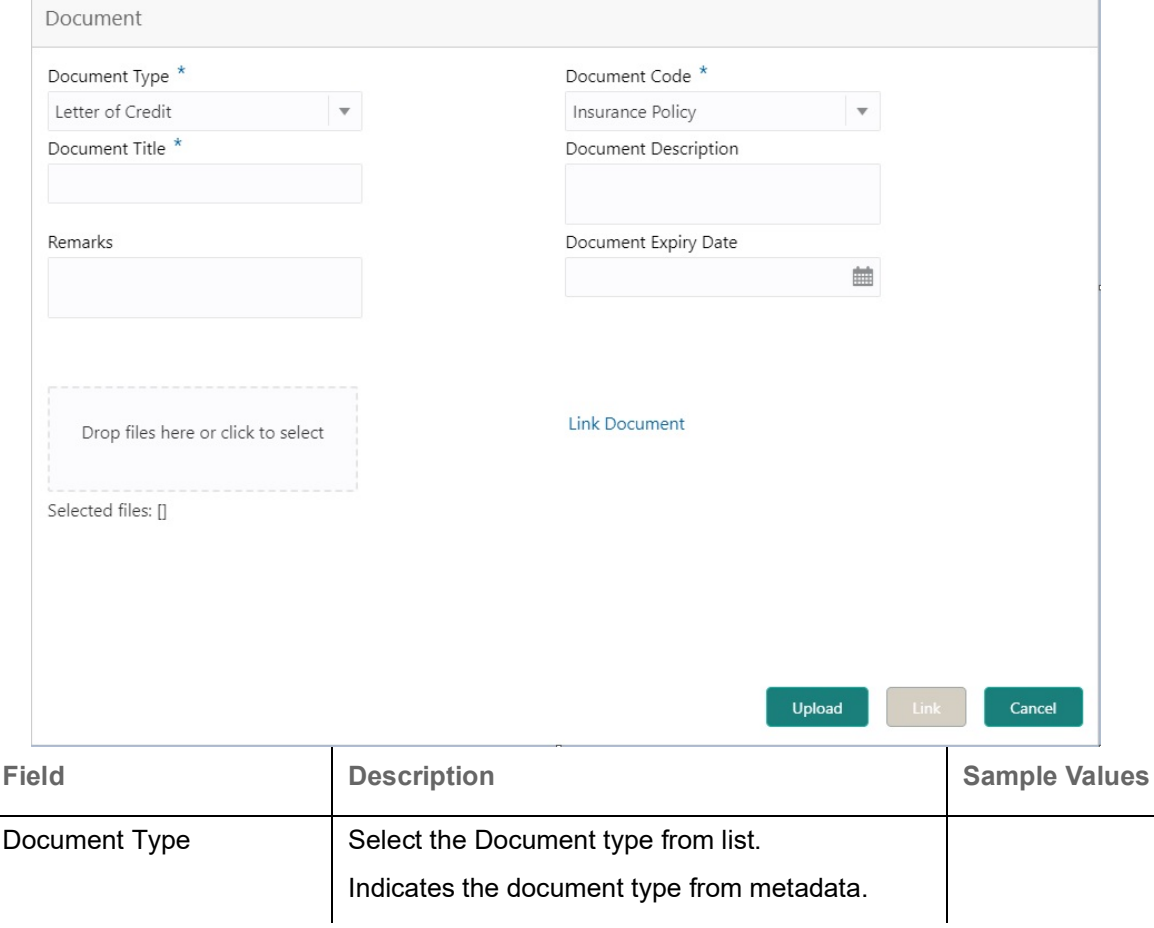

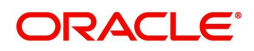

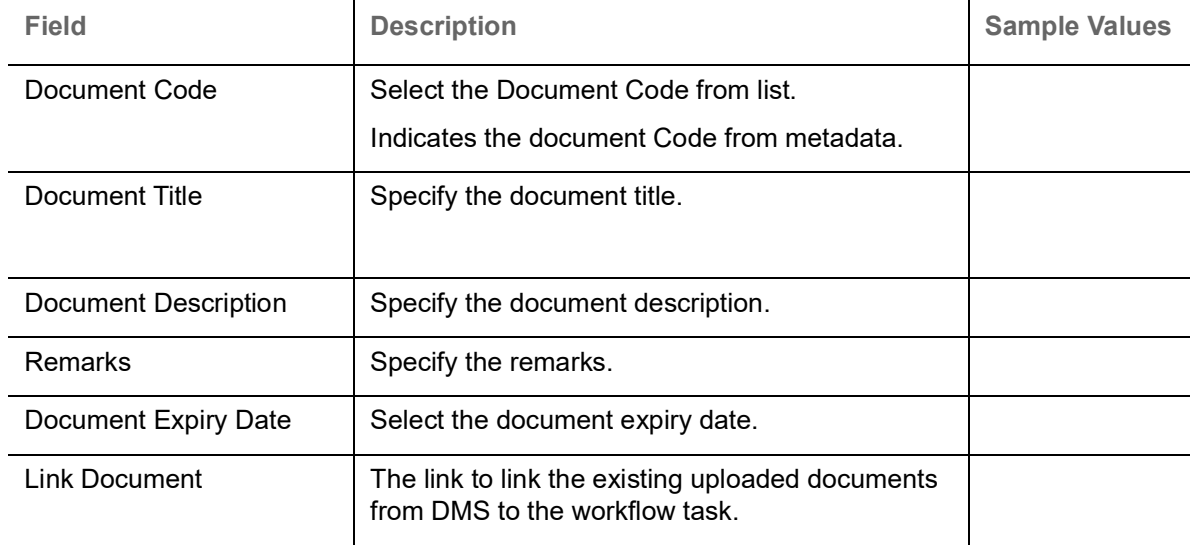

4. Select the document to be uploaded or linked and click the **Link Document** link. The link Document pop up appears.

The value selected in Document Type and Document code of Document screen are defaulted in the Link Document Search screen.

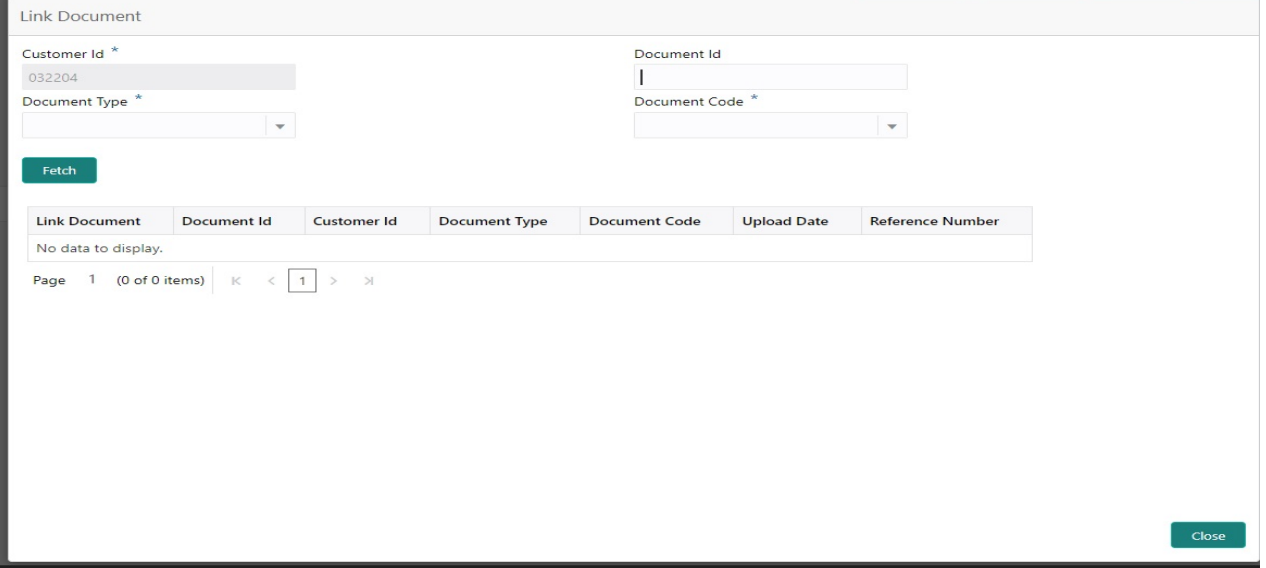

5. Click **Fetch** to retrieve the details from DMS. System Displays all the documents available for the given Document Type and Document Code for the Customer.

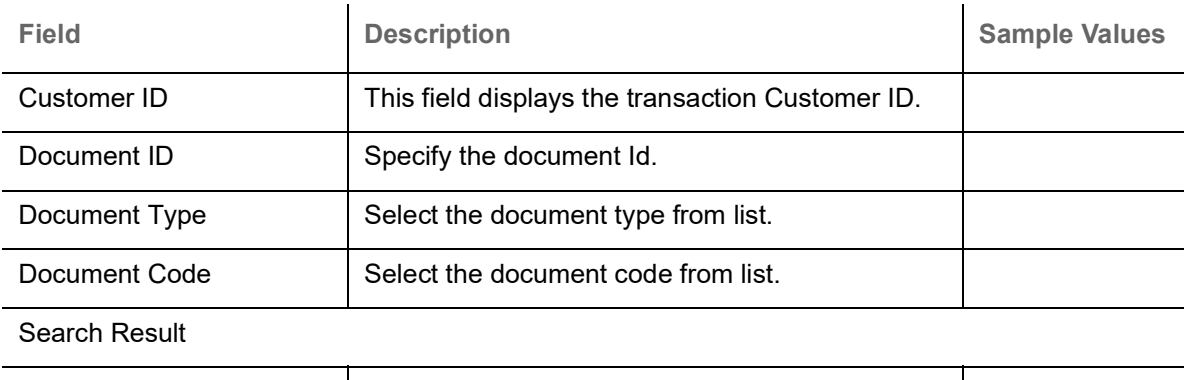

Document ID **This field displays the document Code from** metadata.

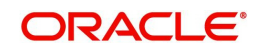

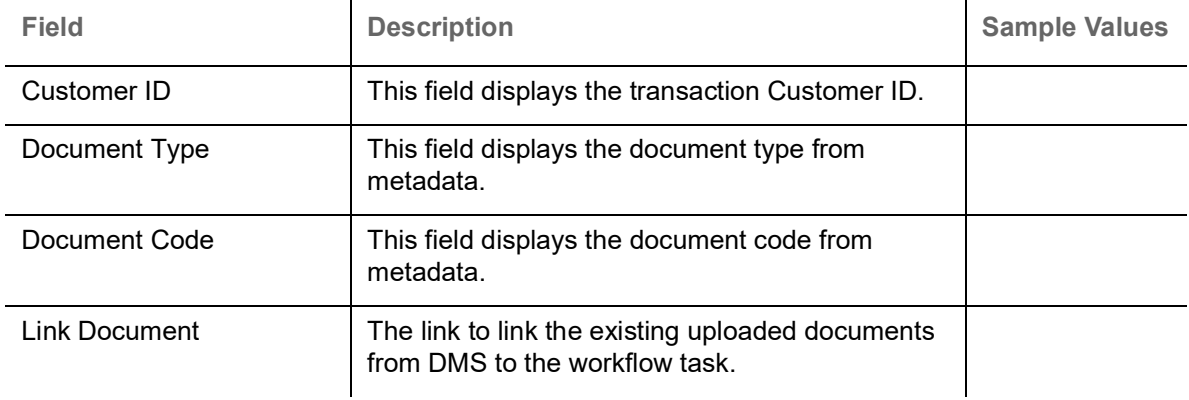

6. Click **Link** to link the particular document required for the current transaction.

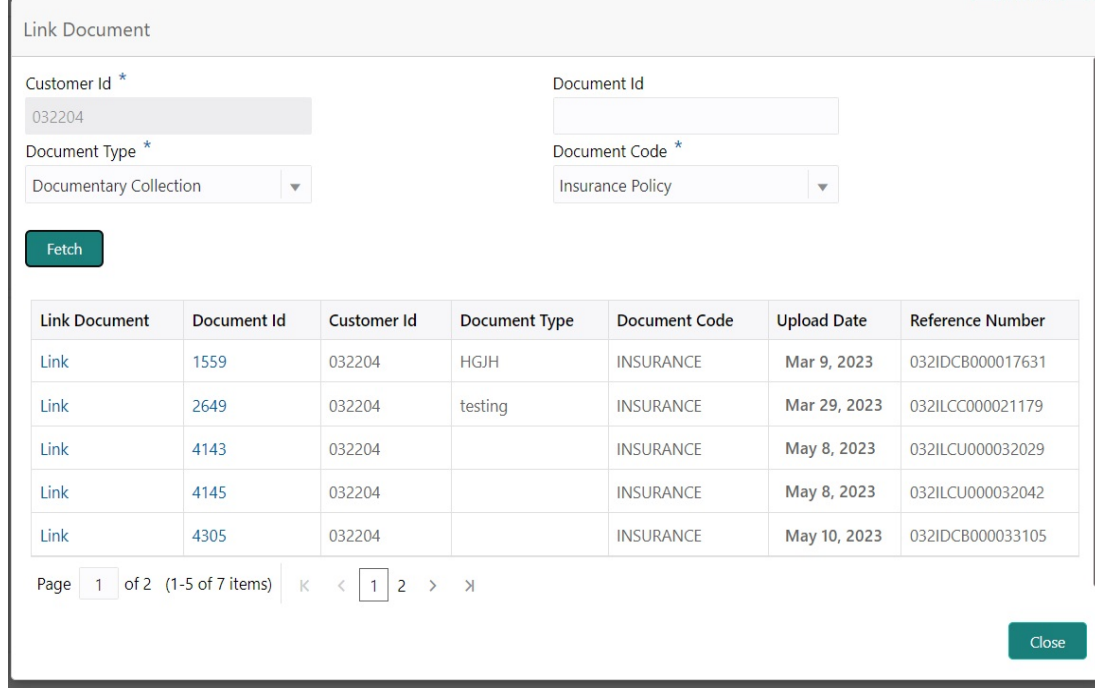

Post linking the document, the user can View, Edit and Download the document.

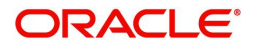

#### 7. Click **Edit** icon to edit the documents. The Edit Document screen is displayed.

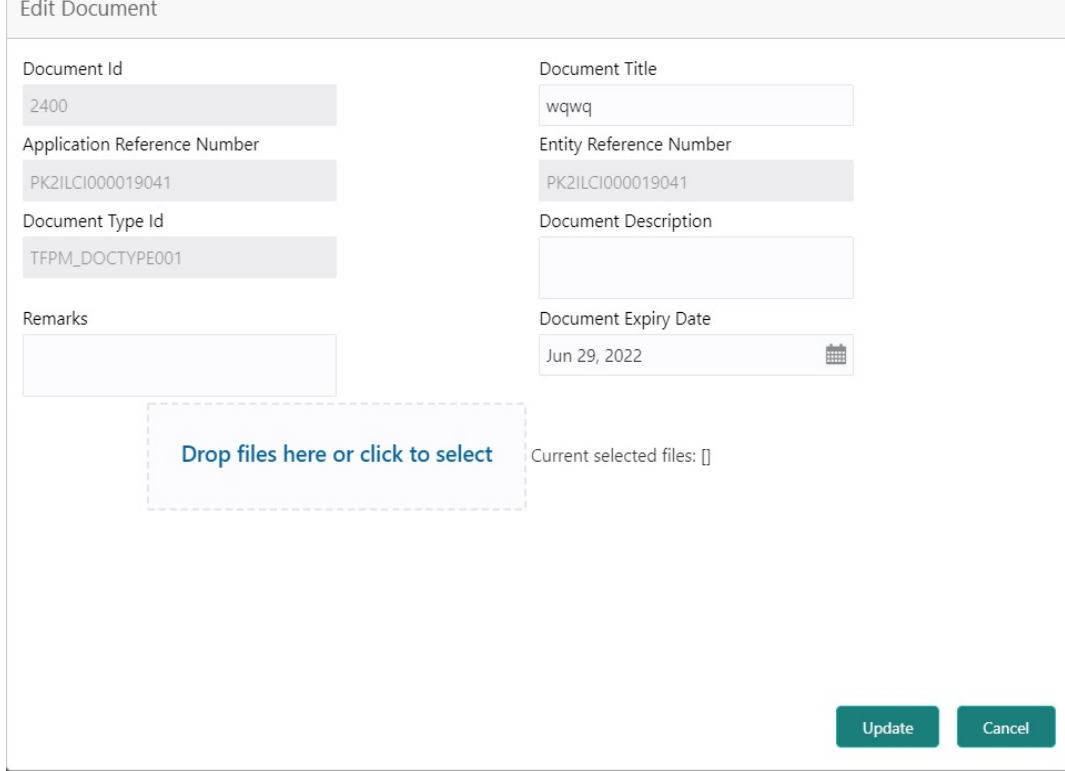

## <span id="page-14-0"></span>**Scrutiny**

On successful completion of Registration of an Drawings under Transferred LC request, the request moves to Scrutiny stage. At this stage the gathered information during Registration are scrutinized.

As part of scrutiny, the user can enter/update basic details of the drawings and verify the documents received under the LC for discrepancies.

Drawings under Transferred LC created from Incoming MT 750 message will have details available in the message auto populated in the screens. In case of drawings on account of MT 750, user will not be able to enter any information all fields will be auto populated by the system.

Documents that are received for Drawings under Transferred LC at the desk will move to scrutiny stage post successful registration. The transaction will have the details entered during the registration stage.

Do the following steps to acquire a task currently at Scrutiny stage:

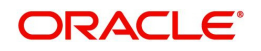

1. Using the entitled login credentials for Scrutiny stage, login to the OBTFPM application.

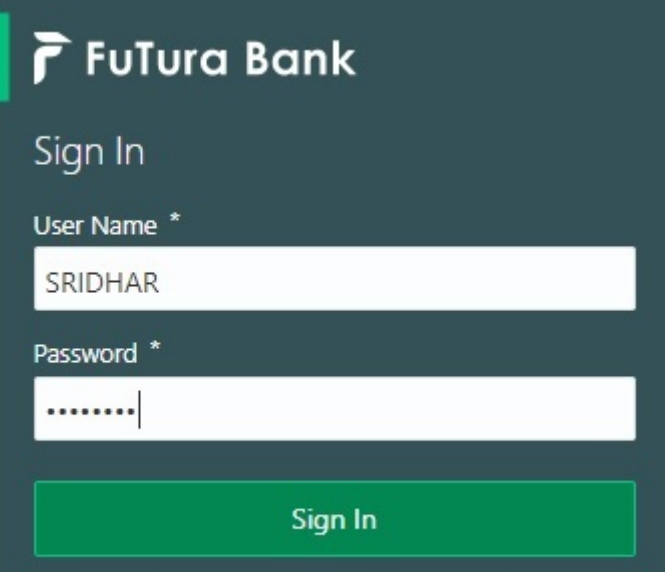

2. On login, user must be able to view the dashboard screen with widgets as mapped to the user.

| F FuTura Bank<br>$\equiv$ | Dashboard                                                   |            |                                                     |                  |                   |                    | SHUBHAM<br>TTT Bank Futura - (203) 04/13/18 |                                                  |           |
|---------------------------|-------------------------------------------------------------|------------|-----------------------------------------------------|------------------|-------------------|--------------------|---------------------------------------------|--------------------------------------------------|-----------|
| Core Maintenance<br>٠     | Draft Confirmation Pending                                  | O X        | Hand-off Failure                                    |                  | ۰<br>$\times$     | Priority Details   |                                             | o<br>$\pmb{\times}$                              | $\ddot{}$ |
| Dashboard                 |                                                             |            |                                                     |                  |                   |                    |                                             |                                                  |           |
| Maintenance               | <b>Application Date</b><br><b>Customer Name</b>             |            | <b>Branch</b>                                       | Process Name     | <b>Stage Name</b> | Branch             | Process Name                                | <b>Stage Name</b><br><b>THE REPORT OF A 1999</b> |           |
| Tasks<br>٠                | 25-06-2018<br>EMR & CO                                      | G          | Bank Futura                                         | NA               | Retry HandOf      | <b>Bank Futura</b> | NA                                          | Amount Blo                                       |           |
| <b>Trade Finance</b><br>٠ | NA<br>25-06-2018                                            | G          |                                                     |                  |                   |                    |                                             |                                                  |           |
|                           | NA<br>21-06-2018                                            | G          |                                                     |                  |                   | Bank Futura        | NA                                          | Amount Blo                                       |           |
|                           | <br><b>COLLEGE AVENUE</b>                                   |            |                                                     |                  |                   | 004                | <b>NA</b>                                   | Loan Applic                                      |           |
|                           |                                                             |            |                                                     | -                |                   |                    | $\frac{1}{2}$                               |                                                  |           |
|                           | High Value Transactions                                     | ۰<br>×     | SLA Breach Details                                  |                  | O X               | Priority Summary   | Cucumber Te v                               | ⊕ ×                                              |           |
|                           | 140K<br>100K                                                |            | SLA Breached(mins)<br><b>Customer Name</b><br>Prior |                  | Branch            | Process Name       | <b>Stage Name</b>                           |                                                  |           |
|                           | 60K                                                         |            | NA                                                  | 23474 H          | KEERTIV01         | 203                | Cucumber Testing                            | test descrip                                     |           |
|                           |                                                             | 66P        | <b>HSBC BANK</b>                                    | 26667<br>M.      | SHUBHAM           |                    |                                             |                                                  |           |
|                           | 20K<br>CECECO.                                              |            | WALL MART                                           | 23495            | SHUBHAM           |                    |                                             |                                                  |           |
|                           | $-20K$<br>$\cdot$ 2<br>10<br>12<br>x<br>$\circ$<br>$\Delta$ |            | EMR & CO                                            | 26780            | M GOPINATH01      |                    |                                             |                                                  |           |
|                           |                                                             |            |                                                     |                  |                   |                    |                                             |                                                  |           |
|                           | <b>Hold Transactions</b>                                    | ۰<br>×     | <b>SLA Status</b>                                   | Cucumber Testing | o ,x              | Tasks Detailed     | Cucumber Testing v                          | O X                                              |           |
|                           | <b>Process Name</b><br><b>Branch</b>                        | Stage Name |                                                     |                  |                   |                    |                                             |                                                  |           |
|                           | 2 Click Trade Finances Tackes Free Tacke                    |            |                                                     |                  |                   |                    |                                             |                                                  |           |

3. Click **Trade Finance> Tasks> Free Tasks.**

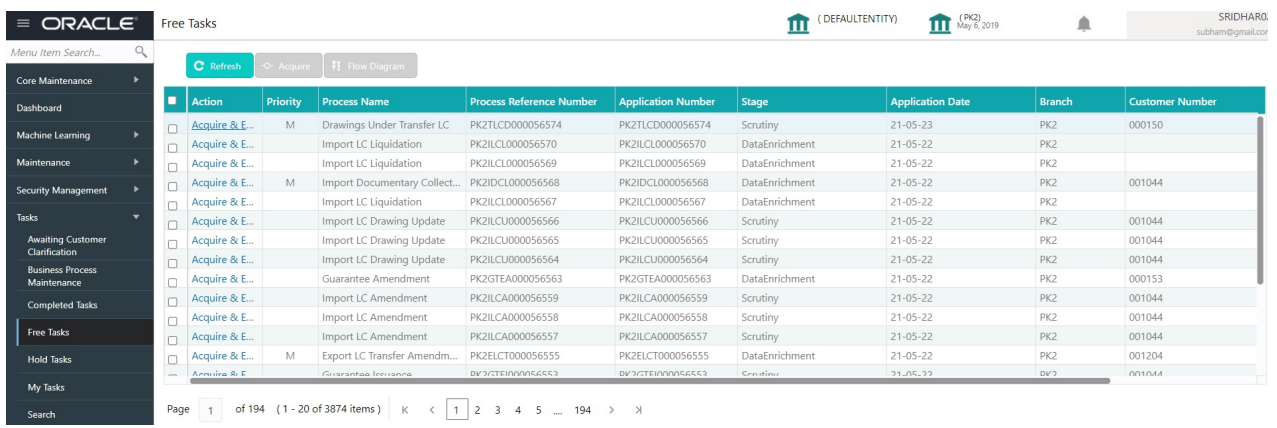

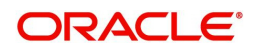

4. Select the appropriate task and click **Acquire & Edit** to edit the task or click **Acquire** to edit the task from **My Tasks**.

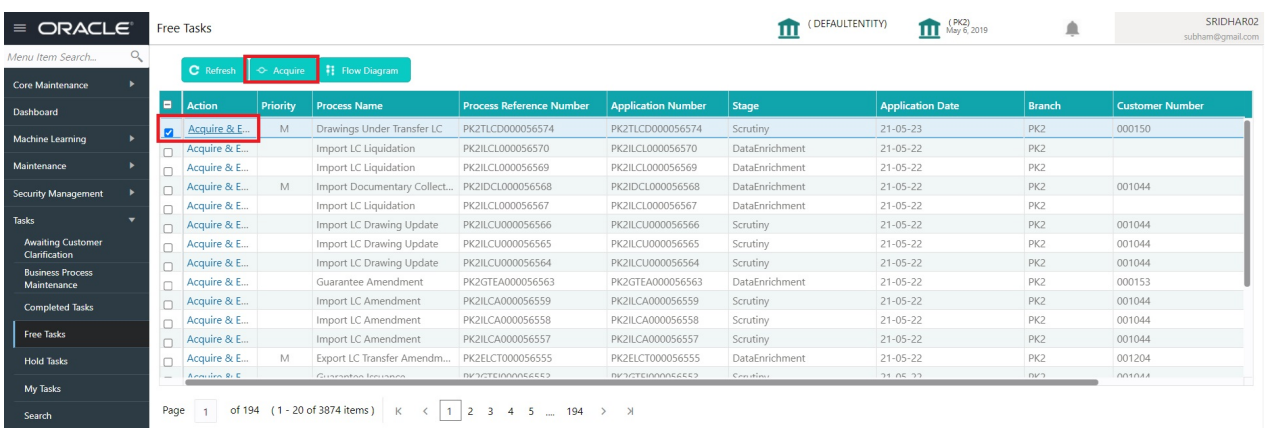

5. The acquired task will be available in **My Tasks** tab. Click **Edit** to scrutinize the registered task.

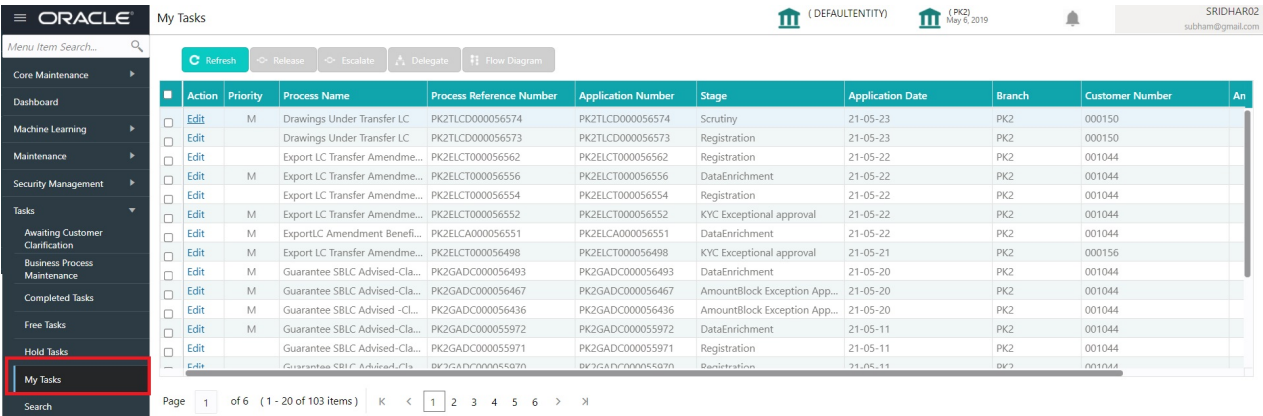

The Scrutiny stage has the following hops for data capture:

- Main Details
- Document Details
- Shipment Details
- Additional Conditions
- **Discrepancy Details**
- Maturity Details
- Additional Details
- Summary

Let's look at the details for Scrutiny stage. User can enter/update the following fields. Some of the fields that are already having value from registration/SWIFT (MT 750) may not be editable.

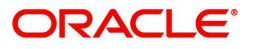

Audit - This button provides information about user initiated the transaction, initiated date, stage wise detail etc.

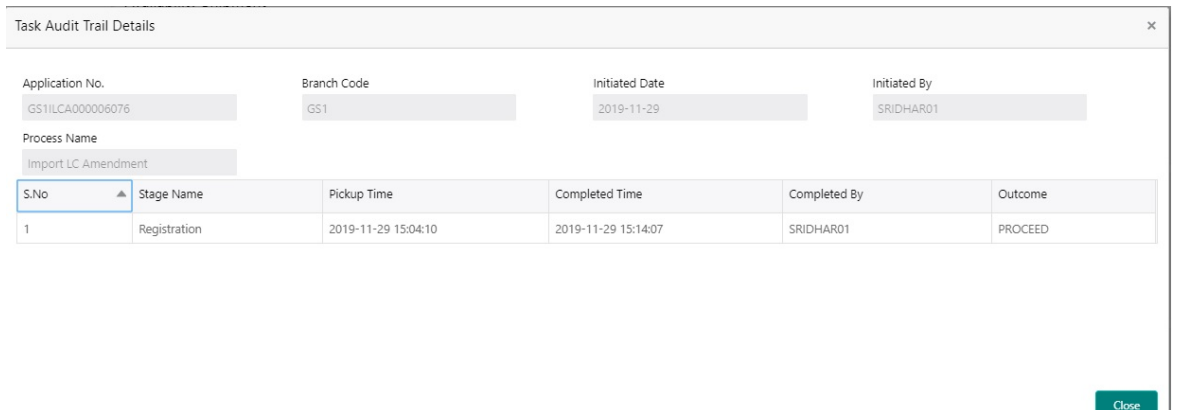

### <span id="page-17-0"></span>**Main Details**

Main details section has two sub section as follows:

- Application Details
- Drawing Details

#### **Application Details**

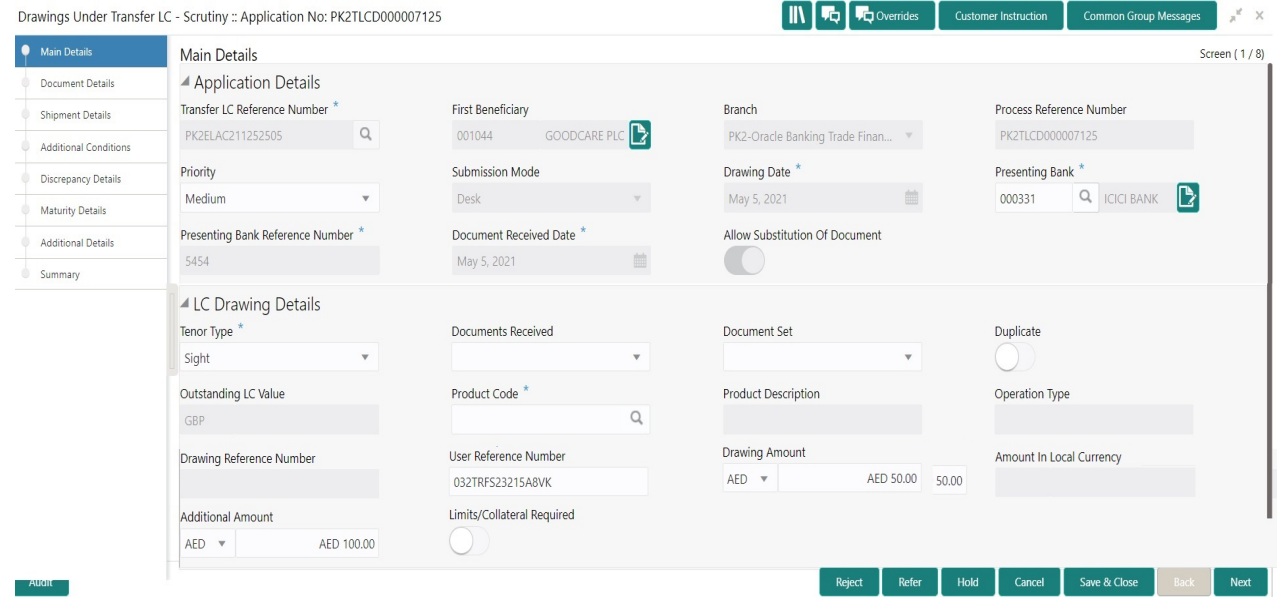

Following fields can be amended based on the description provided in the following table:

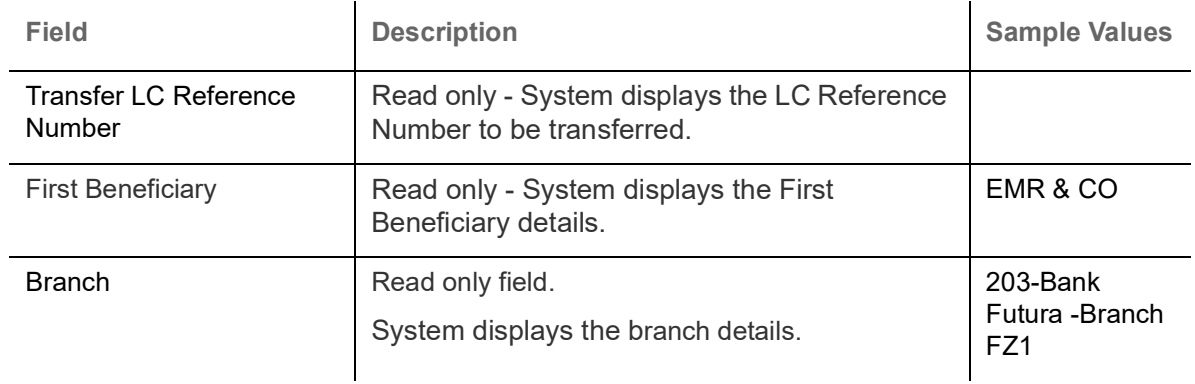

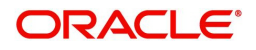

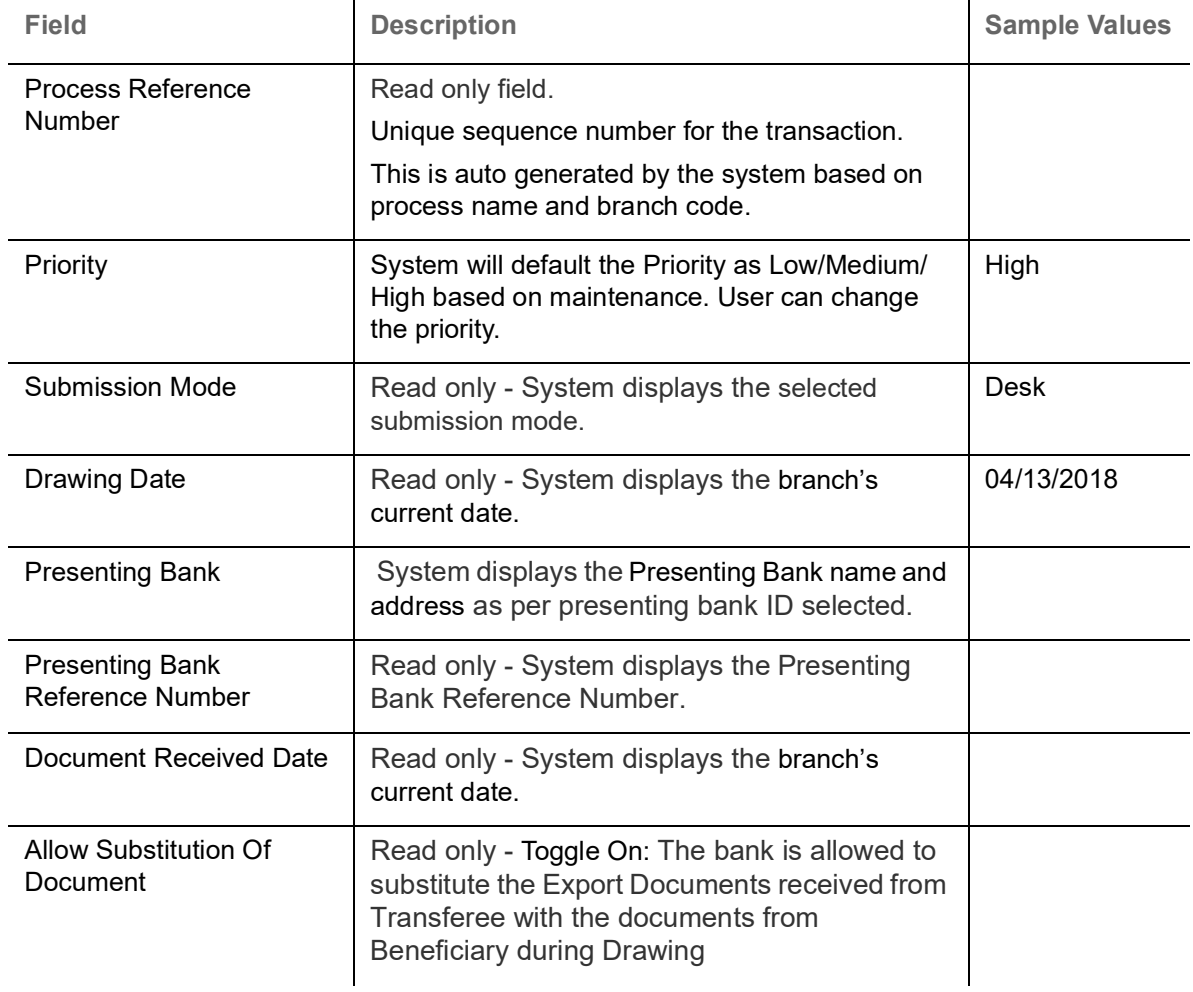

## **LC Drawing Details**

– Augit

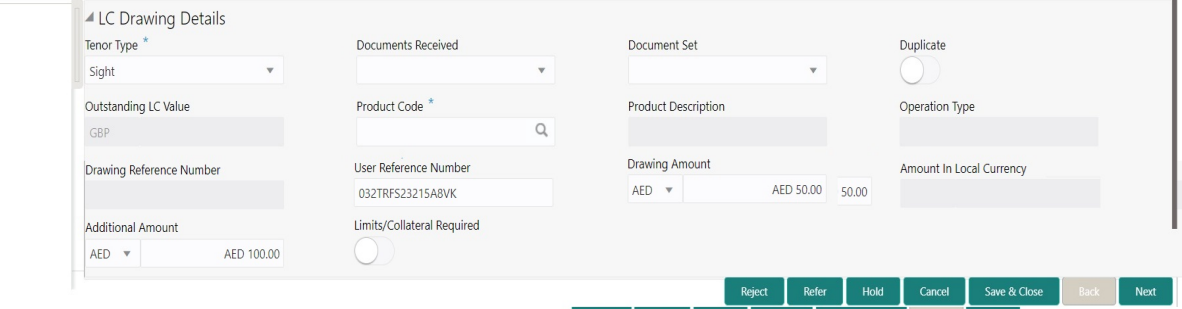

Following fields can be amended based on the description in the following table:

 $\sim$ 

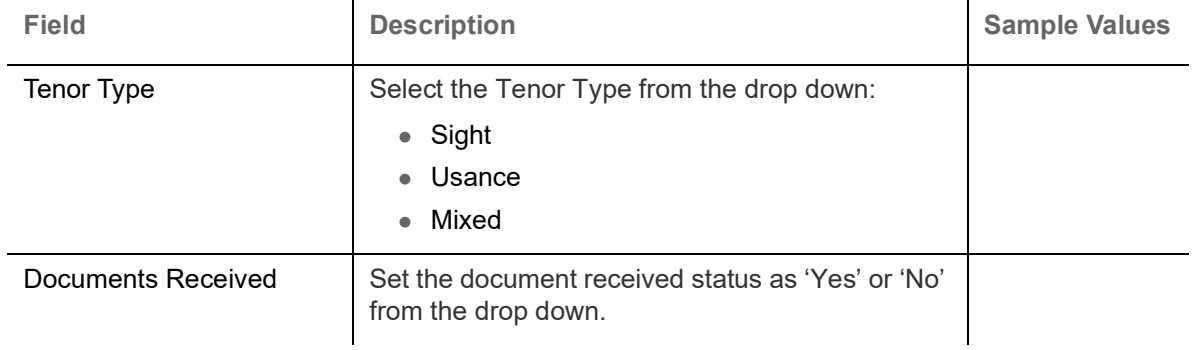

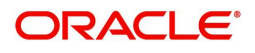

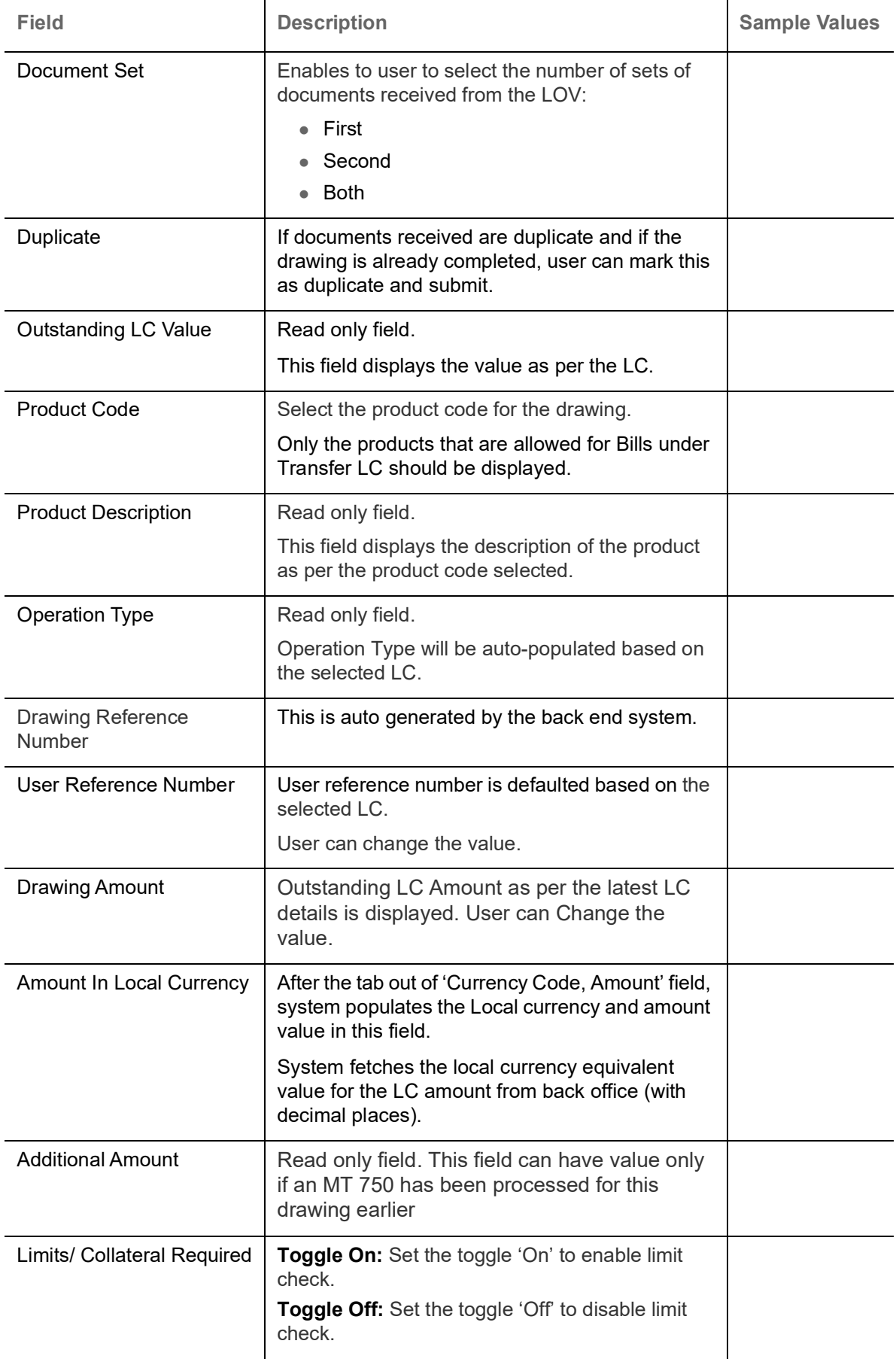

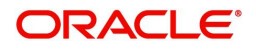

## **Action Buttons**

Use action buttons based on the description in the following table:

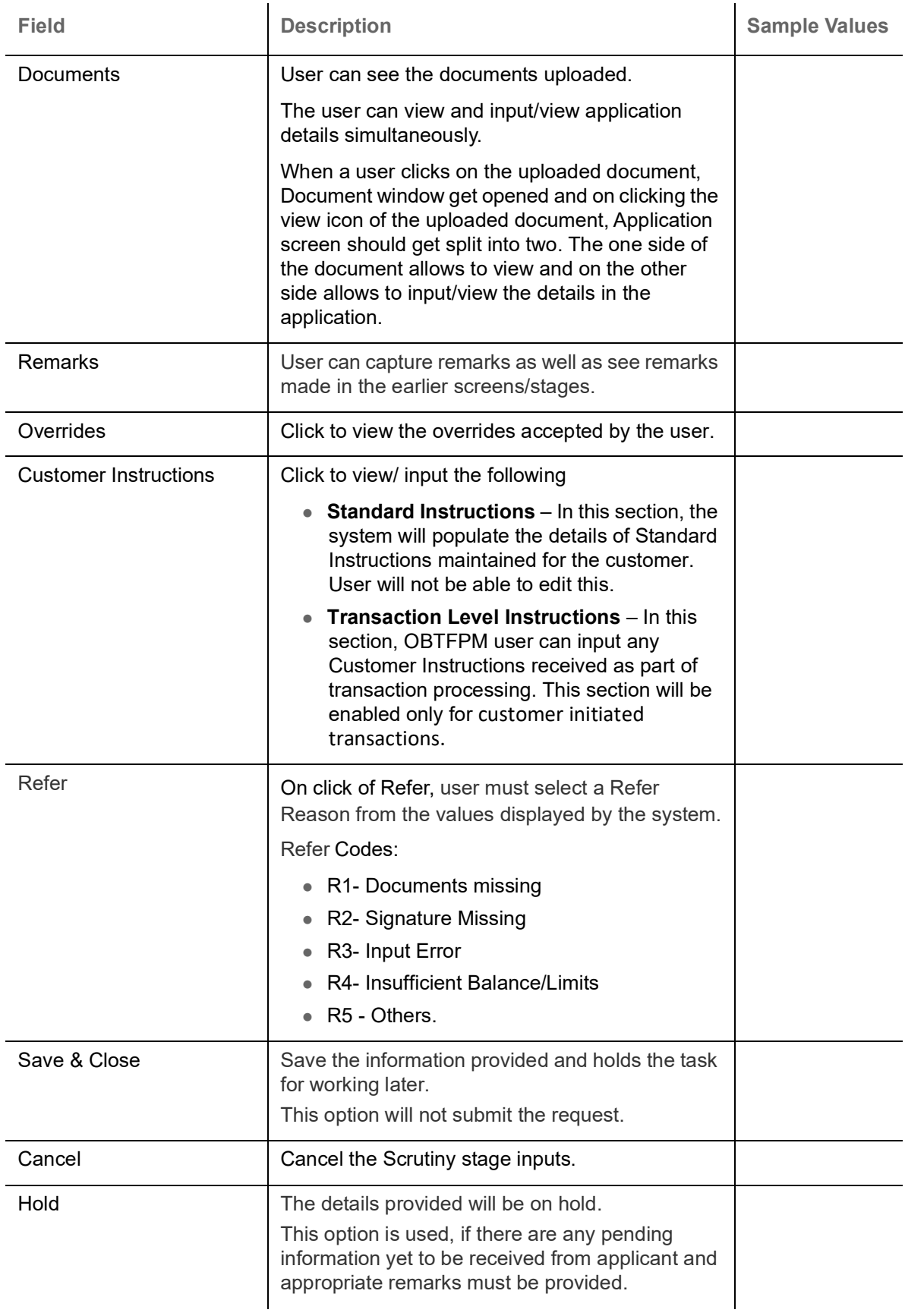

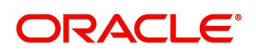

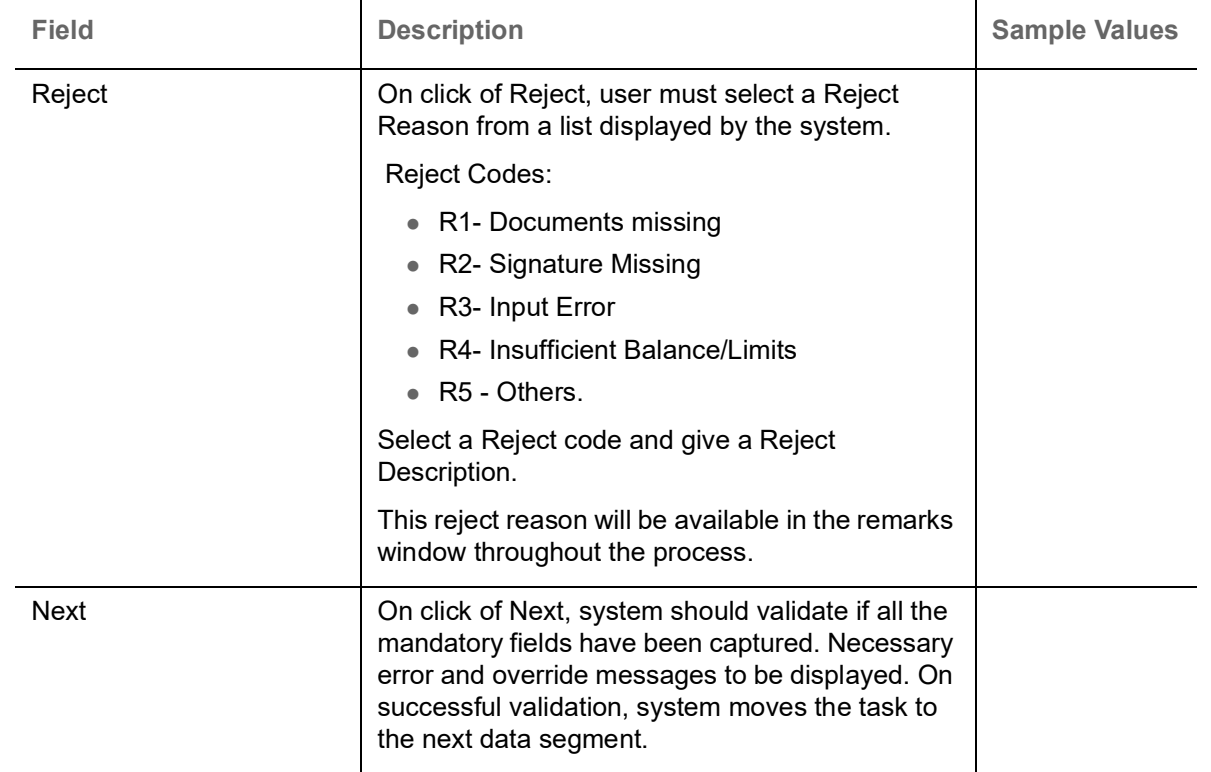

## <span id="page-21-0"></span>**Document Details**

User can verify the documents received and identify discrepancies, if any.

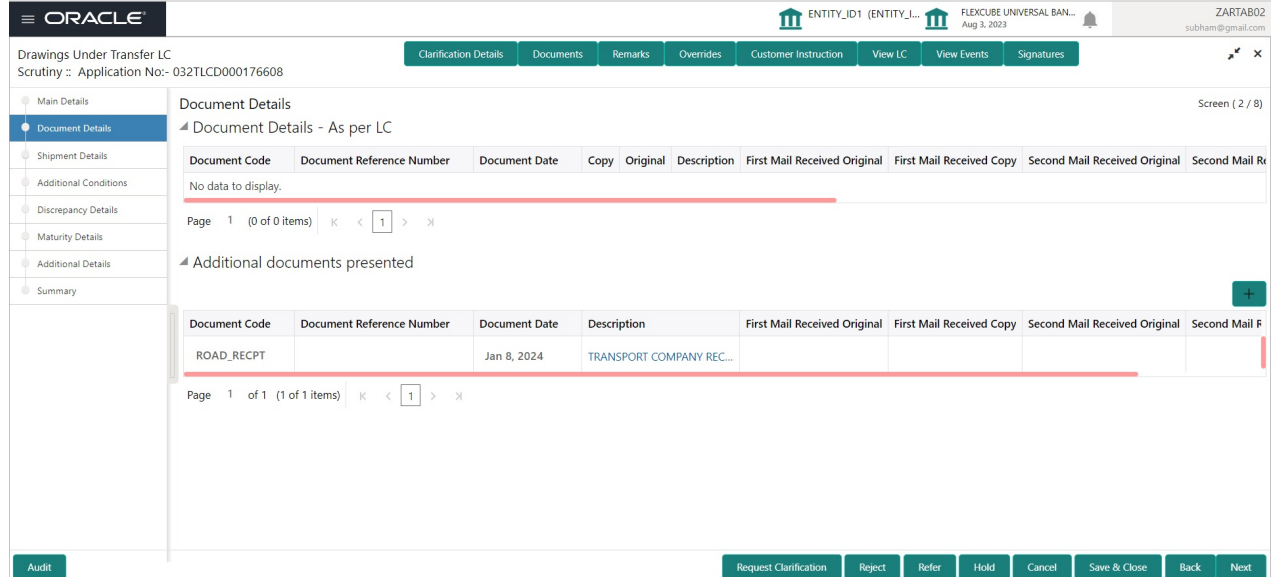

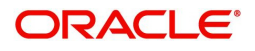

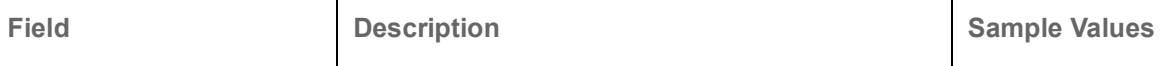

Document Details - As per LC

This table will fetches the document details as maintained in the underlying LC in the back office system. User can modify the details only which are fetched from underlying LC.

User can not add or delete any document details.

Once bill drawing is authorized and if update drawing is processed, details of this table will be fetched from underlying bill drawing.

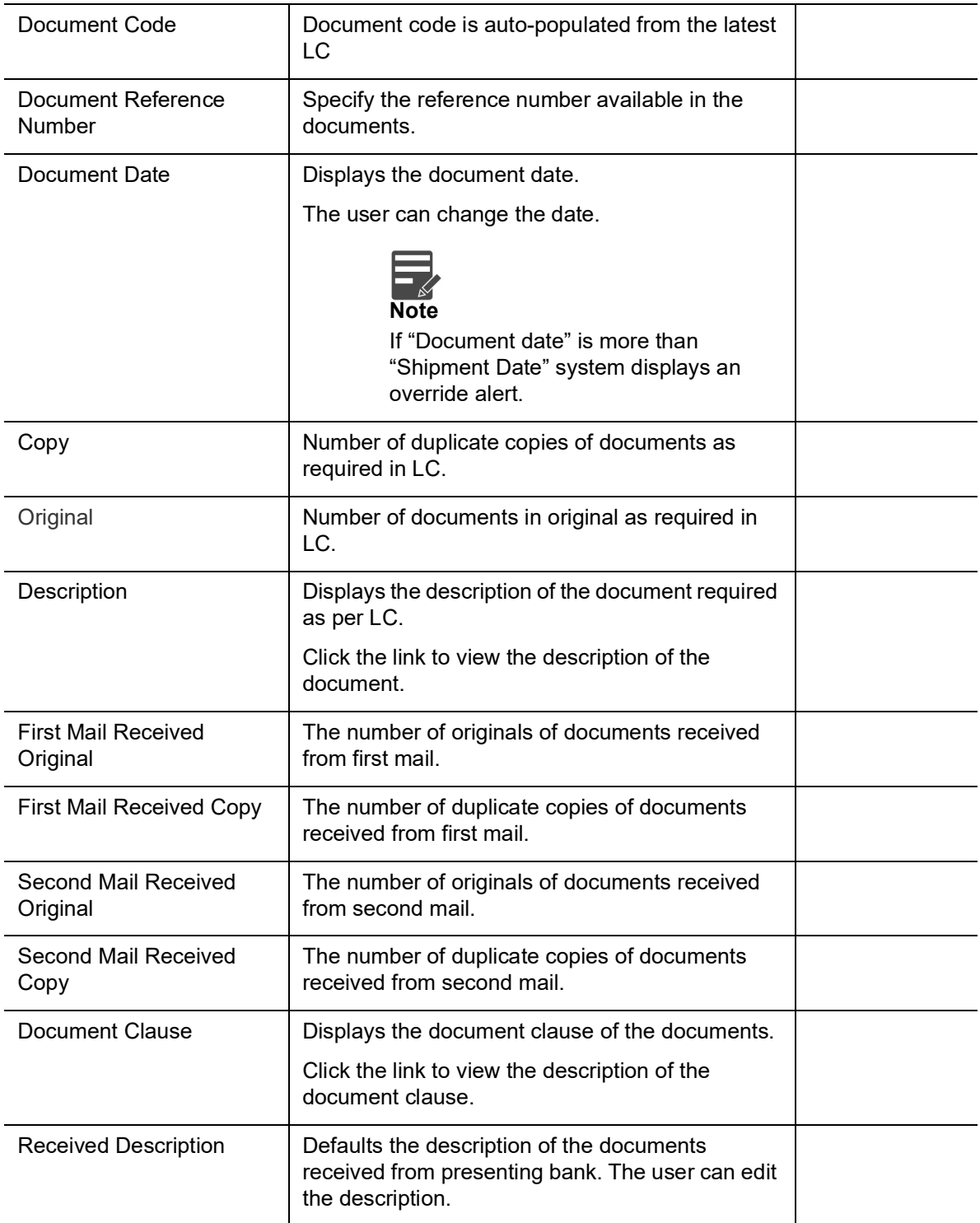

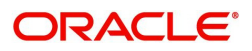

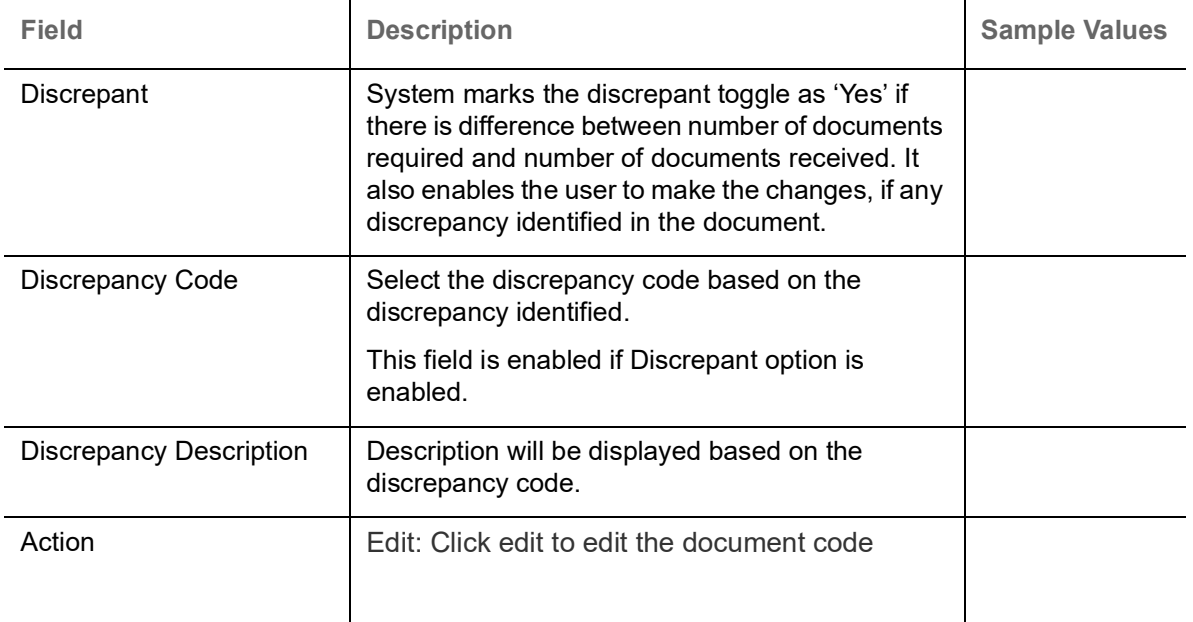

#### Additional documents presented

This table fetches document details as maintained for the specific bill drawing product in the back office system. Here user can add/modify/delete additional document received, if any, during bill drawing. Once bill drawing is authorized, details from this table will be fetched in update drawing operation also.

The user can click + to add multiple document details.

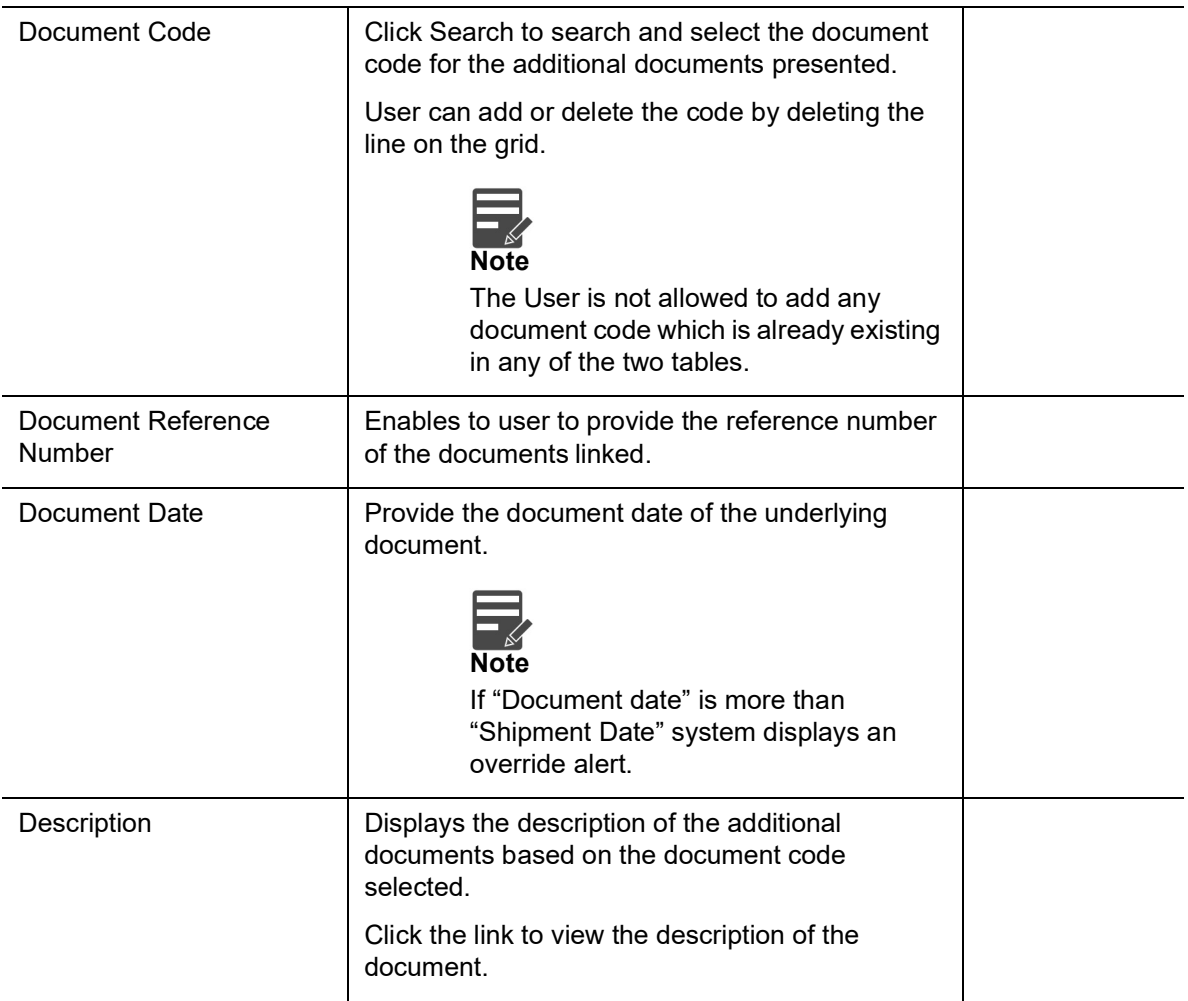

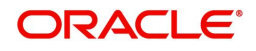

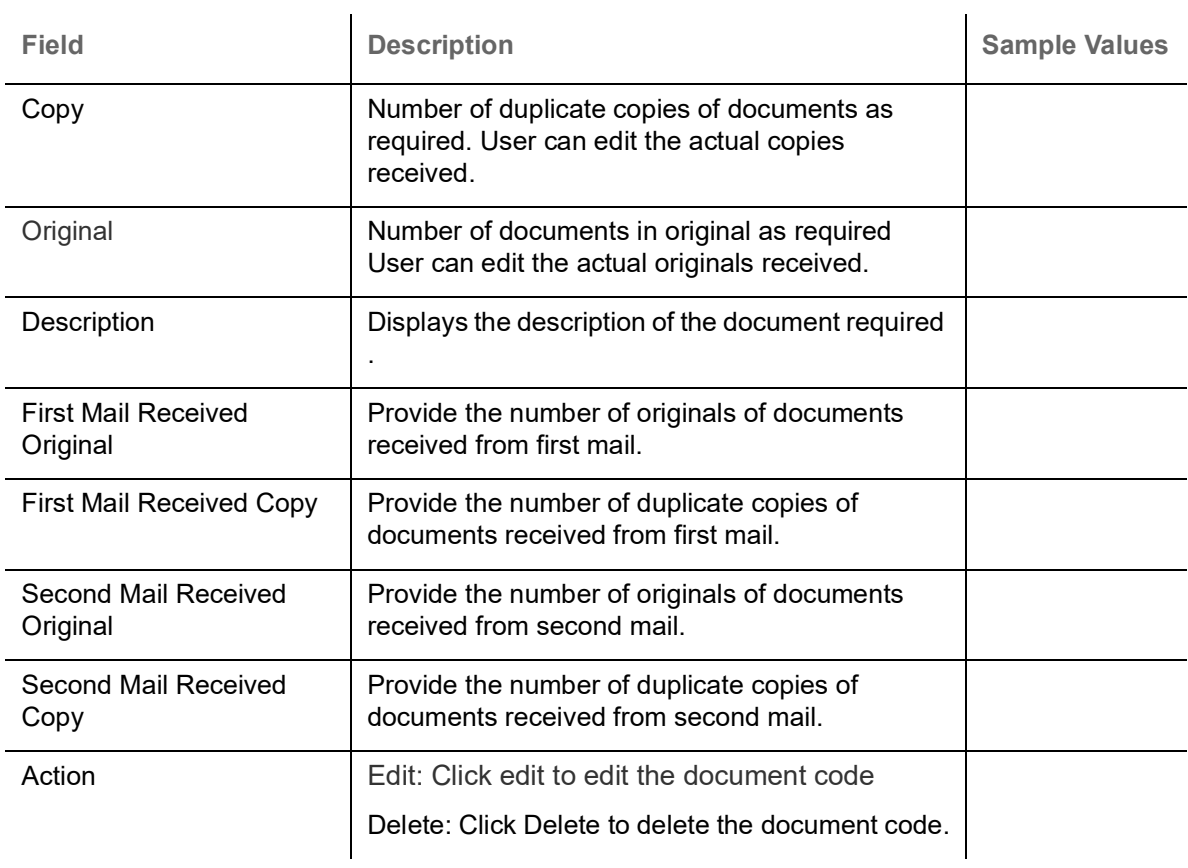

## **Action Buttons**

Use action buttons based on the description in the following table:

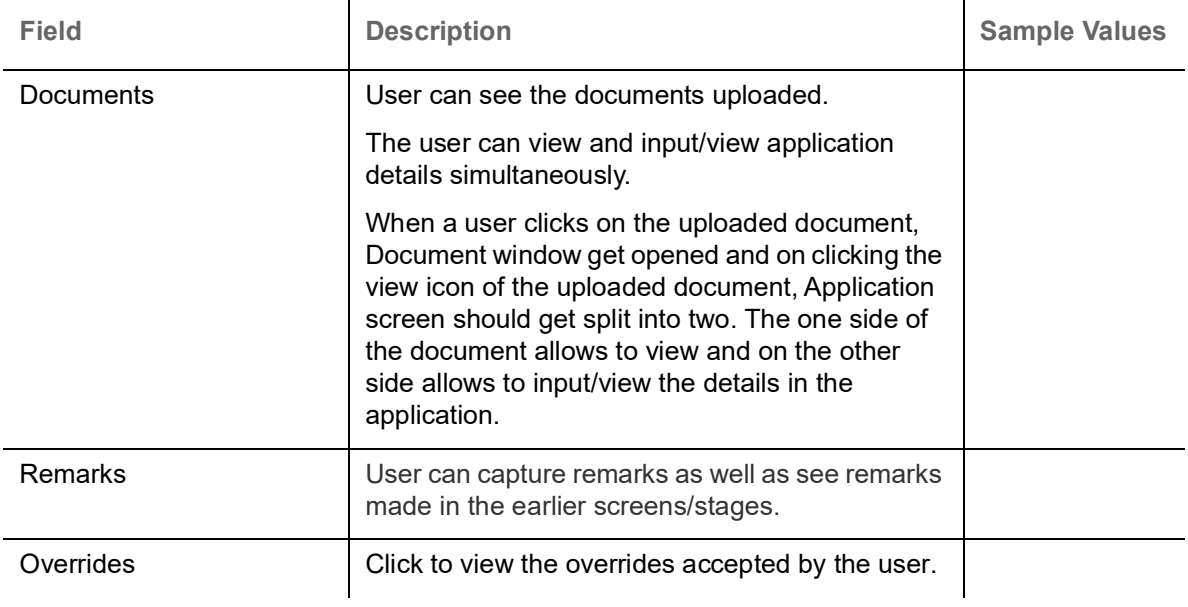

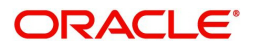

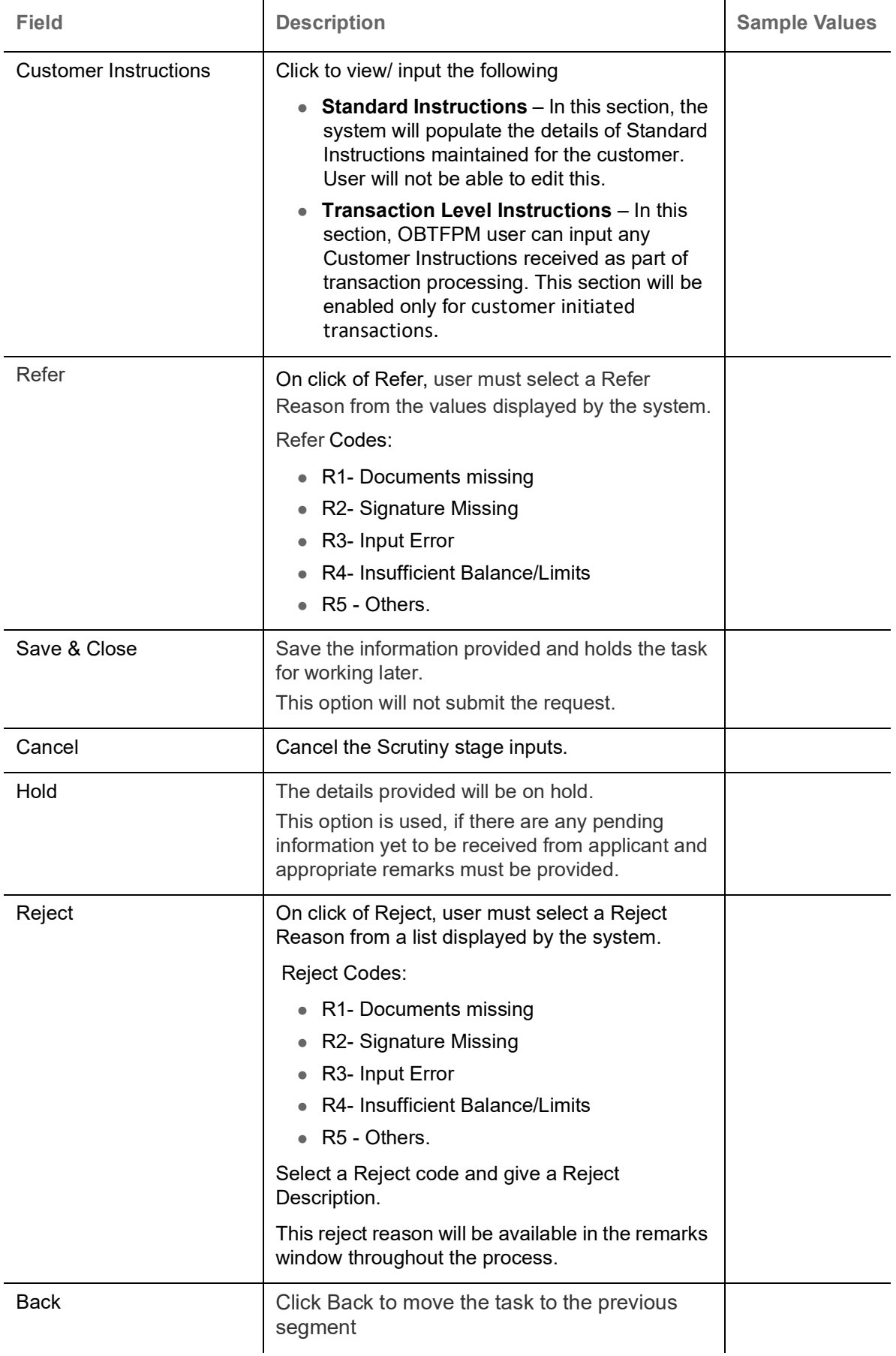

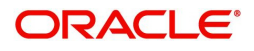

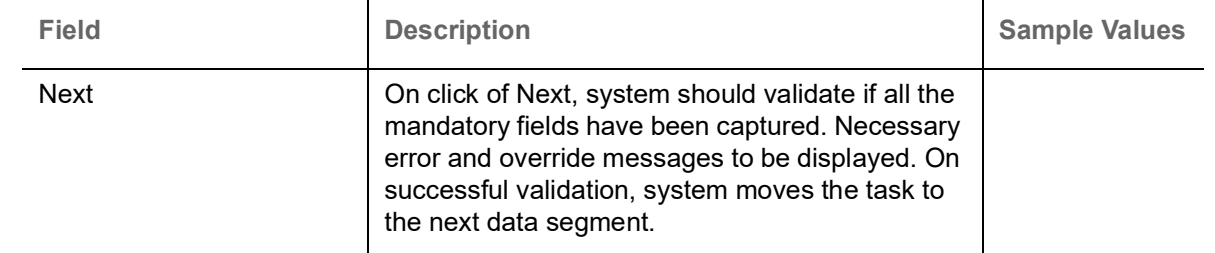

## <span id="page-26-0"></span>**Shipment Details**

User must check whether the received documents of goods and shipment matches the requirement in LC.

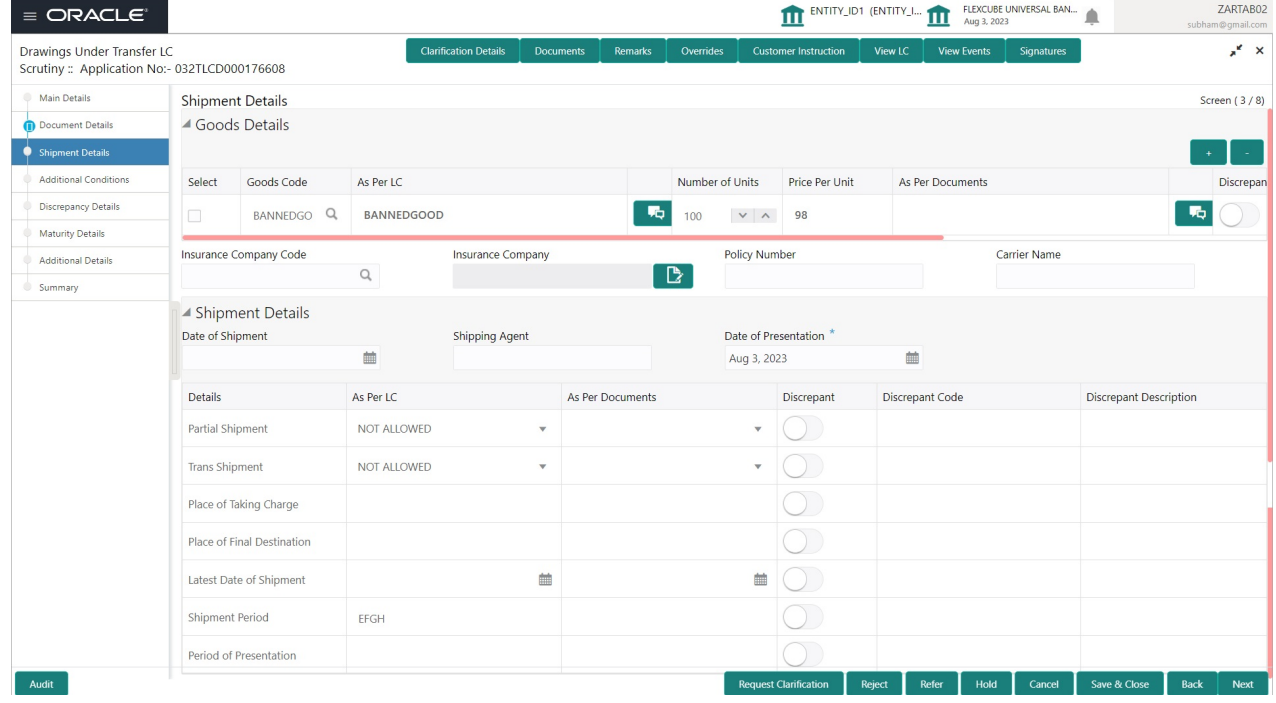

#### **Goods Details**

Provide the Goods Details based on the description in the following table:

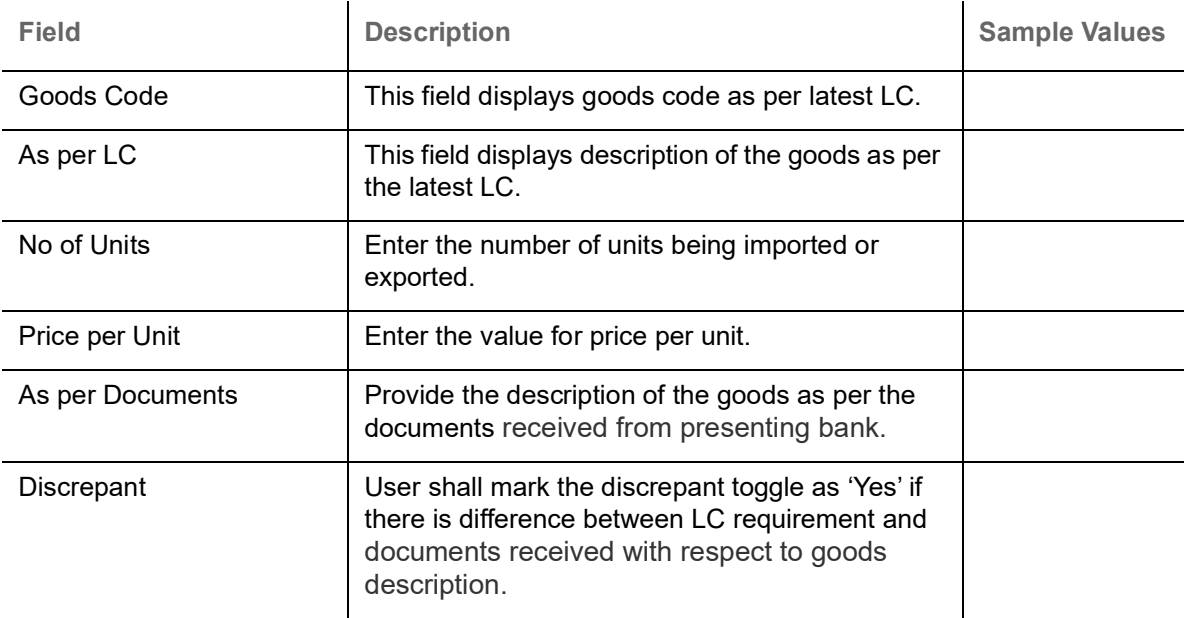

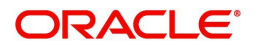

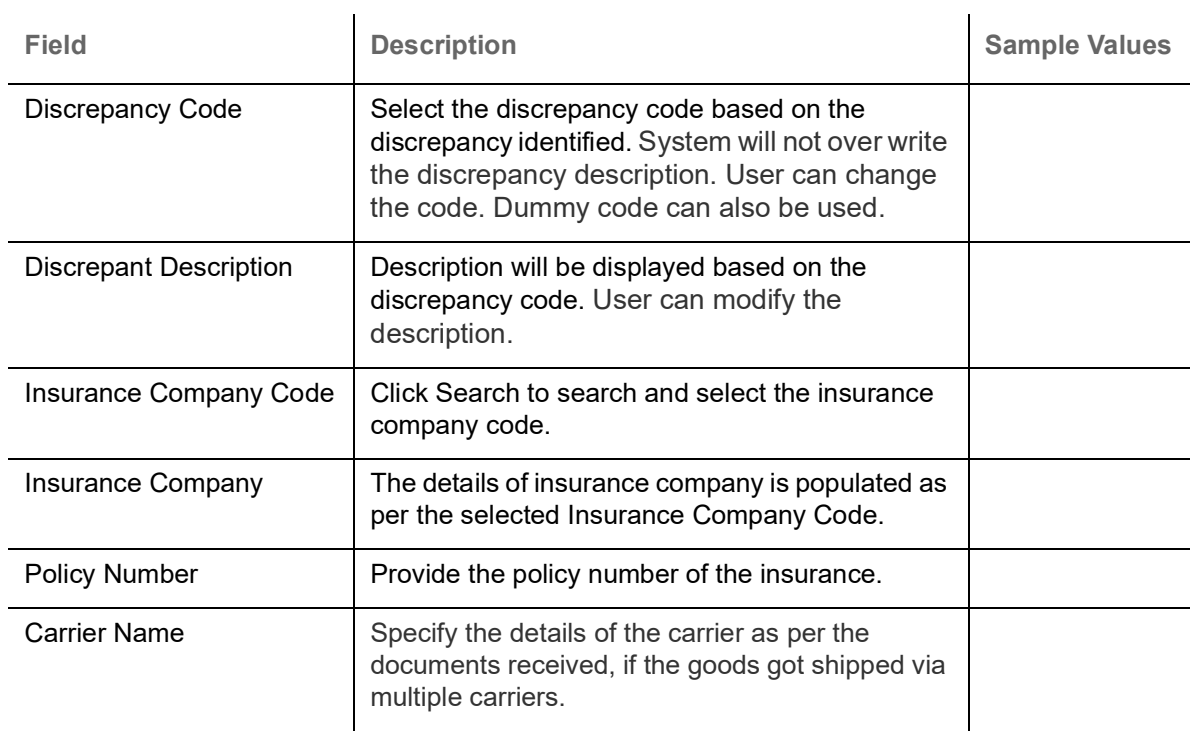

## **Shipment Details**

Provide the Shipment Details based on the description in the following table:

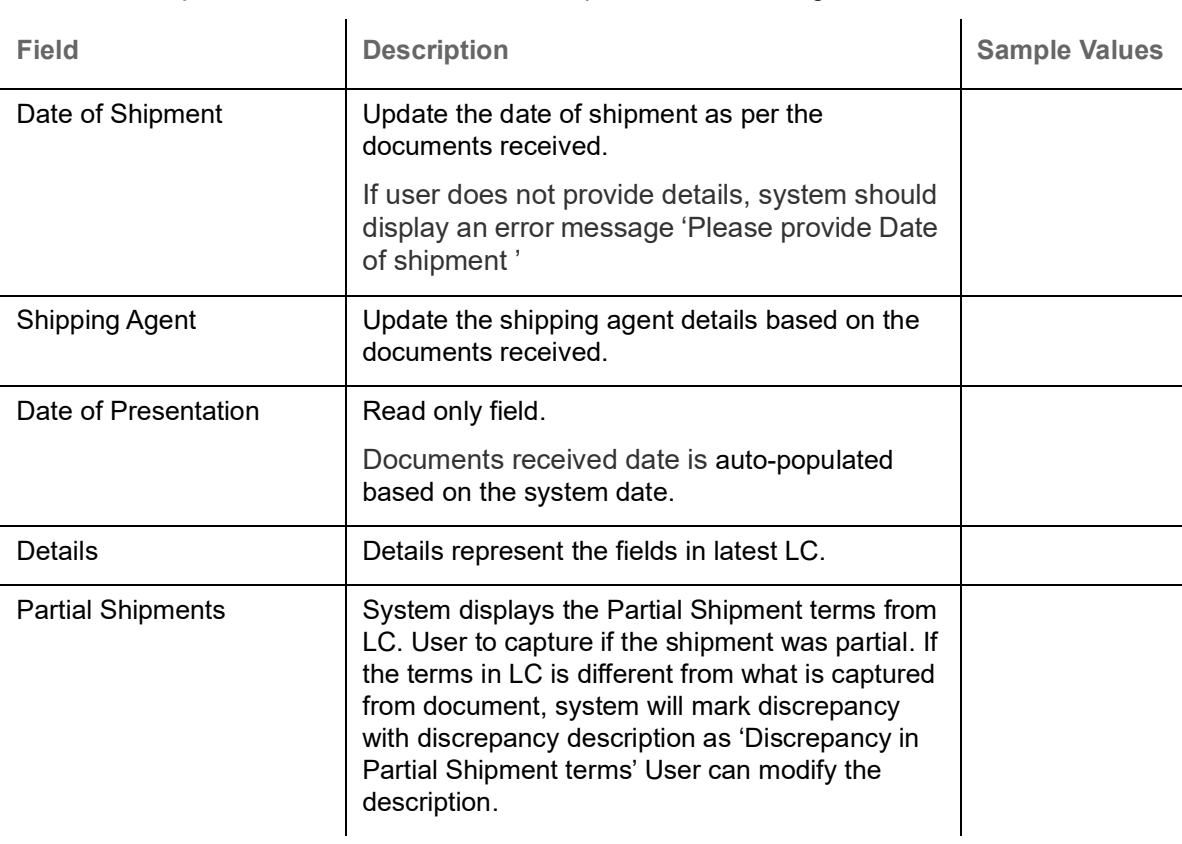

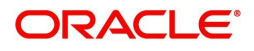

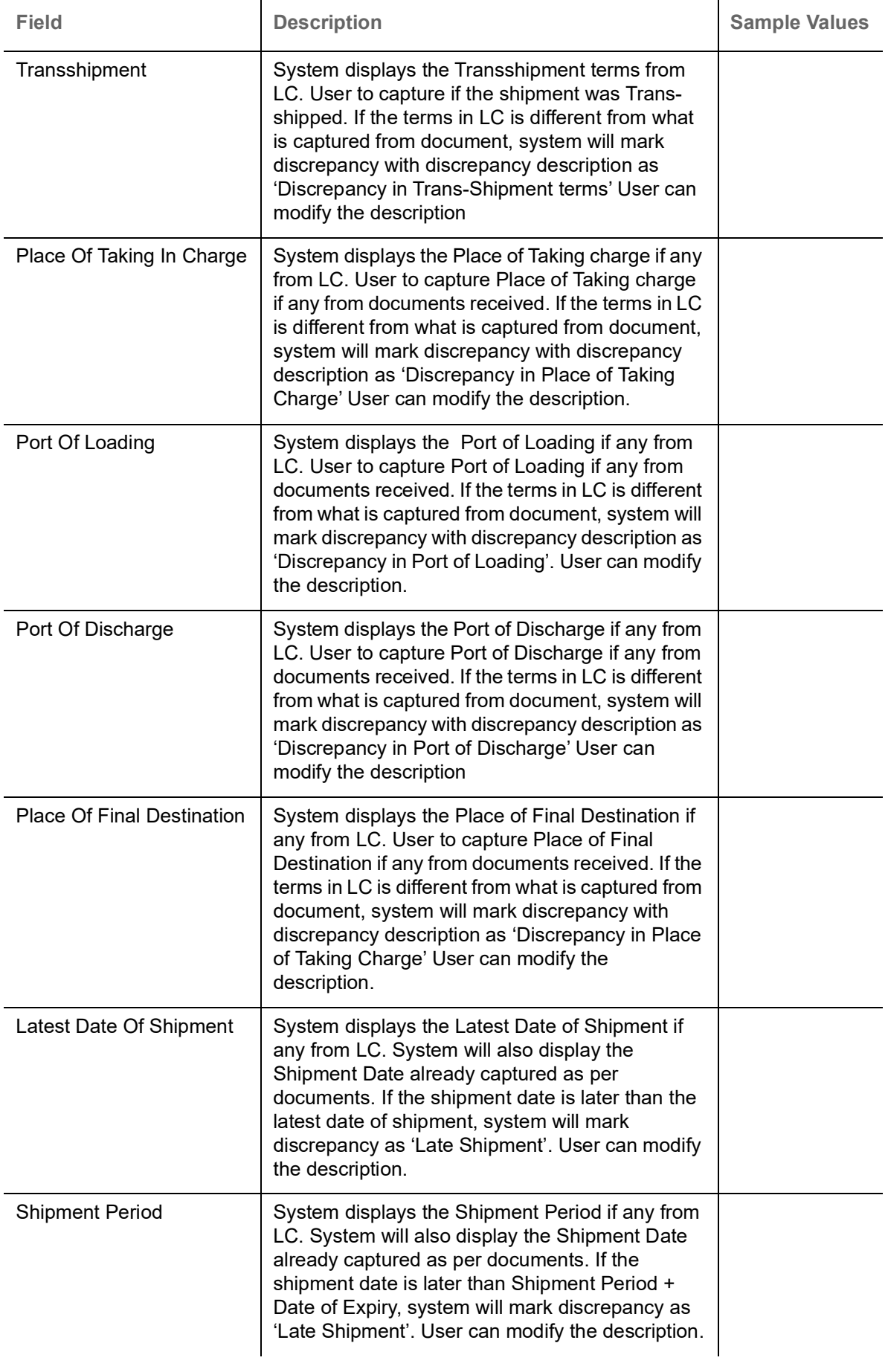

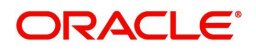

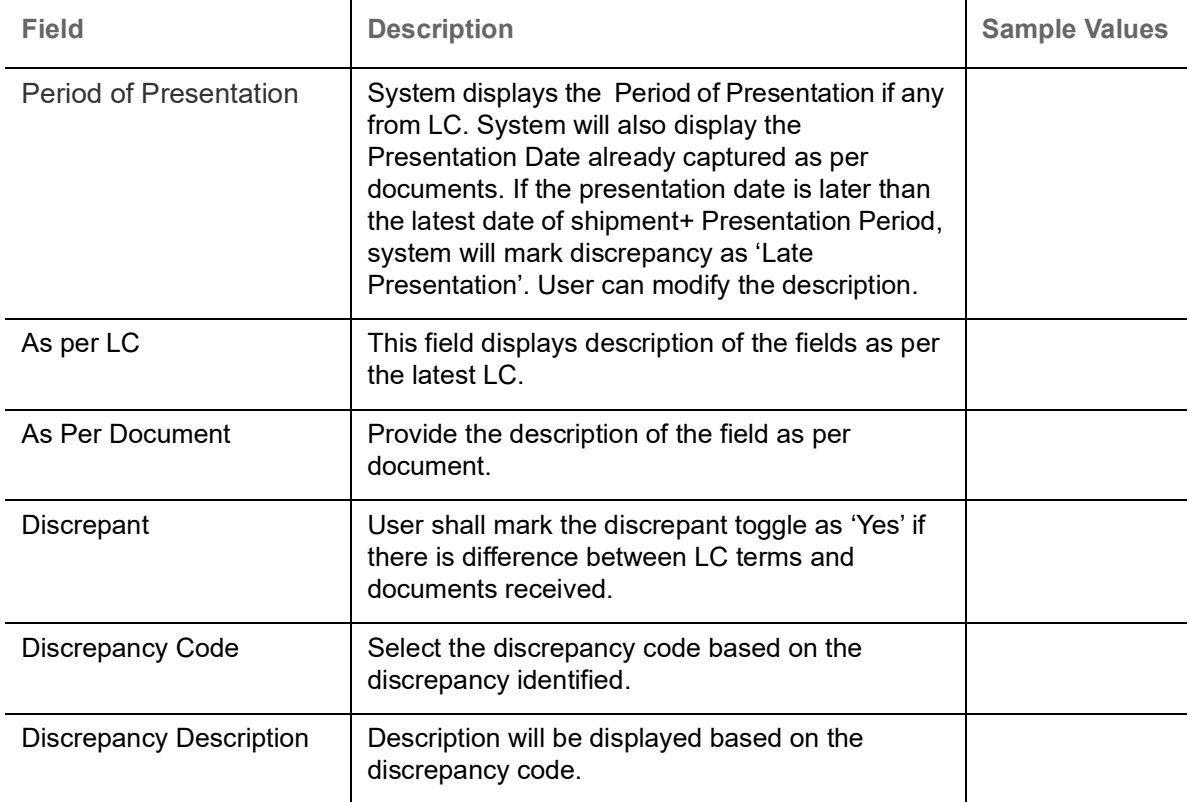

#### **Action Buttons**

Use action buttons based on the description in the following table:

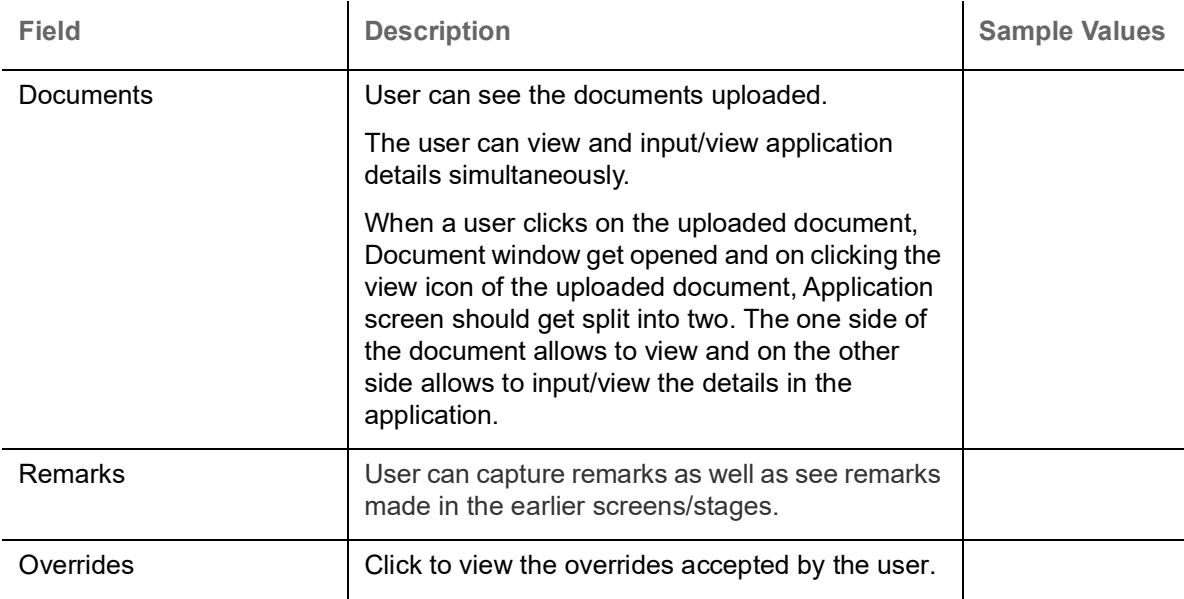

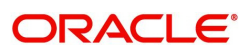

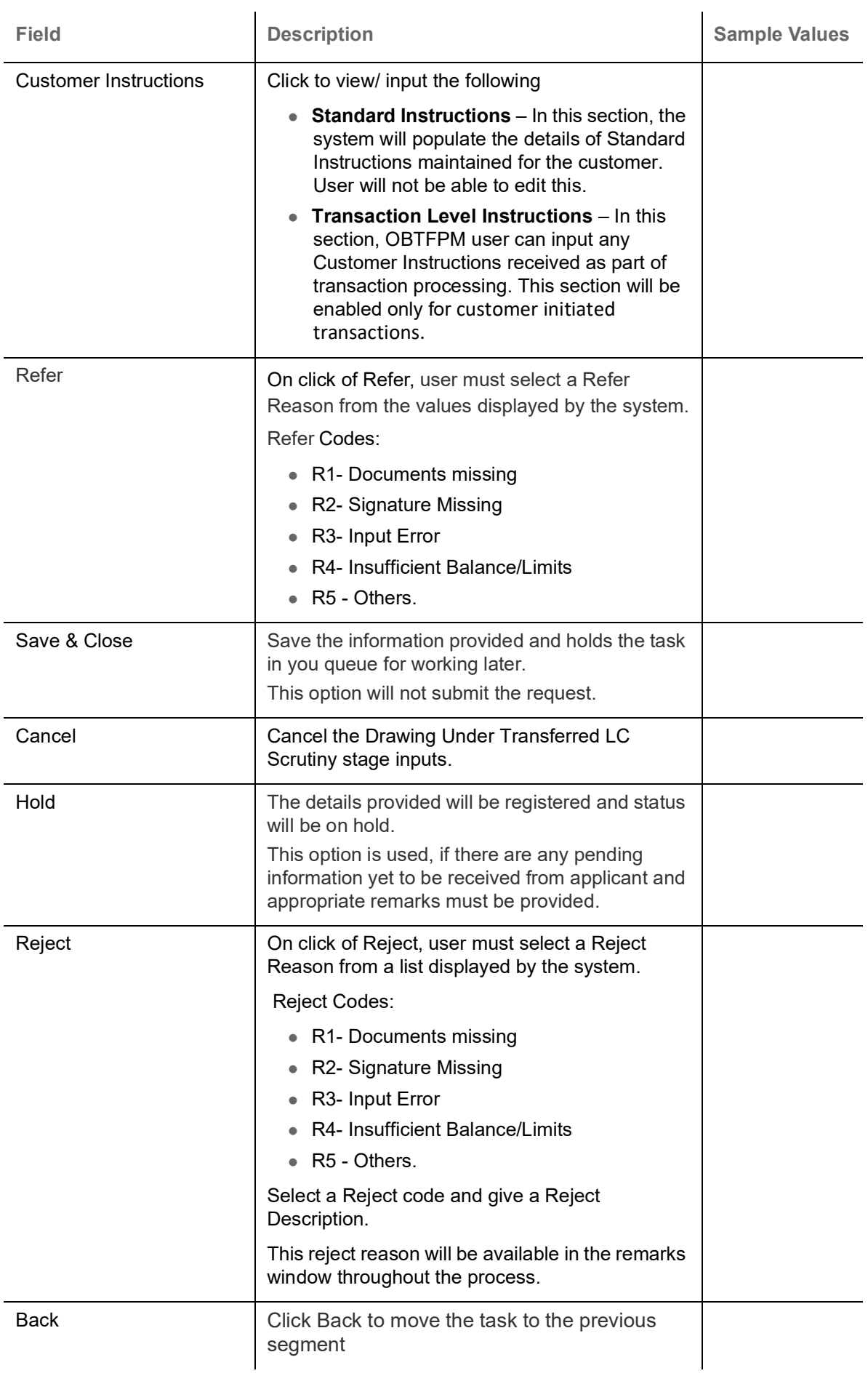

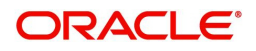

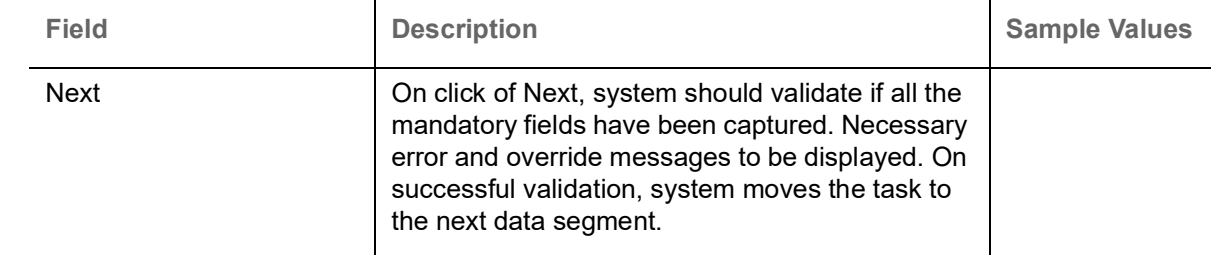

### <span id="page-31-0"></span>**Additional Conditions**

Enables the user to check the whether the documents received comply with the additional conditions mentioned in LC.

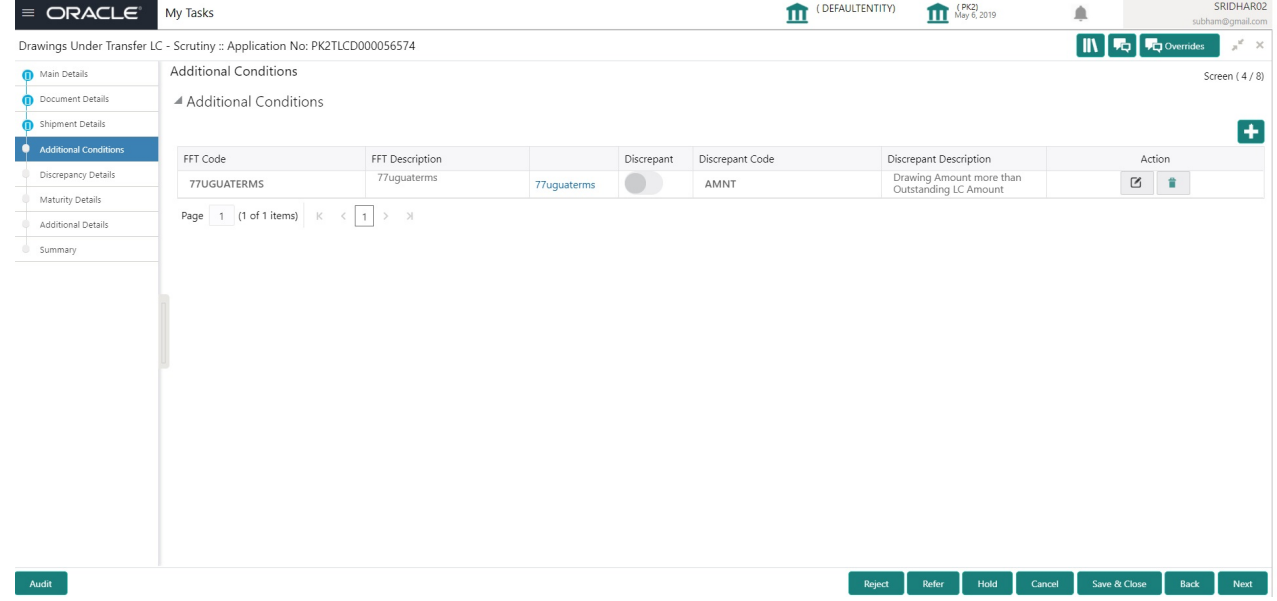

This section displays the list of additional conditions as per LC. Provide the Additional Conditions details as per the description in the following table:

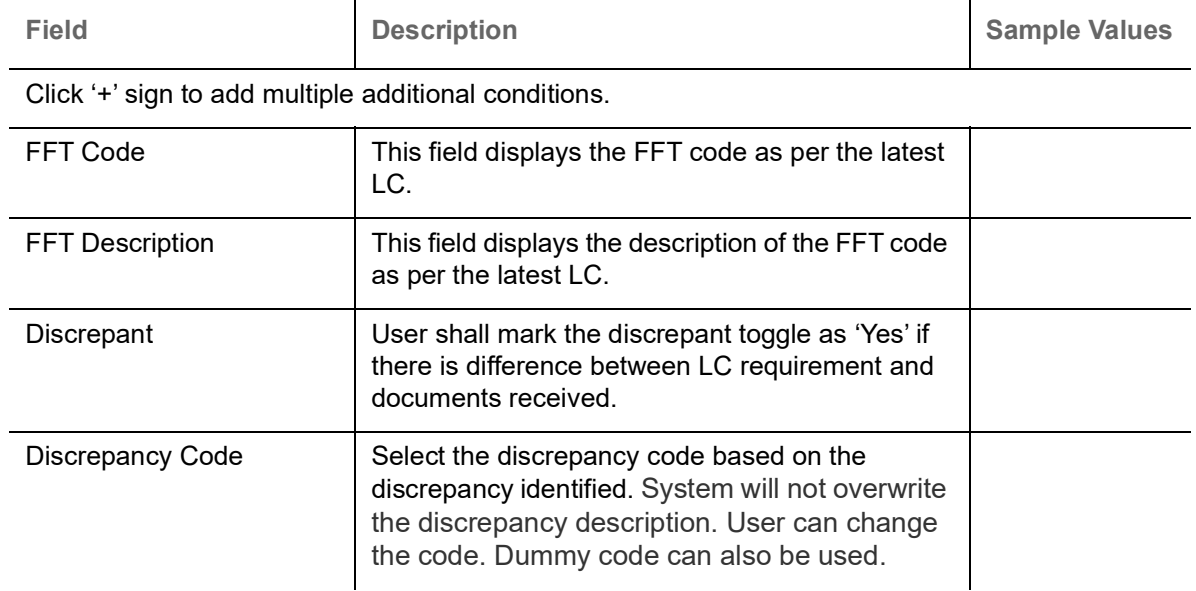

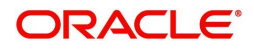

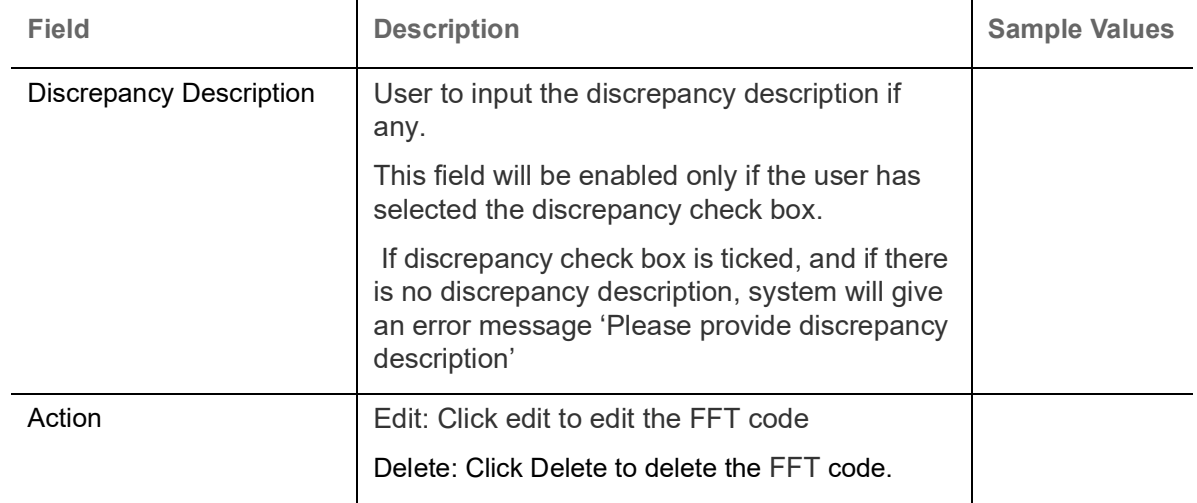

## **Action Buttons**

Use action buttons based on the description in the following table:

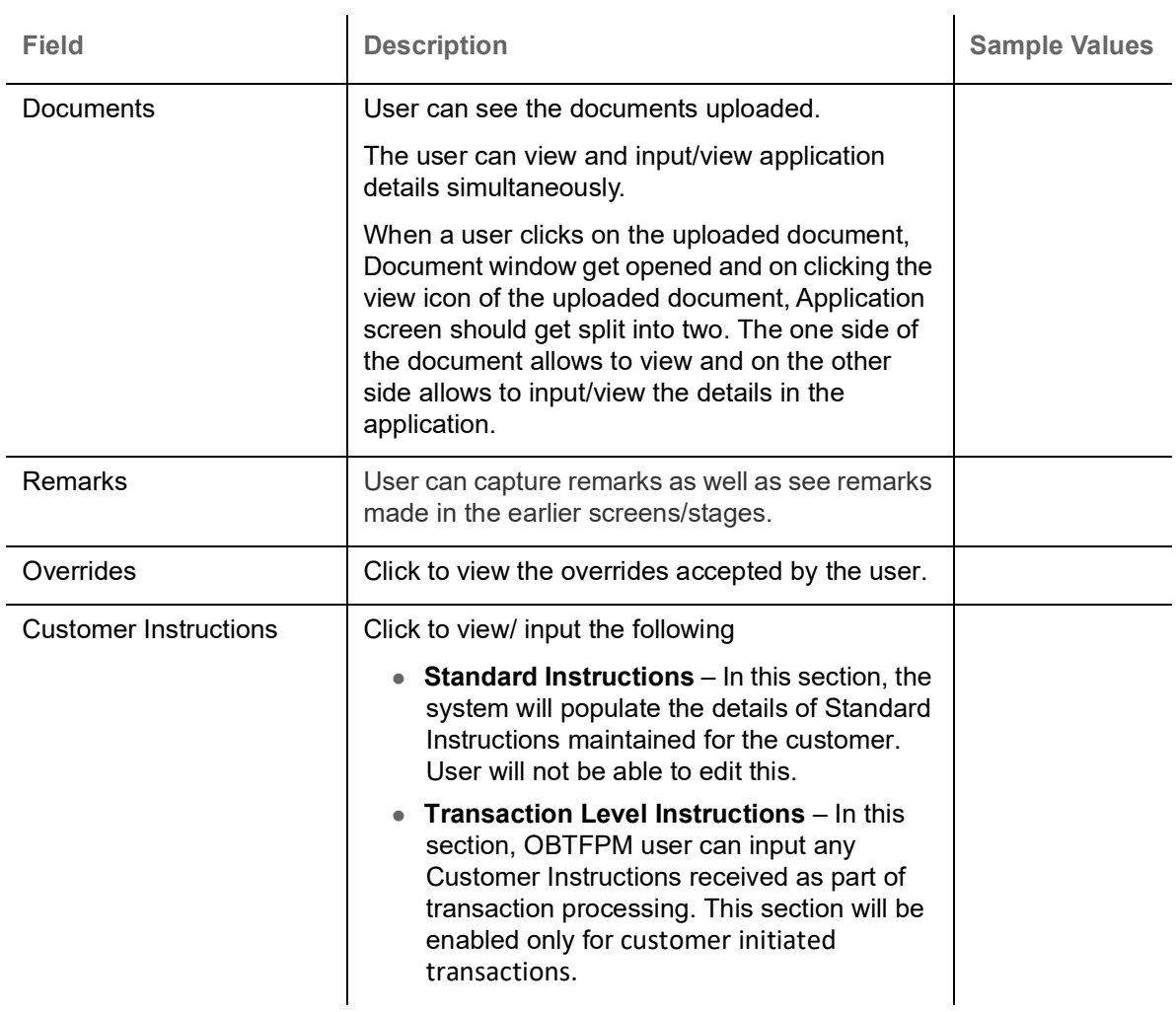

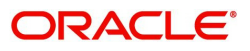

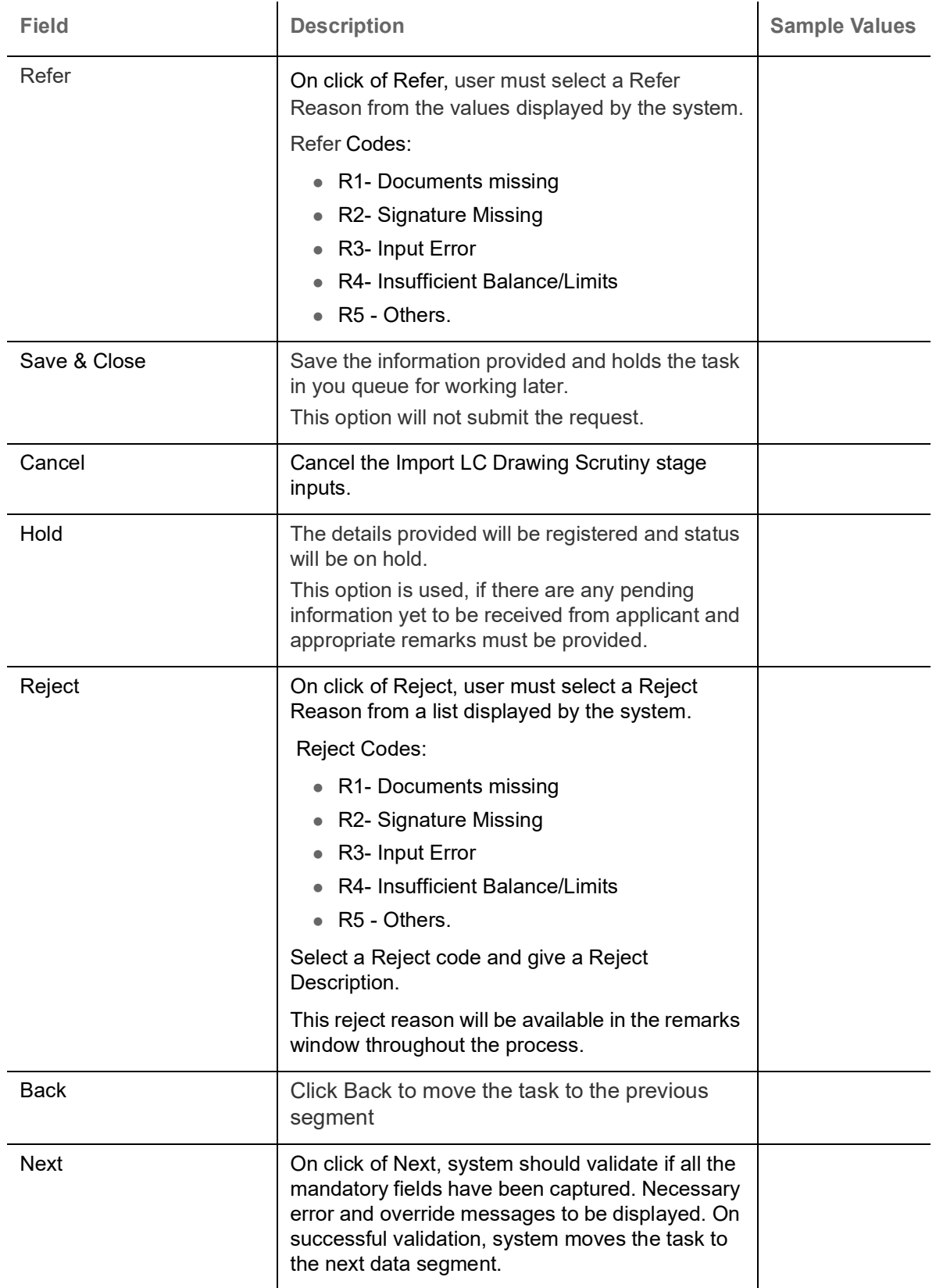

## <span id="page-33-0"></span>**Discrepancy Details**

This section displays the list of discrepancies captured.

System will generate a discrepancy summary from the discrepancies captured so far. System will also include discrepancies listed from MT 750 received from the Presenting bank. If the MT 750 discrepancies

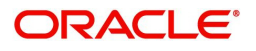

have been advised to the applicant and if they are resolved, the resolution status and the resolved date will be displayed by the system.

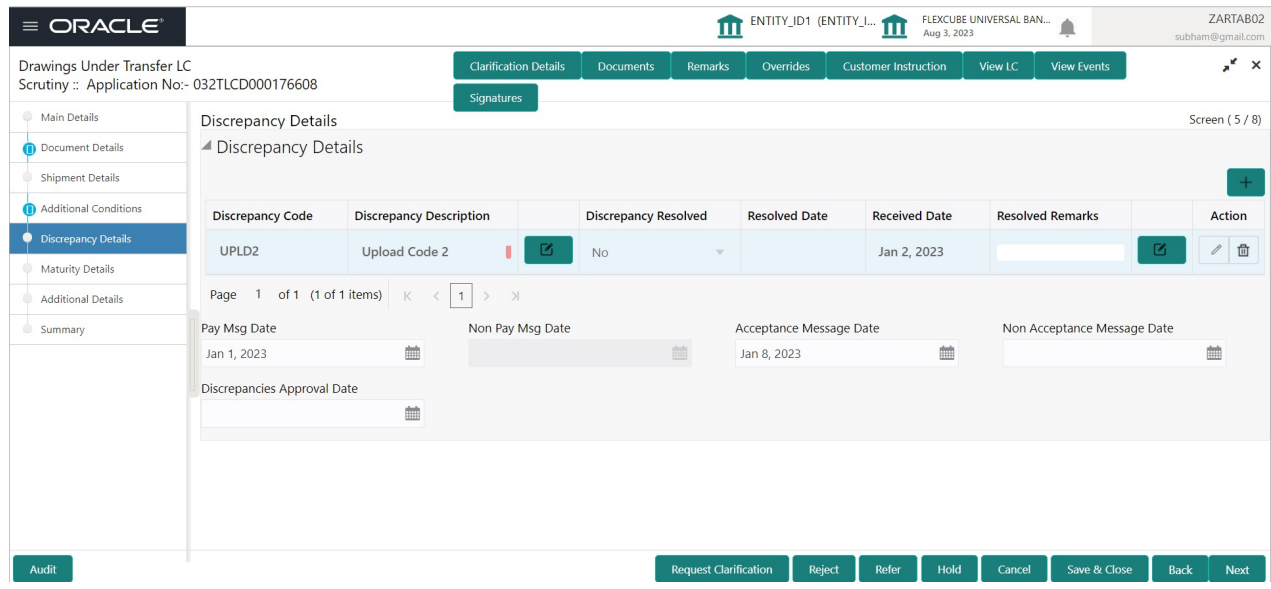

User can add/update/review the discrepancies identified in the section.

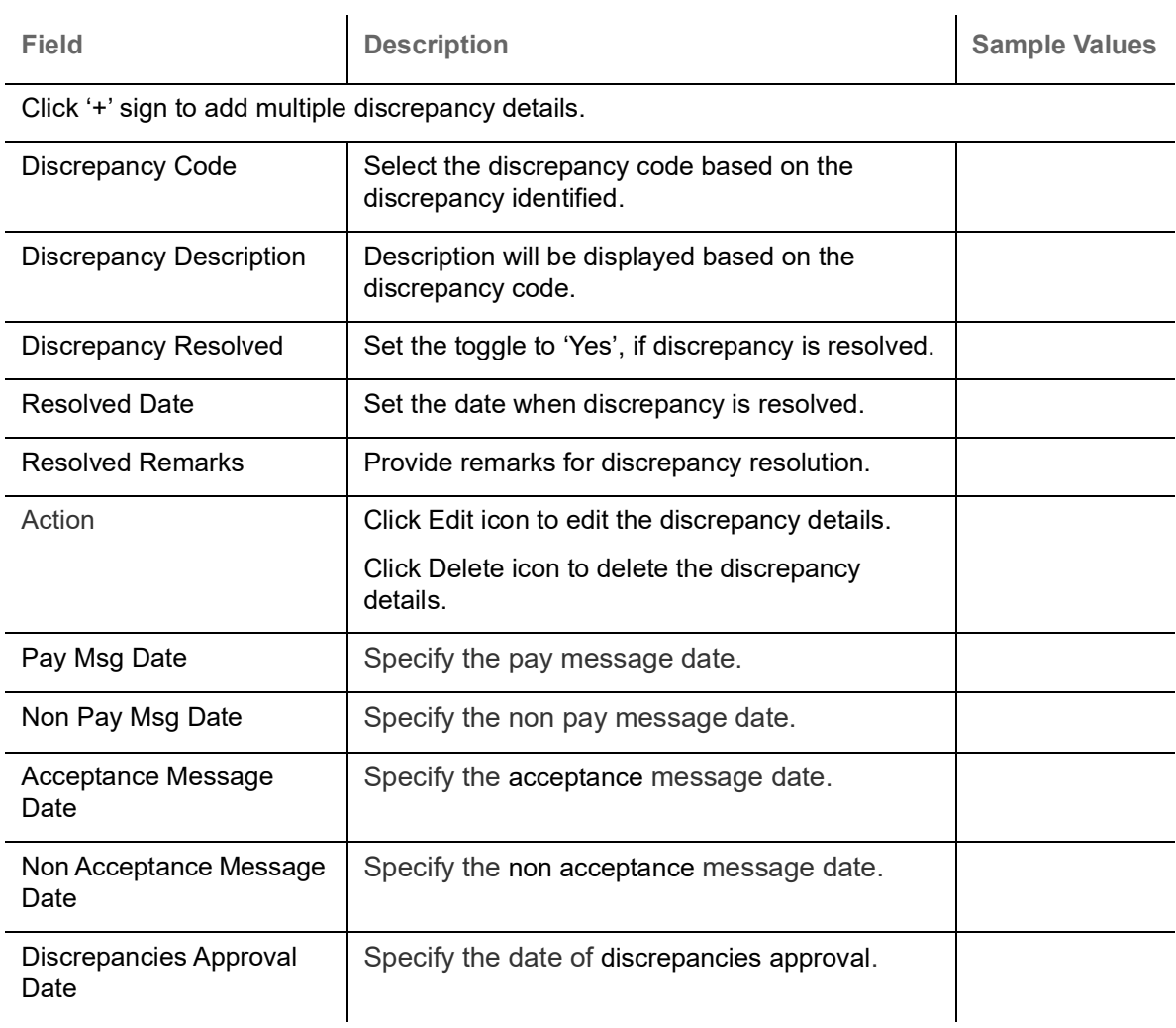

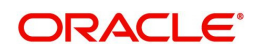

 $\hat{\mathbf{r}}$ 

#### **Action Buttons**

Use action buttons based on the description in the following table:

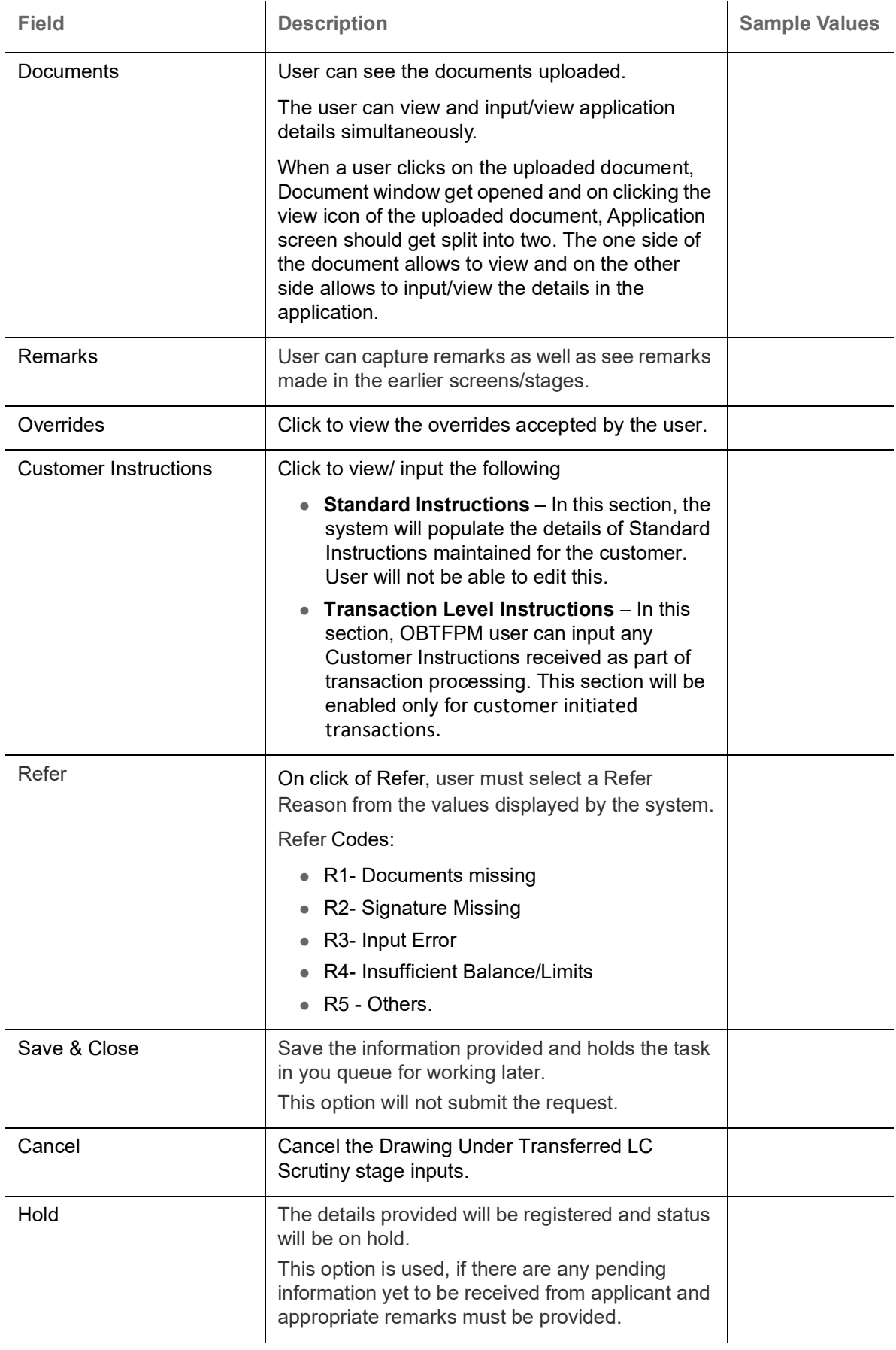

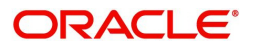
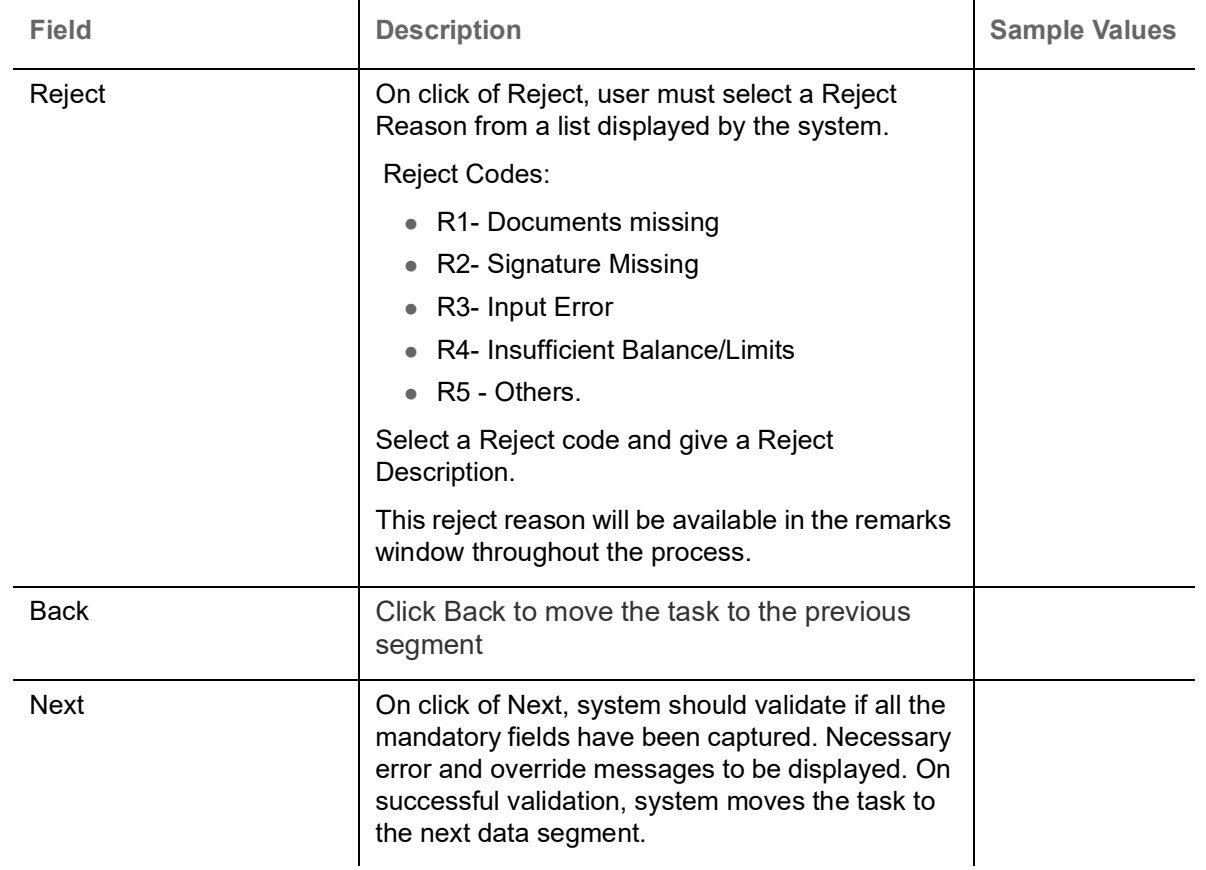

### <span id="page-36-0"></span>**Maturity Details**

This field displays the maturity details and for 'Sight' bills, maturity details are not required. User should be able to input the maturity details.

This tile will be disabled if the tenor for the drawing is 'sight'. As part of creation of drawing, applicable Tenor details are also captured.

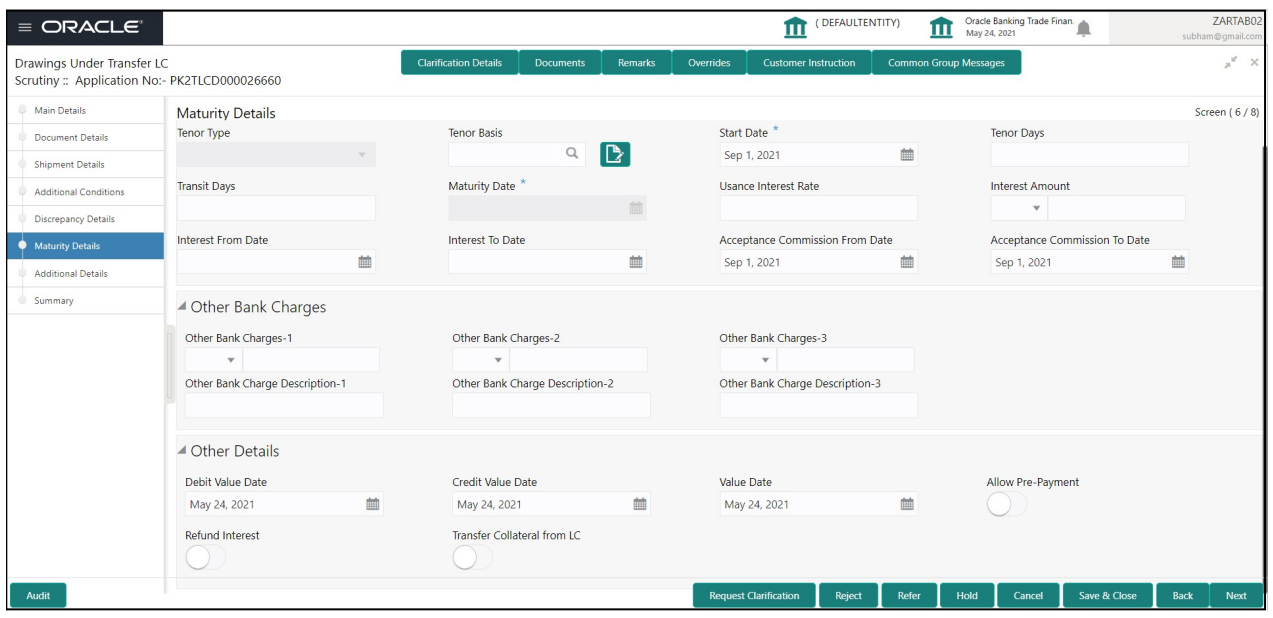

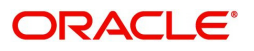

### Provide the maturity details based on the description in the following table:

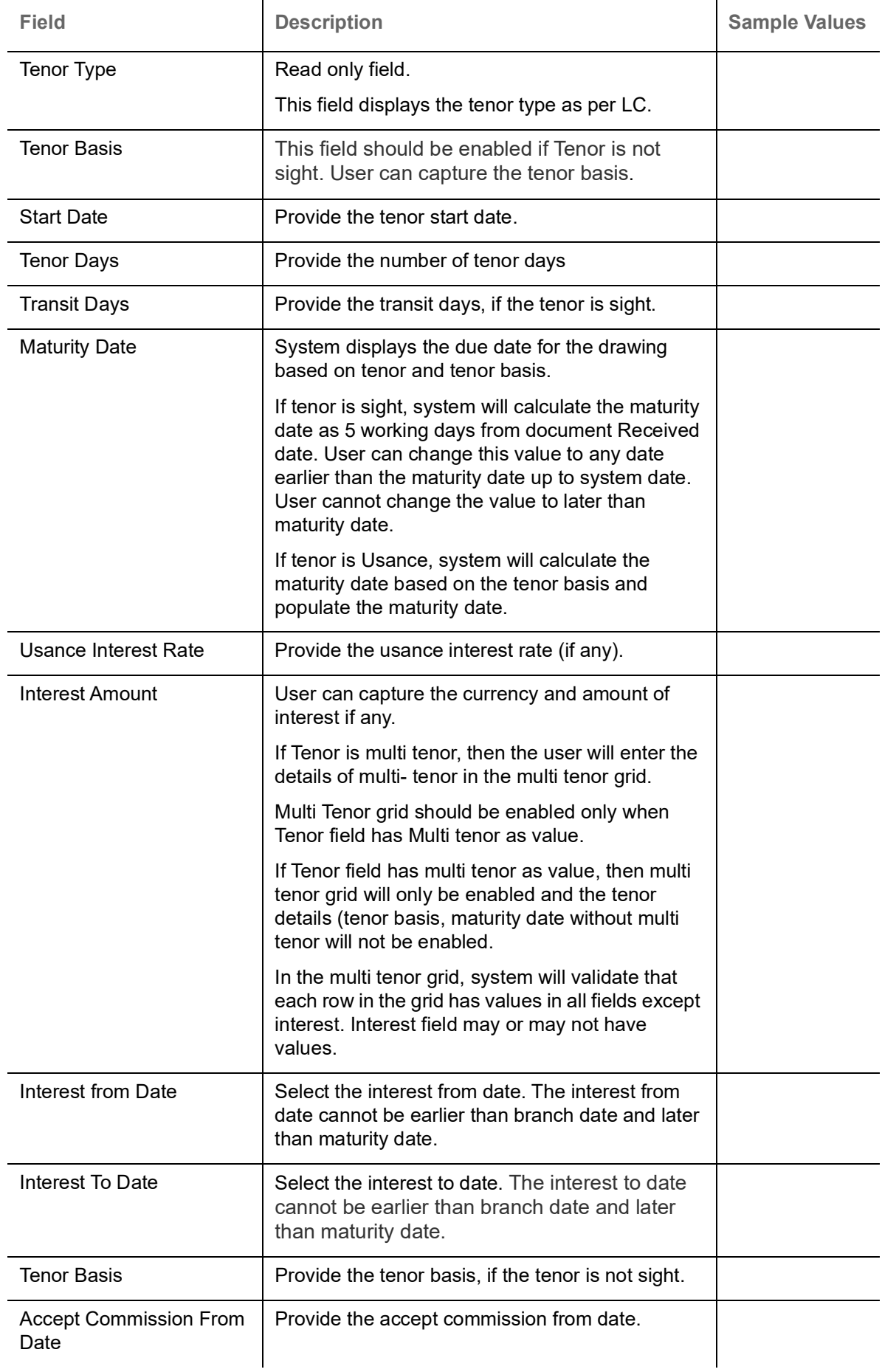

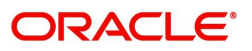

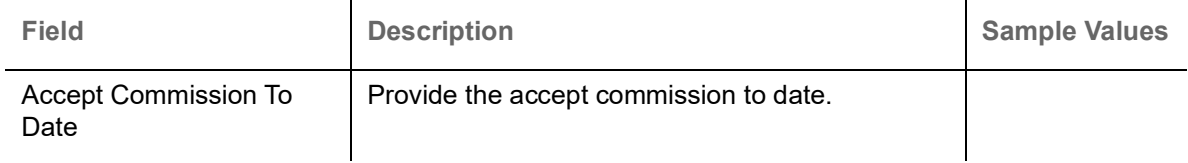

# **Other Bank Charges**

Provide the other bank charges based on the description in the following table:

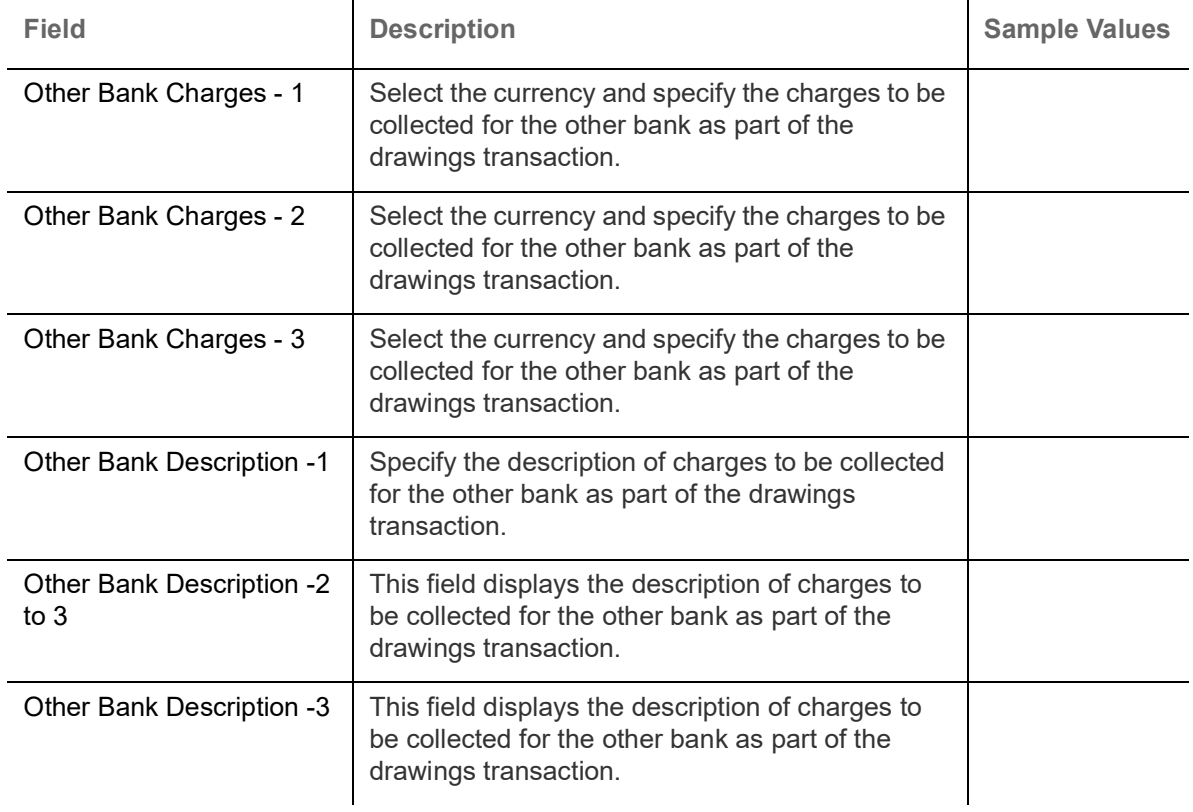

# **Other Bank Charges**

Provide the other bank charges based on the description in the following table:

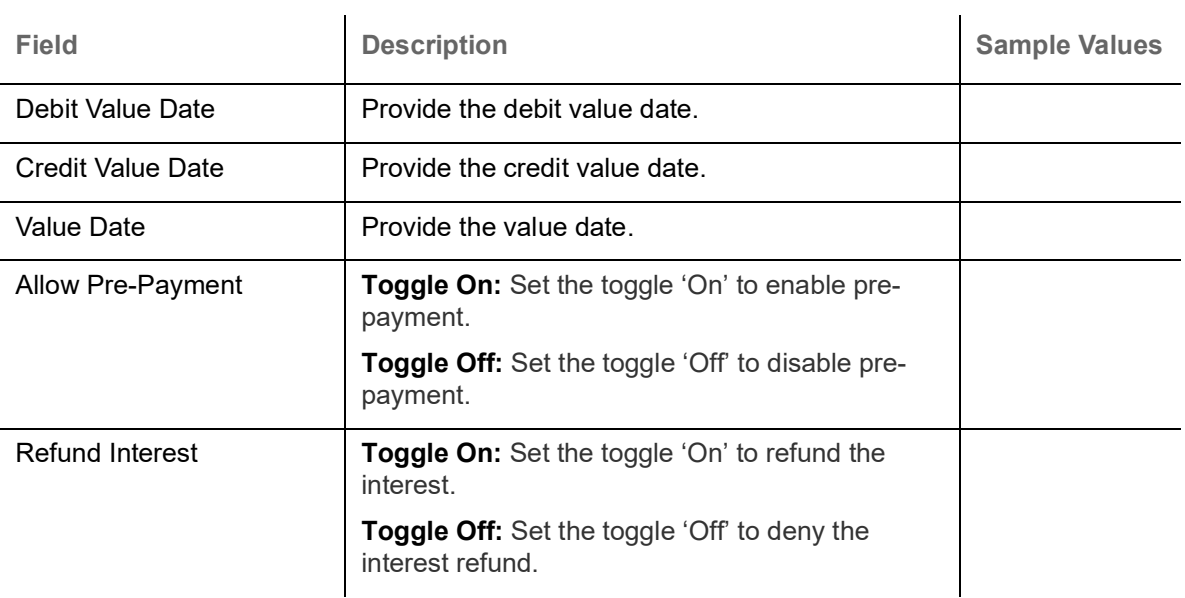

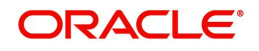

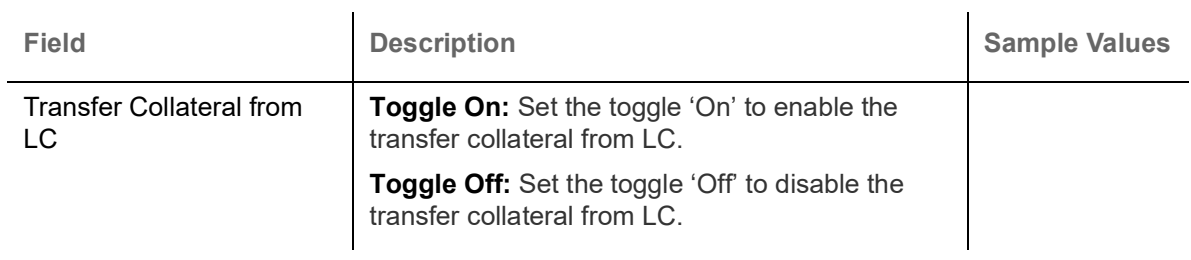

# **Action Buttons**

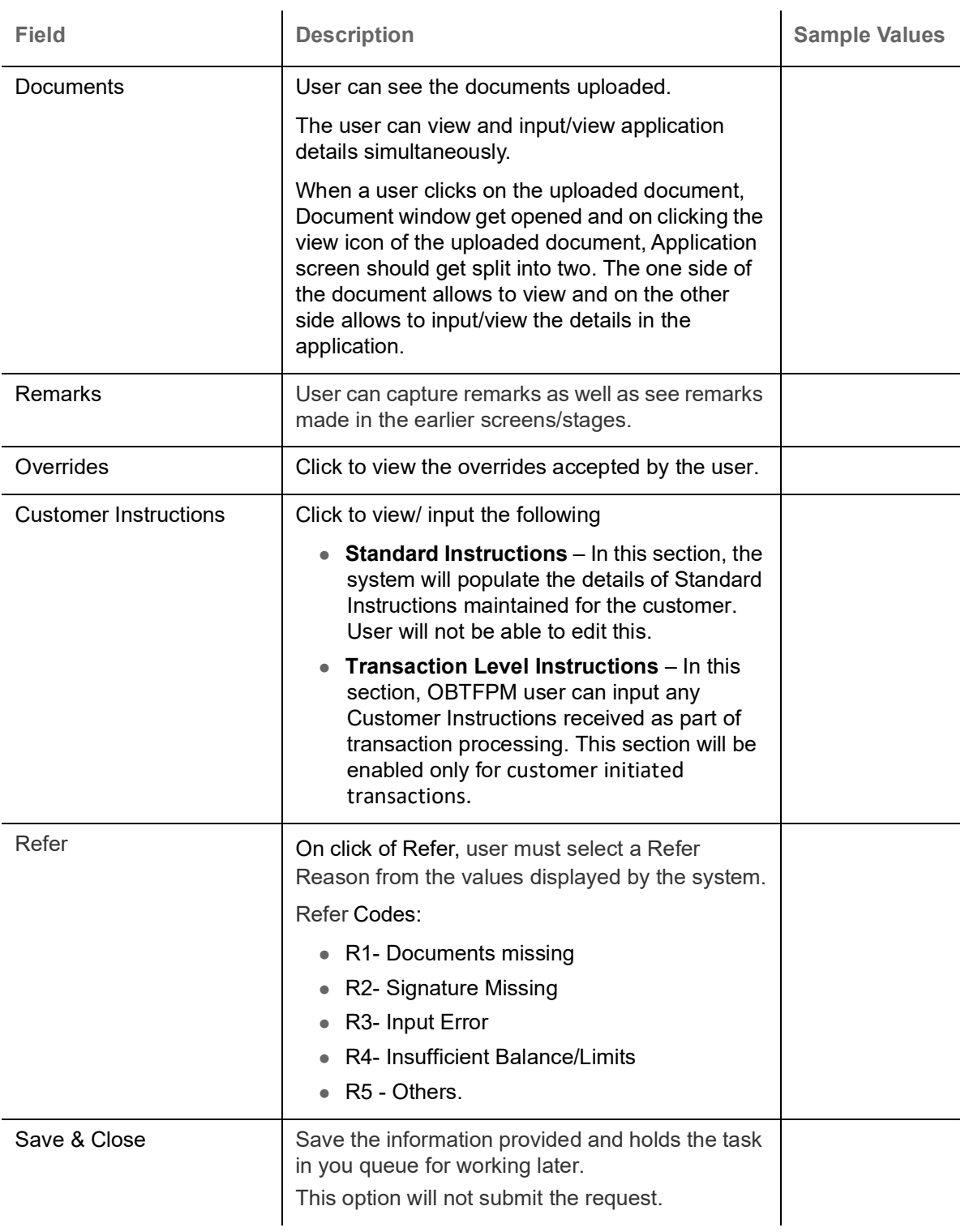

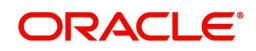

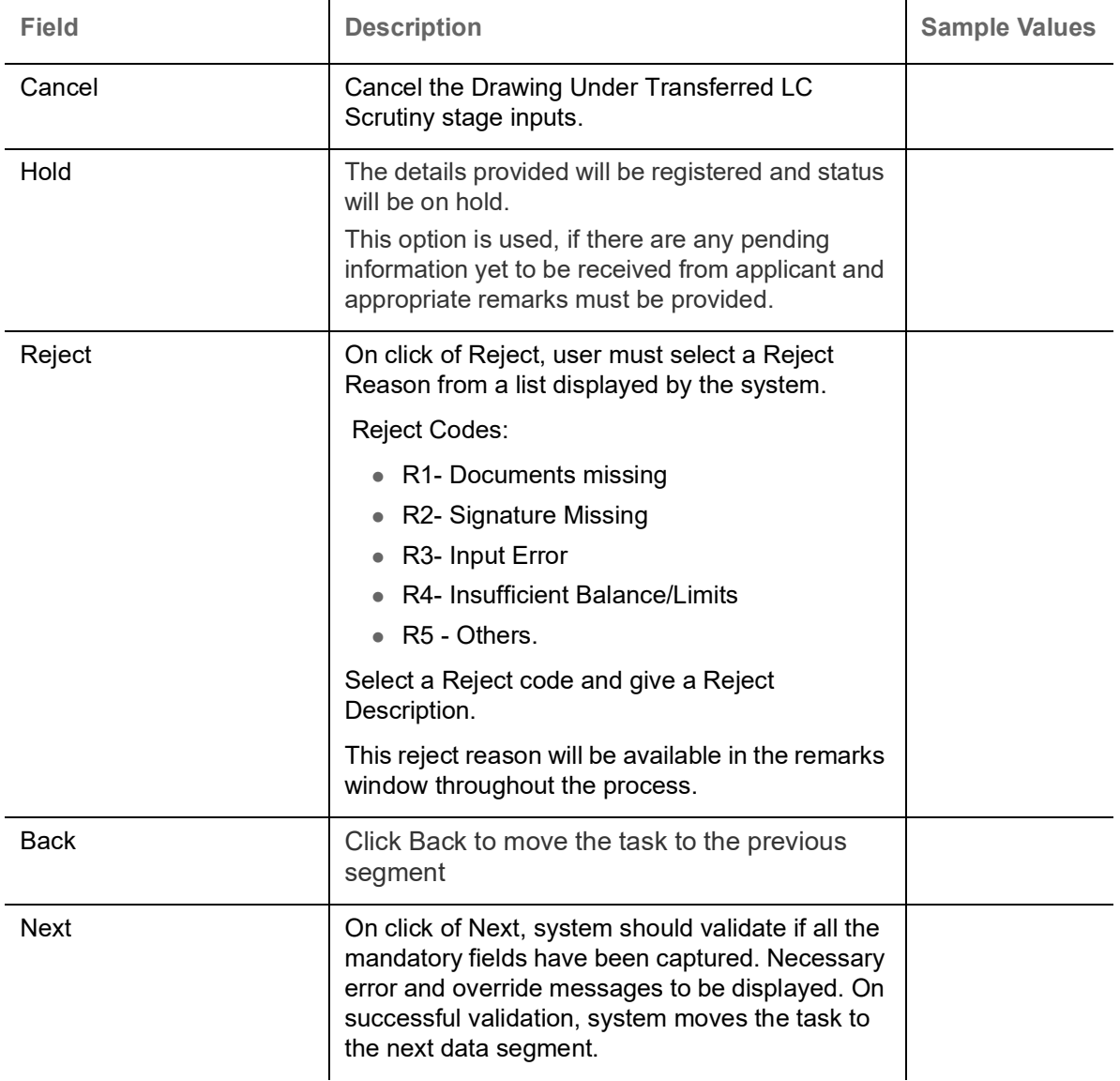

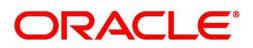

# **Additional Details**

Scrutiny User can view and update the Additional Details during Drawings under Transferred LC request.

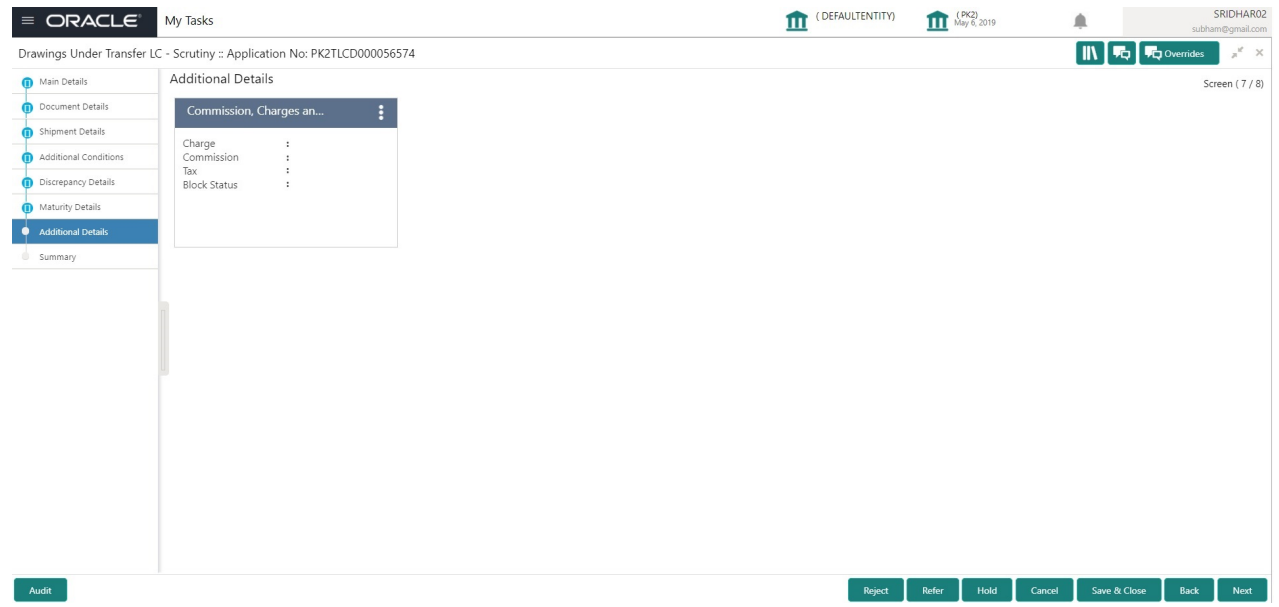

#### <span id="page-41-0"></span>**Commission, Charges and Taxes Details**

Landing on the additional tab, the default commission, charges and tax if any will get populated.

 If default charges are available under the product, they should be defaulted here with values. If customer or customer group specific charges are maintained, then the same will be defaulted from back end system.

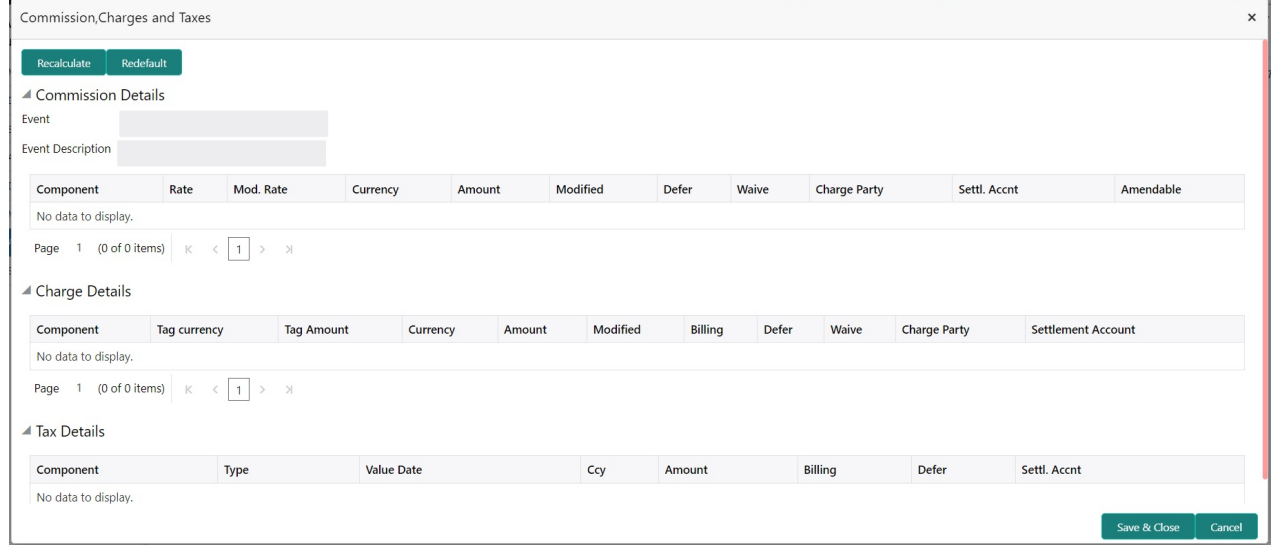

### **Commission Details**

If default commission is available under the product, it should be defaulted here with values.

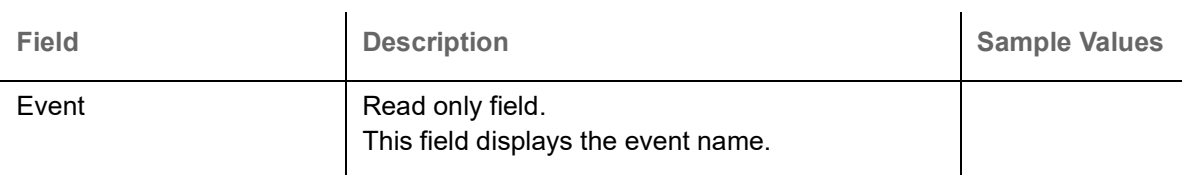

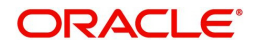

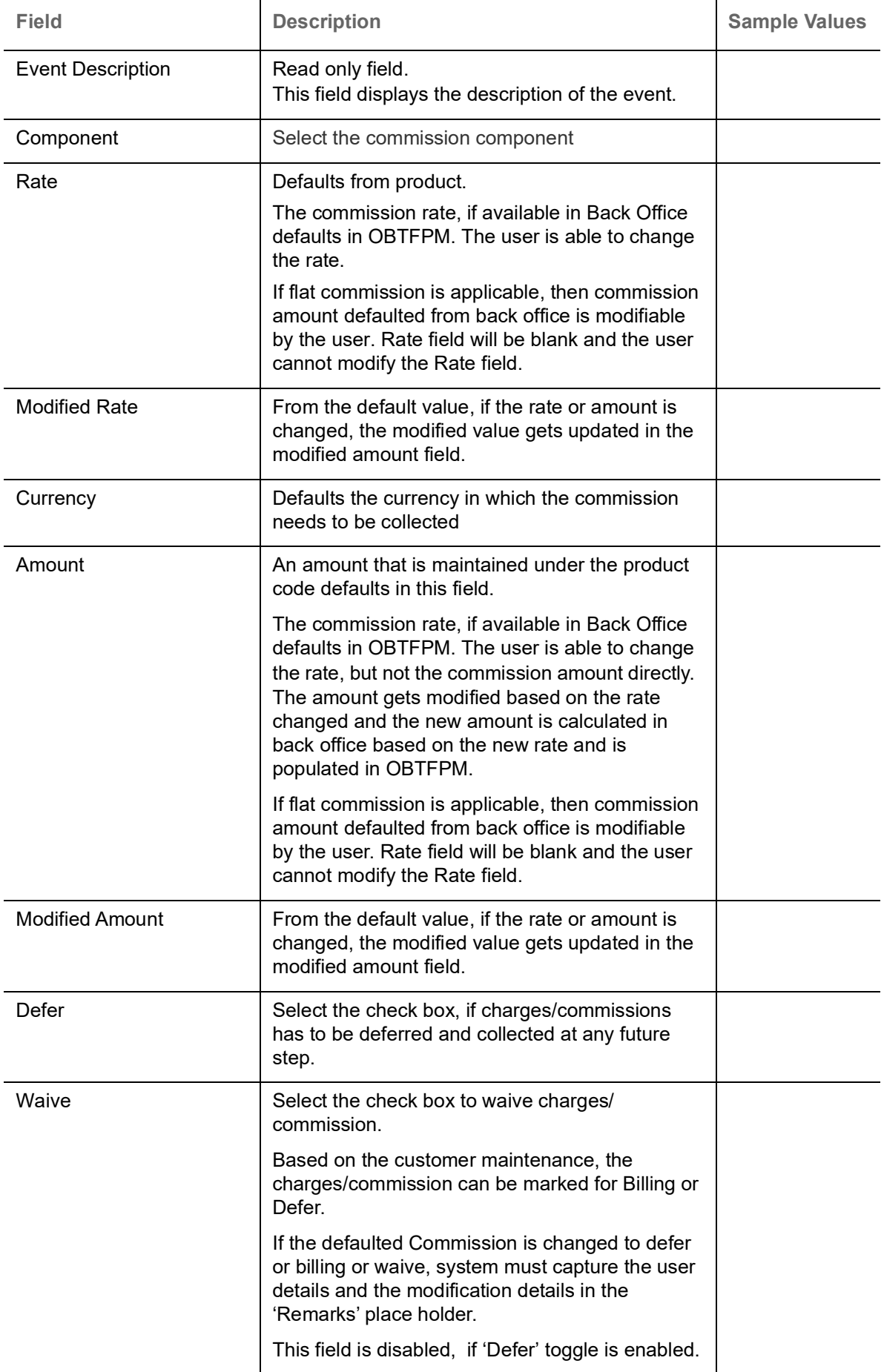

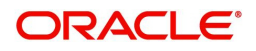

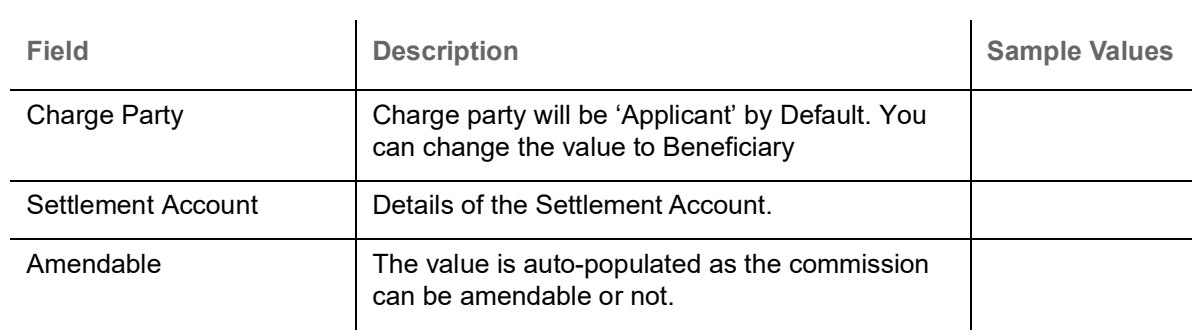

# **Charge Details**

Charge Details are auto-populated from the back-end system.

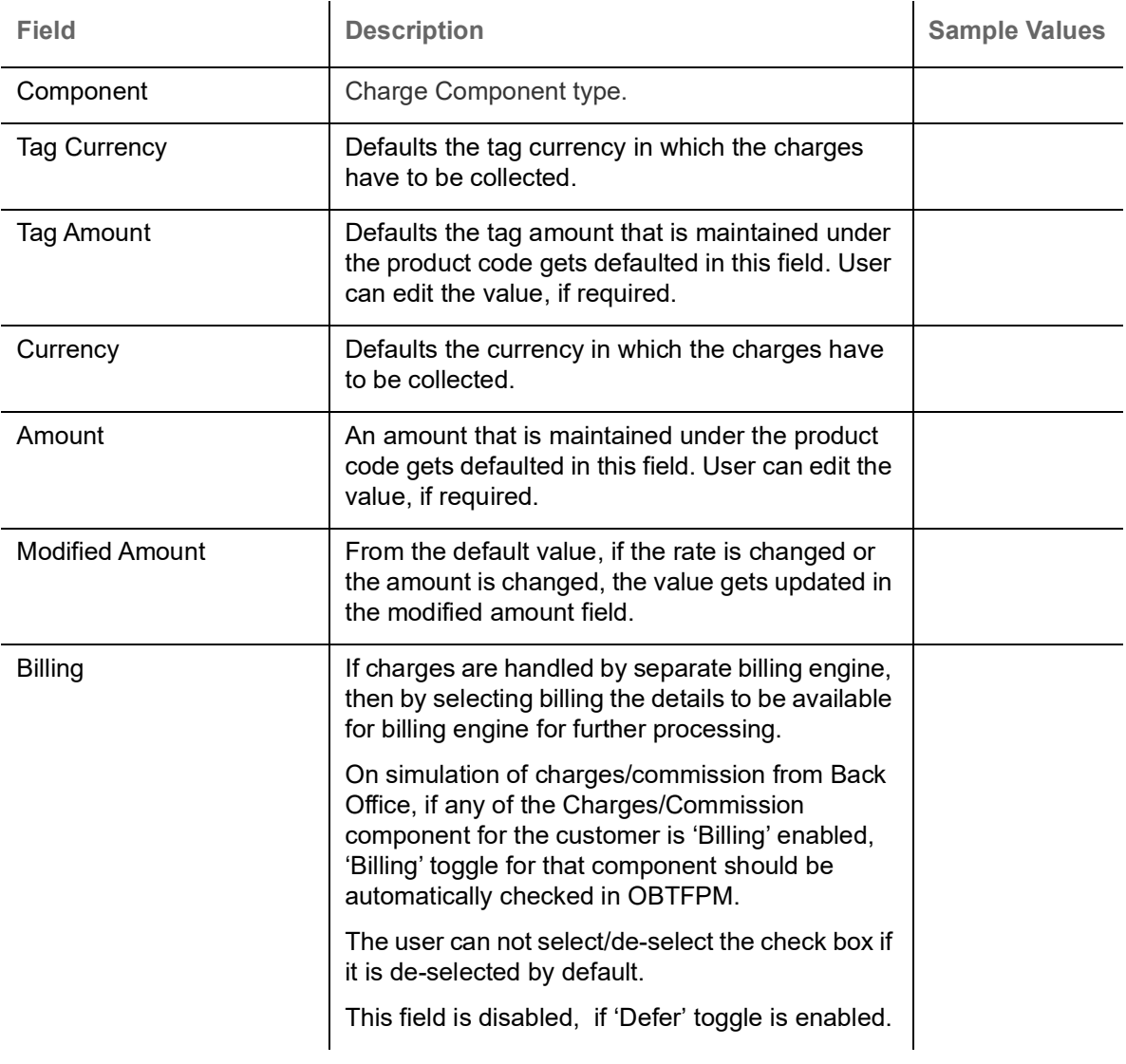

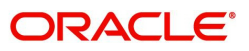

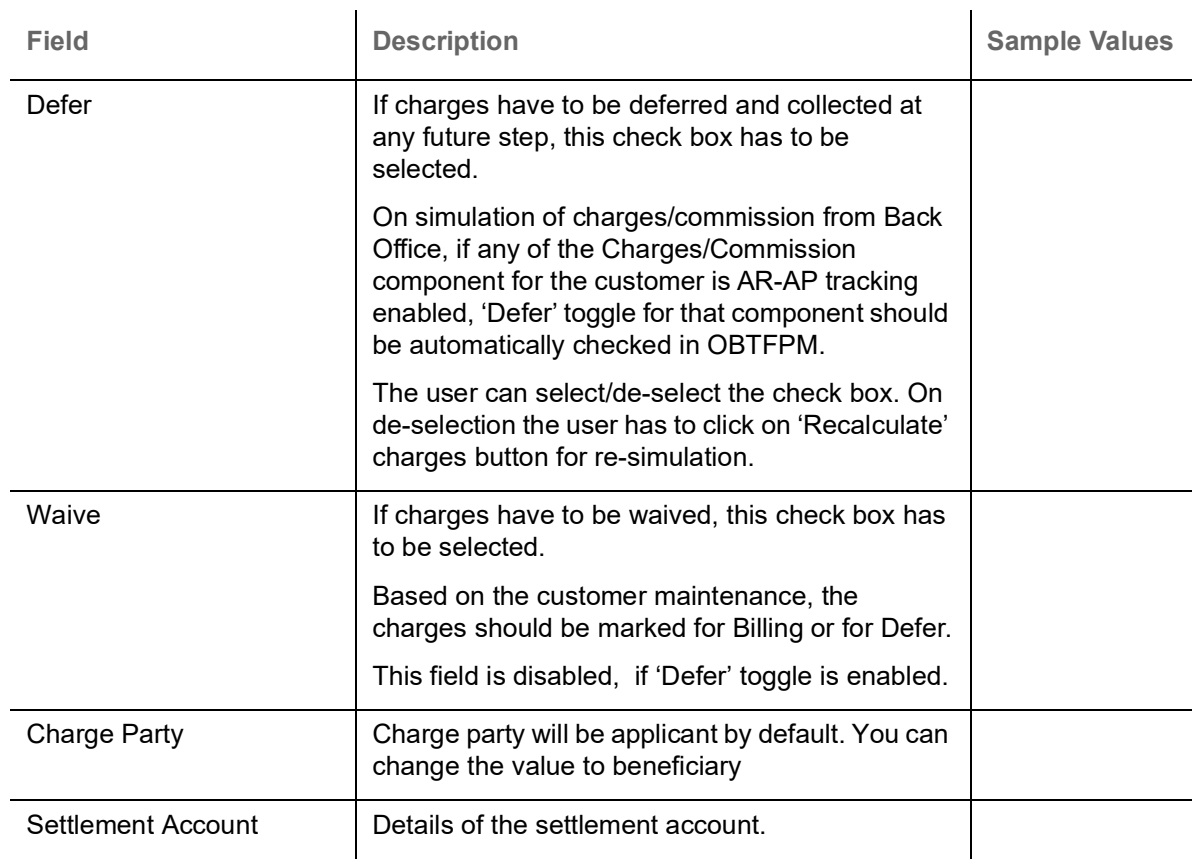

### **Tax Details**

The tax component is calculated based on the commission. The tax component defaults if maintained in the product level. The defaulted value can be edited by the user.

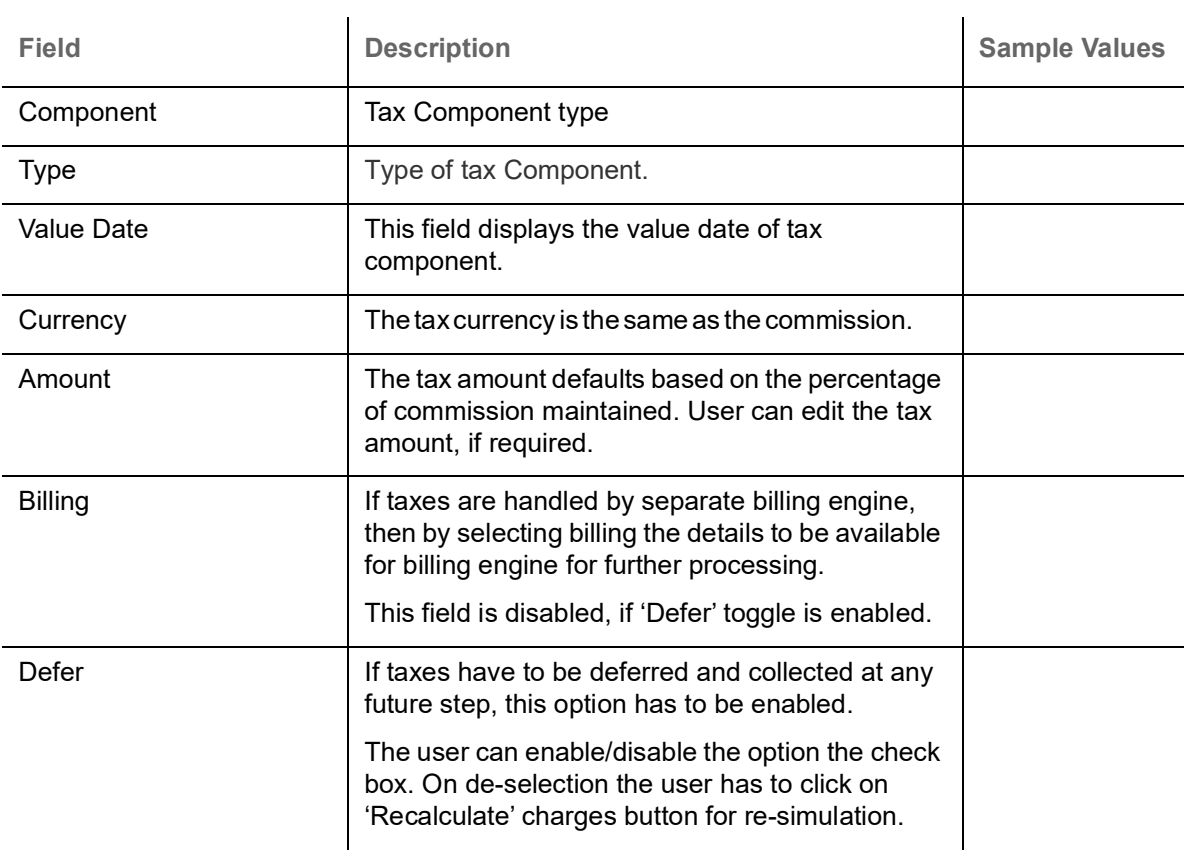

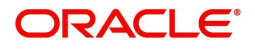

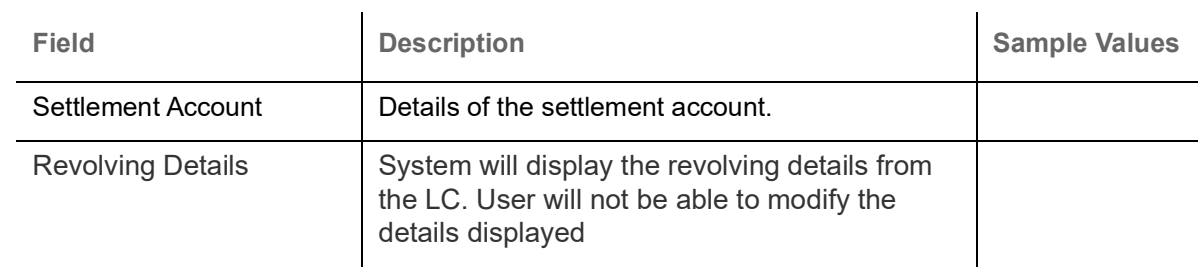

### **Action Buttons**

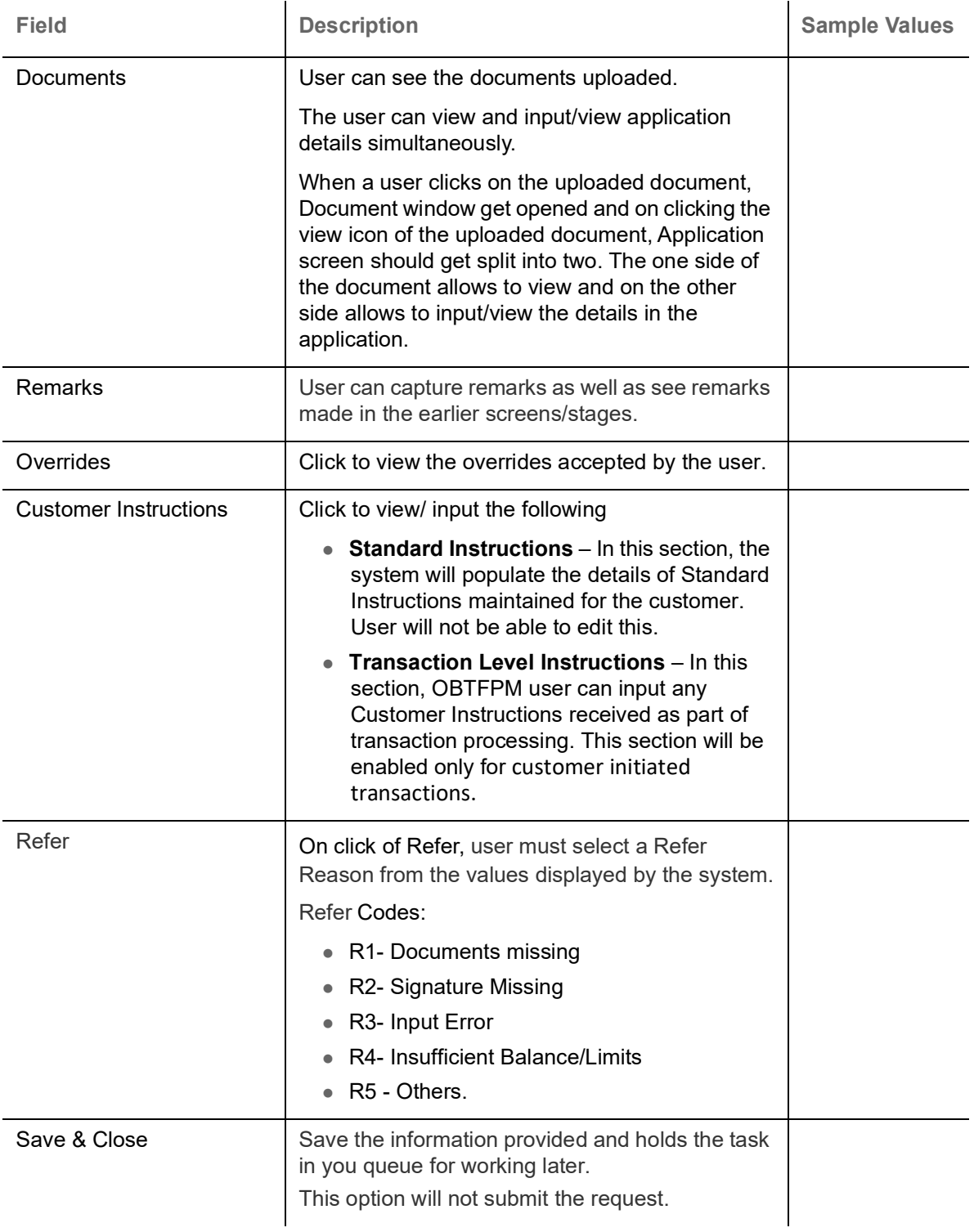

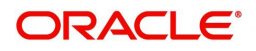

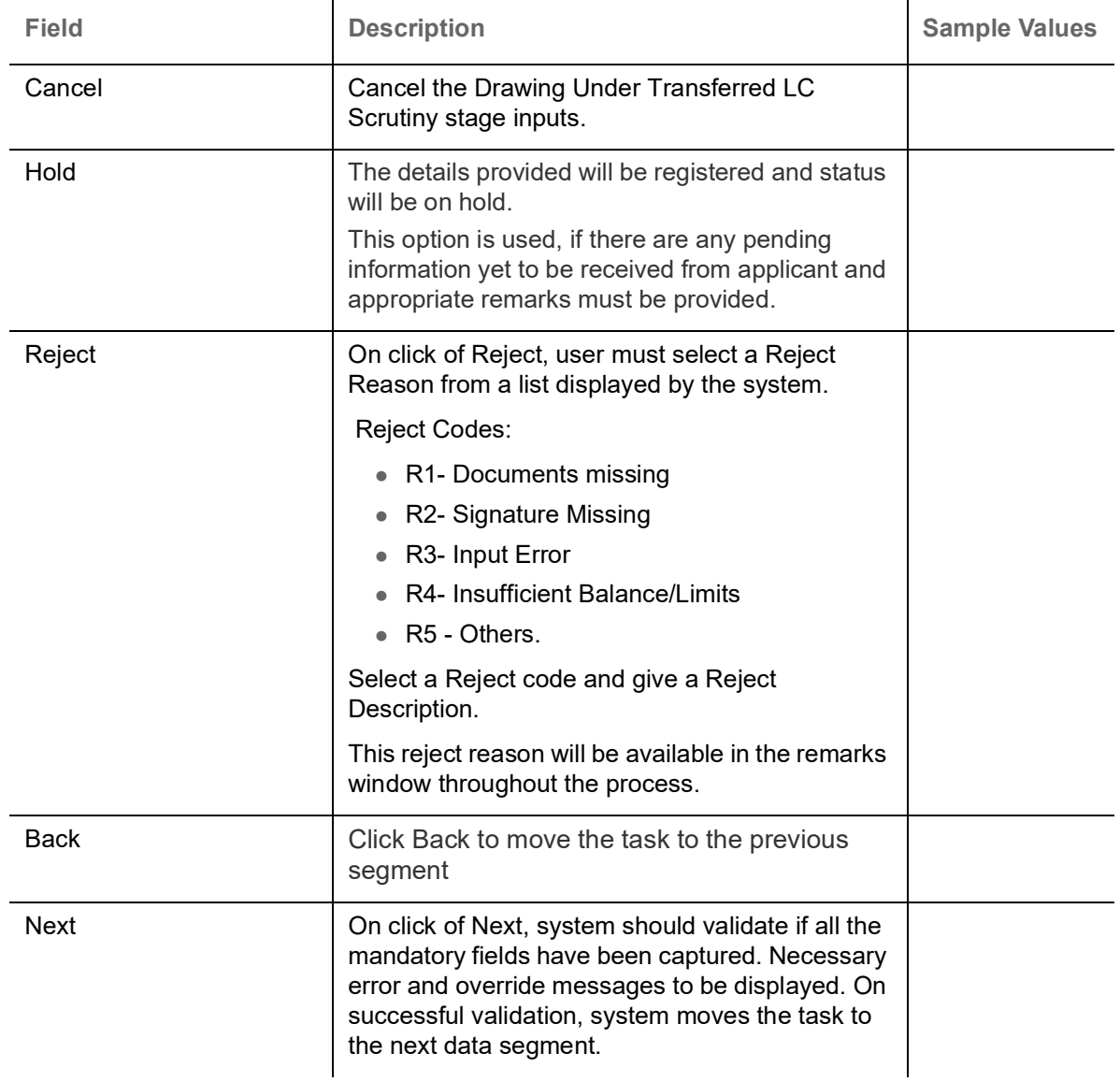

# **Summary**

User can review the summary of details captured in Drawings under Transferred LC.

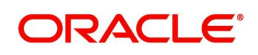

The summary for Drawings under Transferred LC Scrutiny Stage is displayed as tiles. The tiles must display a list of important fields with values. User can drill down the tile and view the details provided in the various data segments.

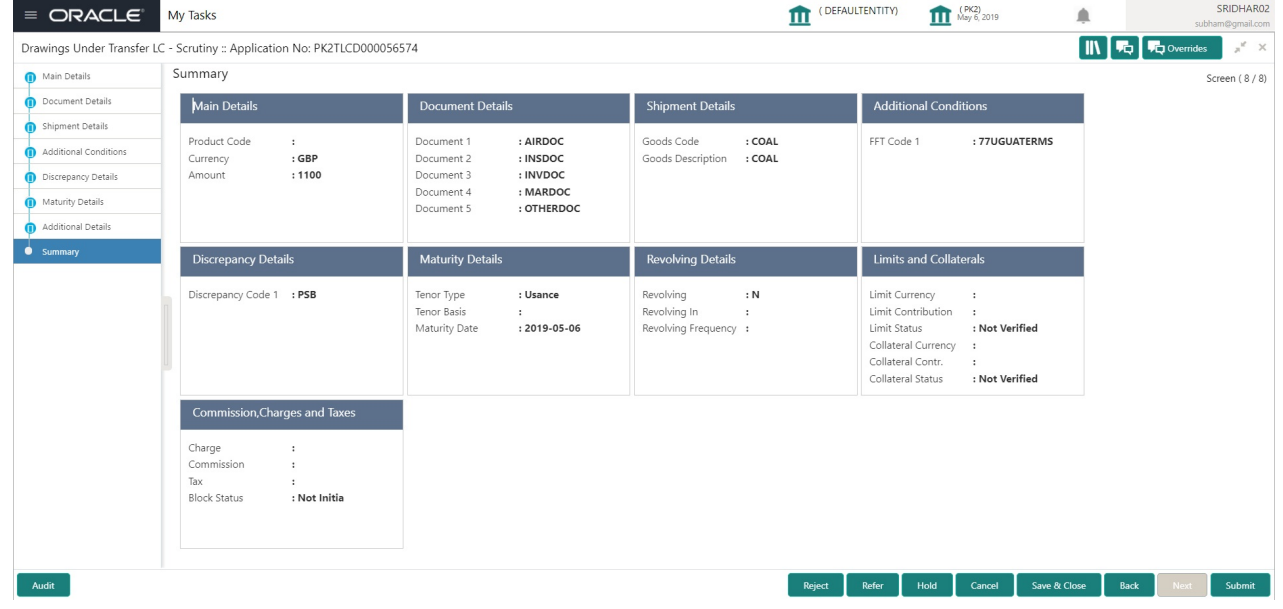

#### **Tiles Displayed in Summary**

- Main Details User can view details about application details and LC details.
- Party Details User can view party details like applicant, advising bank etc.
- Document Details User can view document details.
- Shipment Details User can view the availability and shipment details.
- Additional Conditions User can view the additional conditions of the drawing.
- Discrepancy Details User can view the discrepancies exist or not and the number of discrepancies on the face of the tile. On drill down, user can see all the discrepancies listed under the LC drawing.
- Maturity Details User can view the maturity details.
- Limits and Collaterals User can view limits and collateral details.
- Commission, Charges and Taxes User can view the charge details.

#### **Action Buttons**

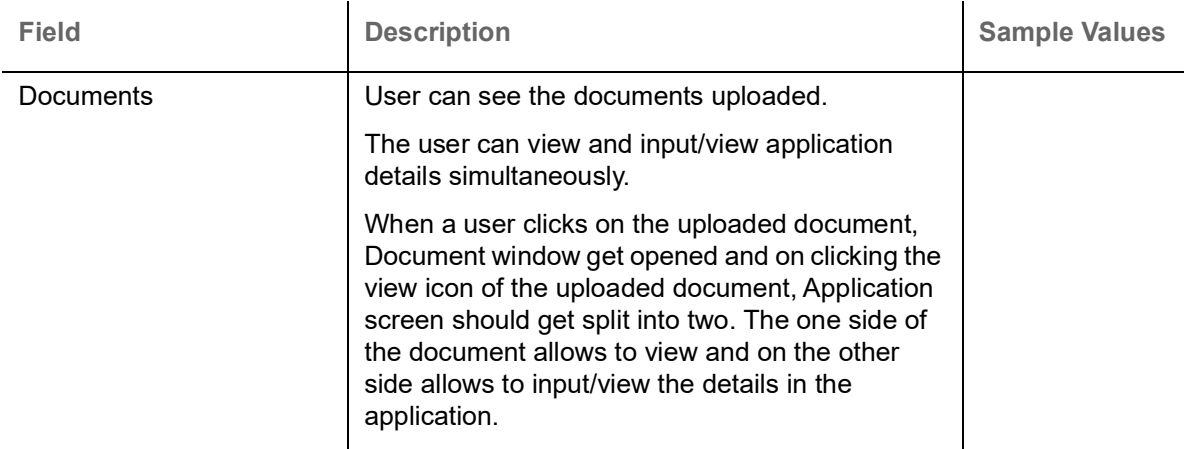

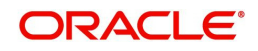

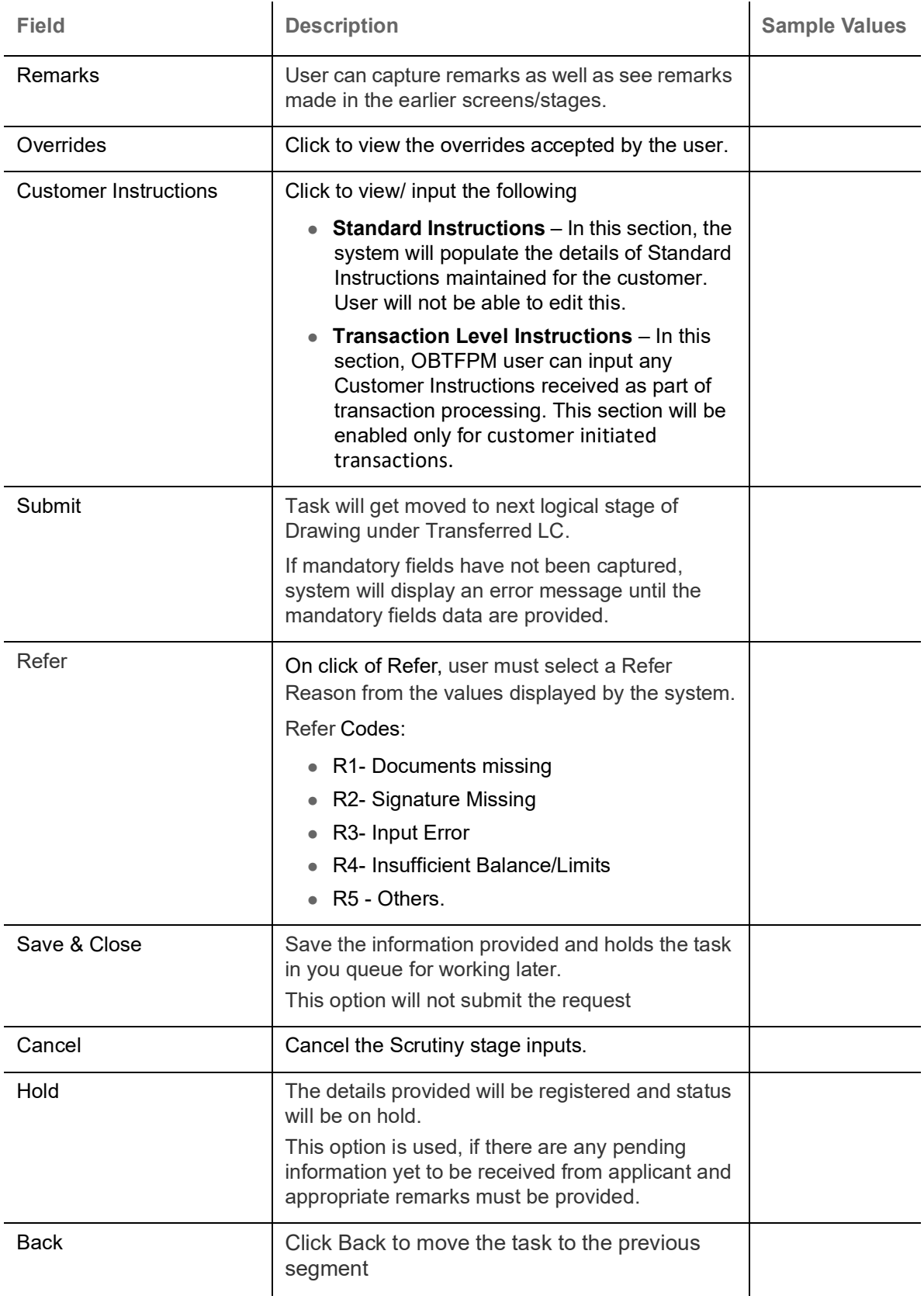

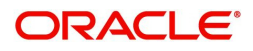

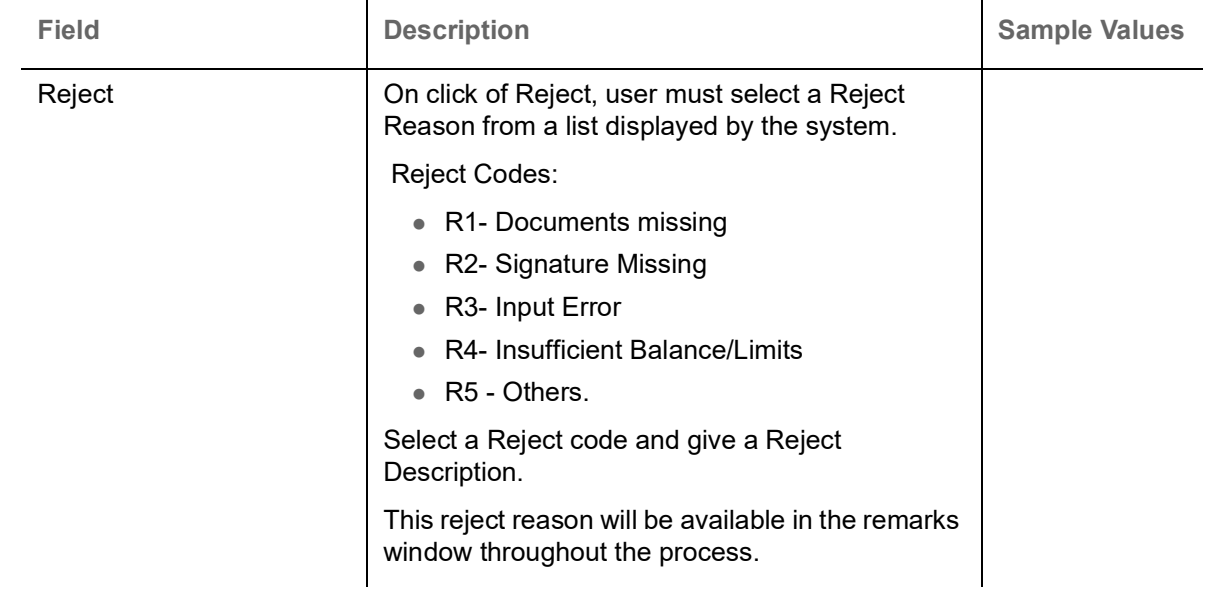

# **Data Enrichment**

DE stage for update of drawings under Transferred LC will be applicable only for non-discrepant drawings or where discrepancies have already been waived. This stage is not applicable for drawings where documents are received with discrepancies.

The user can enrich details of update drawings under Transferred LC.

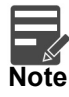

For expired line of limits, the task moves to "Limit Exception" stage under Free Tasks, on 'Submit' of DE Stage with the reason for exception as "Limit Expired".

Do the following steps to acquire a task at Data Enrichment stage:

1. Using the entitled login credentials for Scrutiny stage, login to the OBTFPM application.

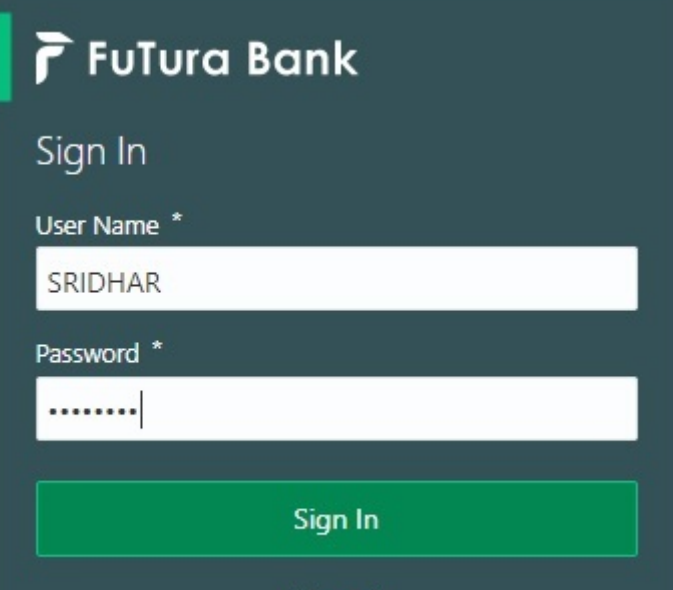

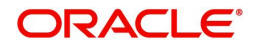

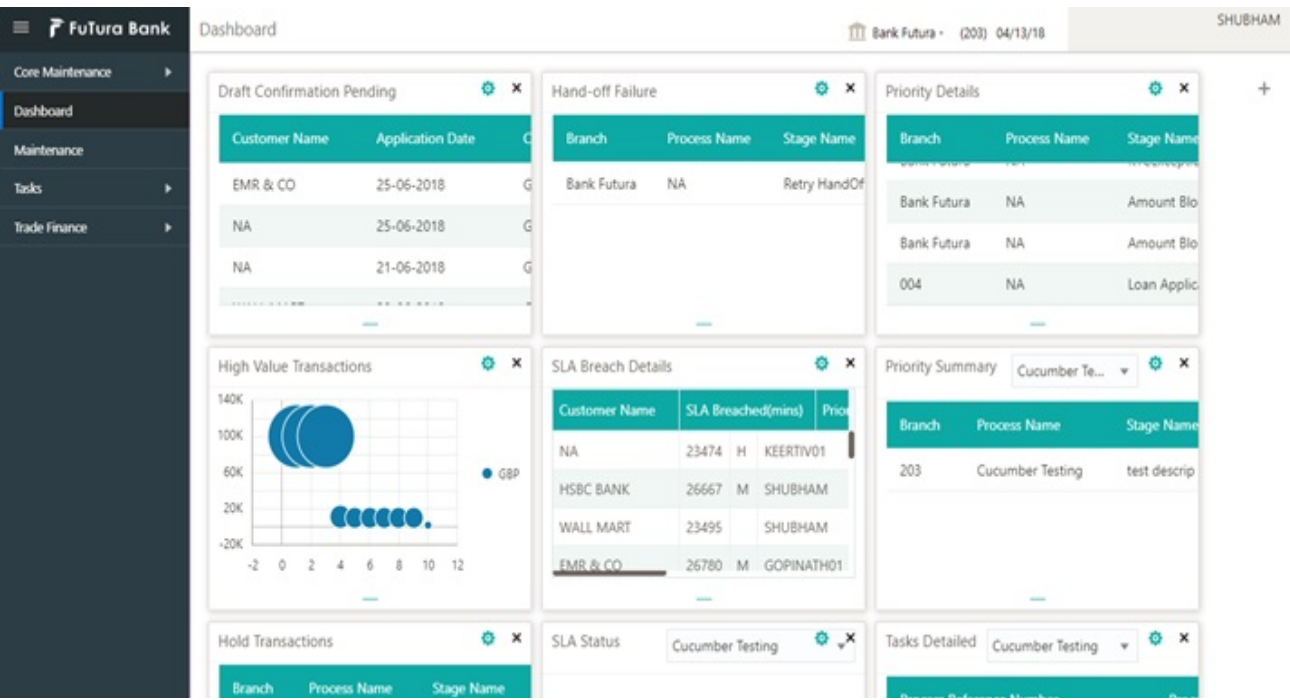

#### 2. On login, user must be able to view the dashboard screen with widgets as mapped to the user.

3. Click **Trade Finance> Tasks> Free Tasks.**

| $\equiv$ ORACLE                        |                          | Free Tasks |               |                 |                             |                                 |                           | ( DEFAULTENTITY)<br>п | (PK2)<br>May 6, 2019    | ≜               | SRIDHAR02<br>subham@gmail.com |
|----------------------------------------|--------------------------|------------|---------------|-----------------|-----------------------------|---------------------------------|---------------------------|-----------------------|-------------------------|-----------------|-------------------------------|
| Menu Item Search                       | Q                        |            |               |                 |                             |                                 |                           |                       |                         |                 |                               |
| <b>Core Maintenance</b>                |                          |            | C Refresh     | Acquire         | Flow Diagram                |                                 |                           |                       |                         |                 |                               |
| Dashboard                              |                          | n          | <b>Action</b> | <b>Priority</b> | <b>Process Name</b>         | <b>Process Reference Number</b> | <b>Application Number</b> | <b>Stage</b>          | <b>Application Date</b> | <b>Branch</b>   | <b>Customer Number</b>        |
| Machine Learning                       |                          |            | Acquire & E   | M               | Drawings Under Transfer LC  | PK2TLCD000056574                | PK2TLCD000056574          | DataEnrichment        | $21 - 05 - 23$          | PK <sub>2</sub> | 000150                        |
|                                        |                          |            | Acquire & E   |                 | Import LC Liquidation       | PK2ILCL000056570                | PK2ILCL000056570          | DataEnrichment        | $21 - 05 - 22$          | PK <sub>2</sub> |                               |
| Maintenance                            |                          |            | Acquire & E   |                 | Import LC Liquidation       | PK2ILCL000056569                | PK2ILCL000056569          | DataEnrichment        | $21 - 05 - 22$          | PK2             |                               |
| <b>Security Management</b>             |                          |            | Acquire & E   |                 | Import Documentary Collecti | PK2IDCL000056568                | PK2IDCL000056568          | DataEnrichment        | $21 - 05 - 22$          | PK <sub>2</sub> | 001044                        |
|                                        |                          |            | Acquire & E   |                 | Import LC Liquidation       | PK2ILCL000056567                | PK2ILCL000056567          | DataEnrichment        | $21 - 05 - 22$          | PK <sub>2</sub> |                               |
| <b>Tasks</b>                           | $\overline{\phantom{a}}$ |            | Acquire & E   |                 | Import LC Drawing Update    | PK2ILCU000056566                | PK2ILCU000056566          | Scrutiny              | $21 - 05 - 22$          | PK <sub>2</sub> | 001044                        |
| <b>Awaiting Customer</b>               |                          |            | Acquire & E   |                 | Import LC Drawing Update    | PK2ILCU000056565                | PK2ILCU000056565          | Scrutiny              | 21-05-22                | PK2             | 001044                        |
| <b>Clarification</b>                   |                          |            | Acquire & E   |                 | Import LC Drawing Update    | PK2ILCU000056564                | PK2ILCU000056564          | Scrutiny              | $21 - 05 - 22$          | PK2             | 001044                        |
| <b>Business Process</b><br>Maintenance |                          |            | Acquire & E   |                 | Guarantee Amendment         | PK2GTEA000056563                | PK2GTEA000056563          | DataEnrichment        | $21 - 05 - 22$          | PK2             | 000153                        |
| <b>Completed Tasks</b>                 |                          |            | Acquire & E   |                 | Import LC Amendment         | PK2ILCA000056559                | PK2ILCA000056559          | Scrutiny              | $21 - 05 - 22$          | PK <sub>2</sub> | 001044                        |
|                                        |                          |            | Acquire & E   |                 | Import LC Amendment         | PK2ILCA000056558                | PK2ILCA000056558          | Scrutiny              | $21 - 05 - 22$          | PK2             | 001044                        |
| <b>Free Tasks</b>                      |                          |            | Acquire & E   |                 | Import LC Amendment         | PK2ILCA000056557                | PK2ILCA000056557          | Scrutiny              | $21 - 05 - 22$          | PK <sub>2</sub> | 001044                        |
| <b>Hold Tasks</b>                      |                          |            | Acquire & E   |                 | Export LC Transfer Amendme  | PK2ELCT000056555                | PK2ELCT000056555          | DataEnrichment        | $21 - 05 - 22$          | PK <sub>2</sub> | 001204                        |
|                                        |                          |            | Annuiro & E   |                 | Guarantee Iccuance          | BK2GTEINNNASS53                 | DV3GTEINNNASSS3           | Constinu              | 21.05.22                | DV <sub>3</sub> | 001044                        |
| My Tasks                               |                          |            |               |                 |                             |                                 |                           |                       |                         |                 |                               |
| Search                                 |                          | Page       | of 194        |                 | (1 - 20 of 3874 items)      | 194<br>$\overline{A}$<br>-5     |                           |                       |                         |                 |                               |

4. Select the appropriate task and click **Acquire & Edit** to edit the task or click **Acquire** to edit the task from **My Tasks** tab.

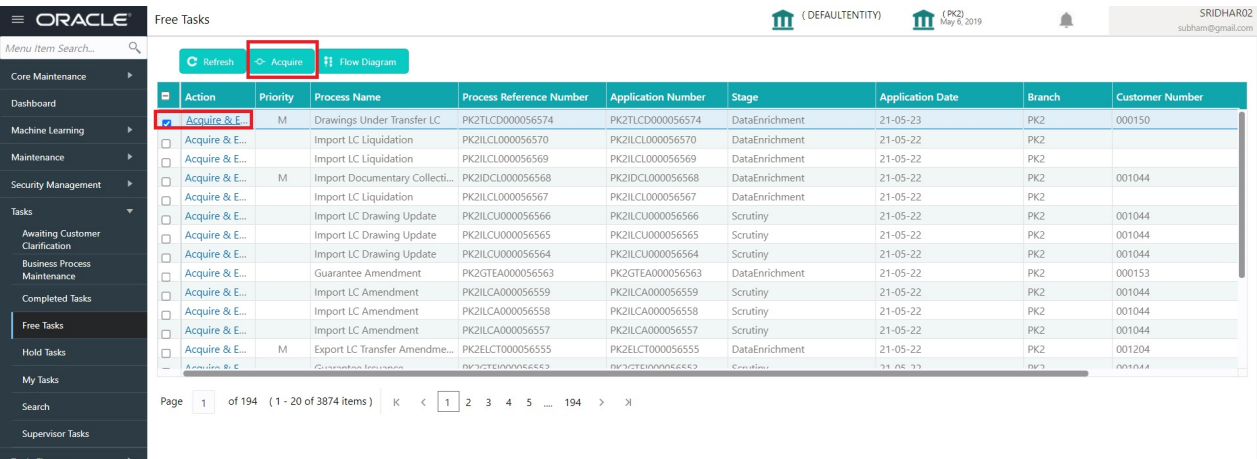

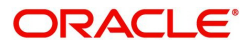

5. The acquired task will be available in **My Tasks** tab. Click **Edit** to provide input for Data Enrichment stage.

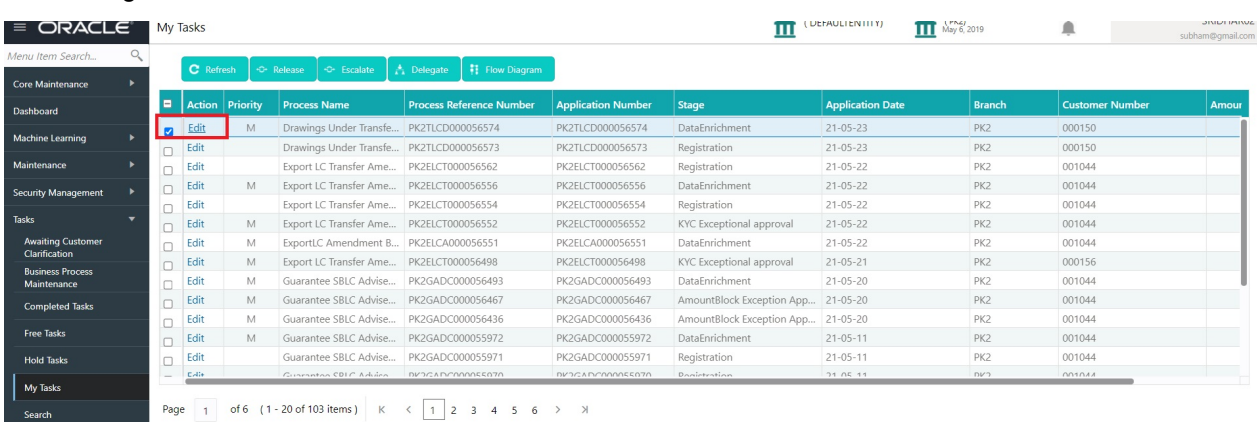

The Data Enrichment stage has five sections as follows:

- Main Details
- Document Details
- Shipment Details
- Additional Conditions
- **Discrepancy Details**
- Maturity Details
- Advices
- Additional Details
- Settlement Details
- Summary

Let's look at the details for Data Enrichment stage. User must be able to enter/update the following fields. Some of the fields that are already having value from Scrutiny/Online channels may not be editable.

#### **Main Details**

Refer to [Main Details.](#page-17-0)

### **Document Details**

Refer to [Document Details.](#page-21-0)

#### **Shipment Details**

Refer to [Shipment Details](#page-26-0).

#### **Additional Conditions**

Refer to [Additional Conditions.](#page-31-0)

#### **Discrepancy Details**

Refer to [Discrepancy Details](#page-33-0).

#### **Maturity Details**

Refer to [Maturity Details.](#page-36-0)

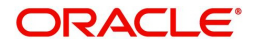

### **Advices**

Advices menu displays the advices from the back office as tiles. User can edit the fields in the tile, if required.

DE User can view the Advices generated for Drawings under Transferred LC process. Some of the possible advices could be Payment Message, Non Payment/Non Acceptance Advise, and Document Arrival Notice.

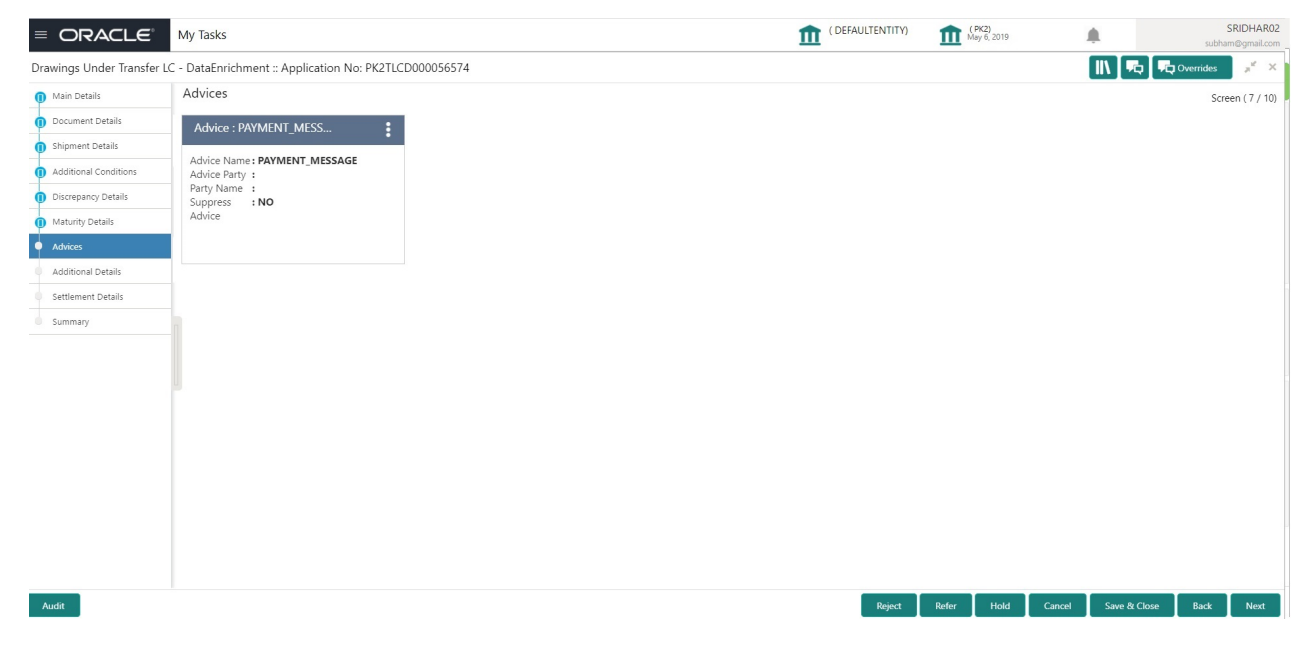

#### The user can also suppress the Advice, if required.

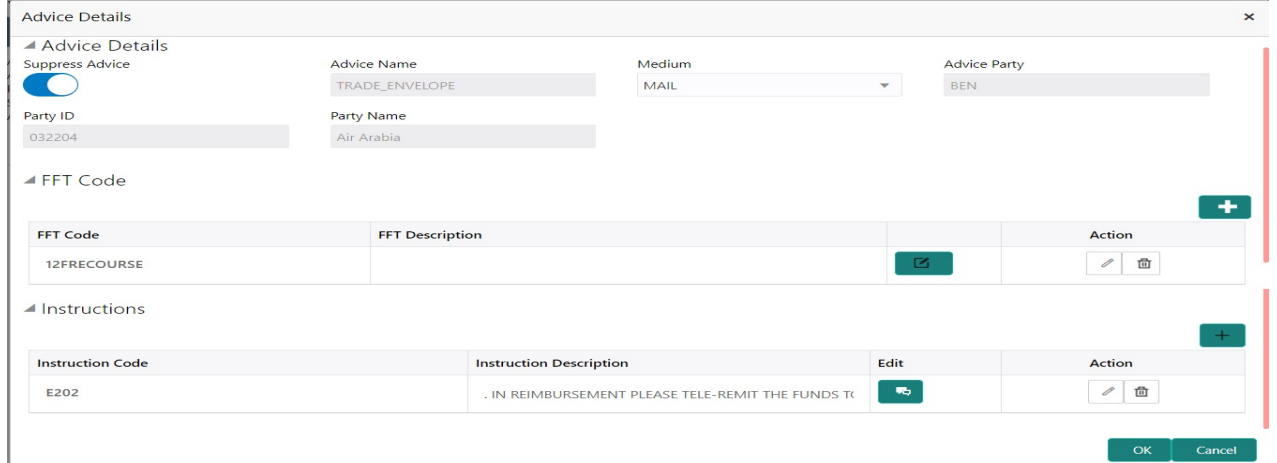

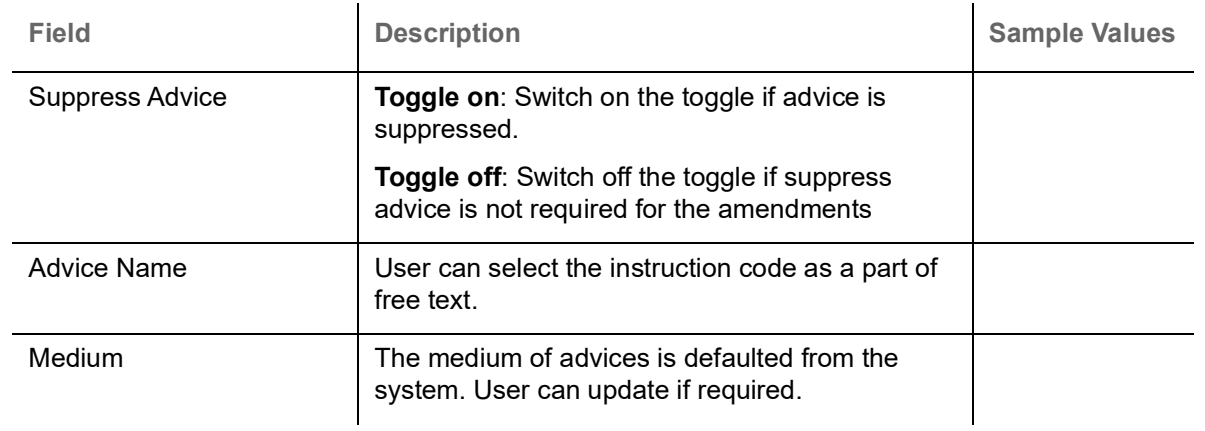

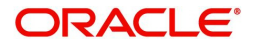

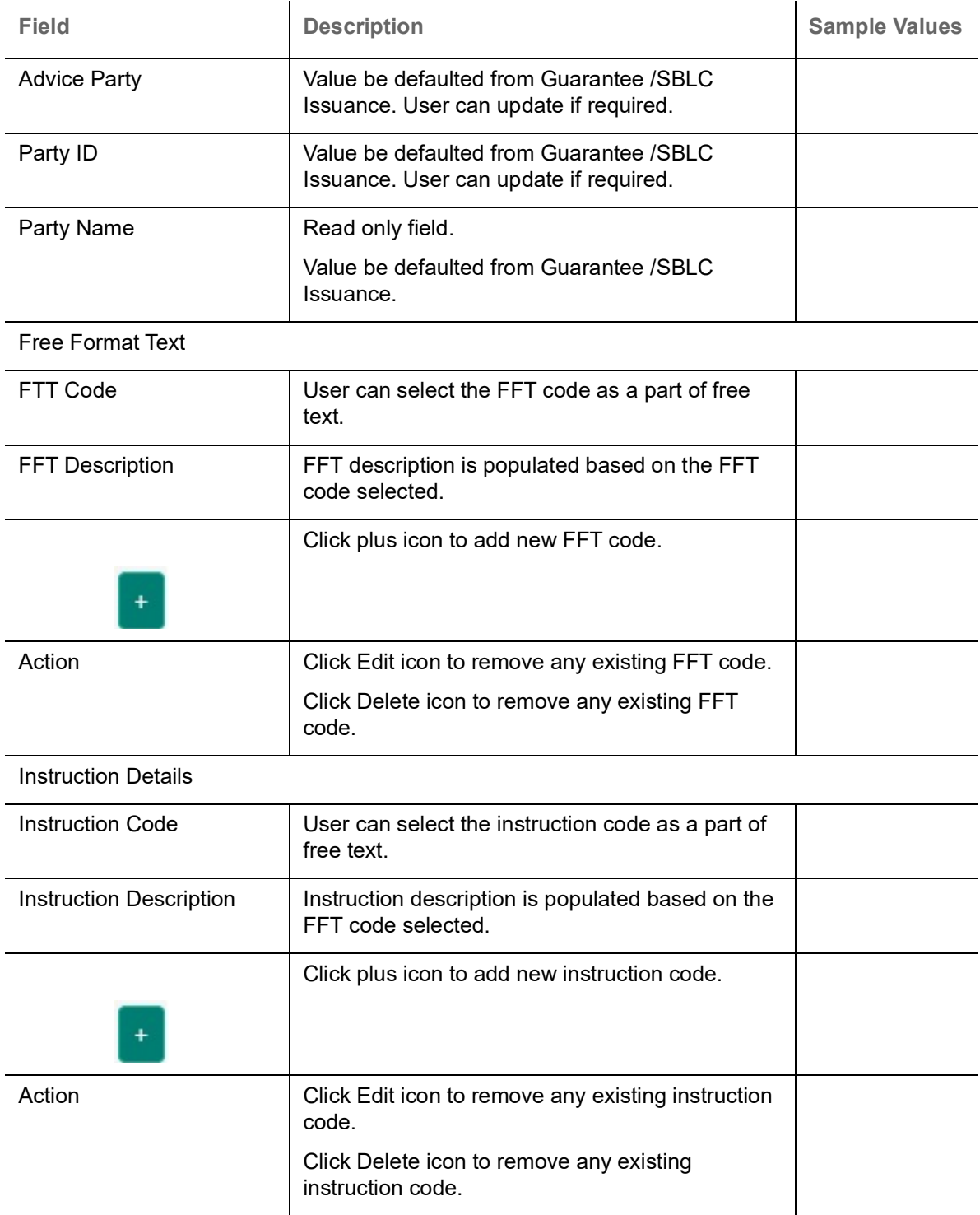

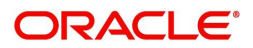

# **Action Buttons**

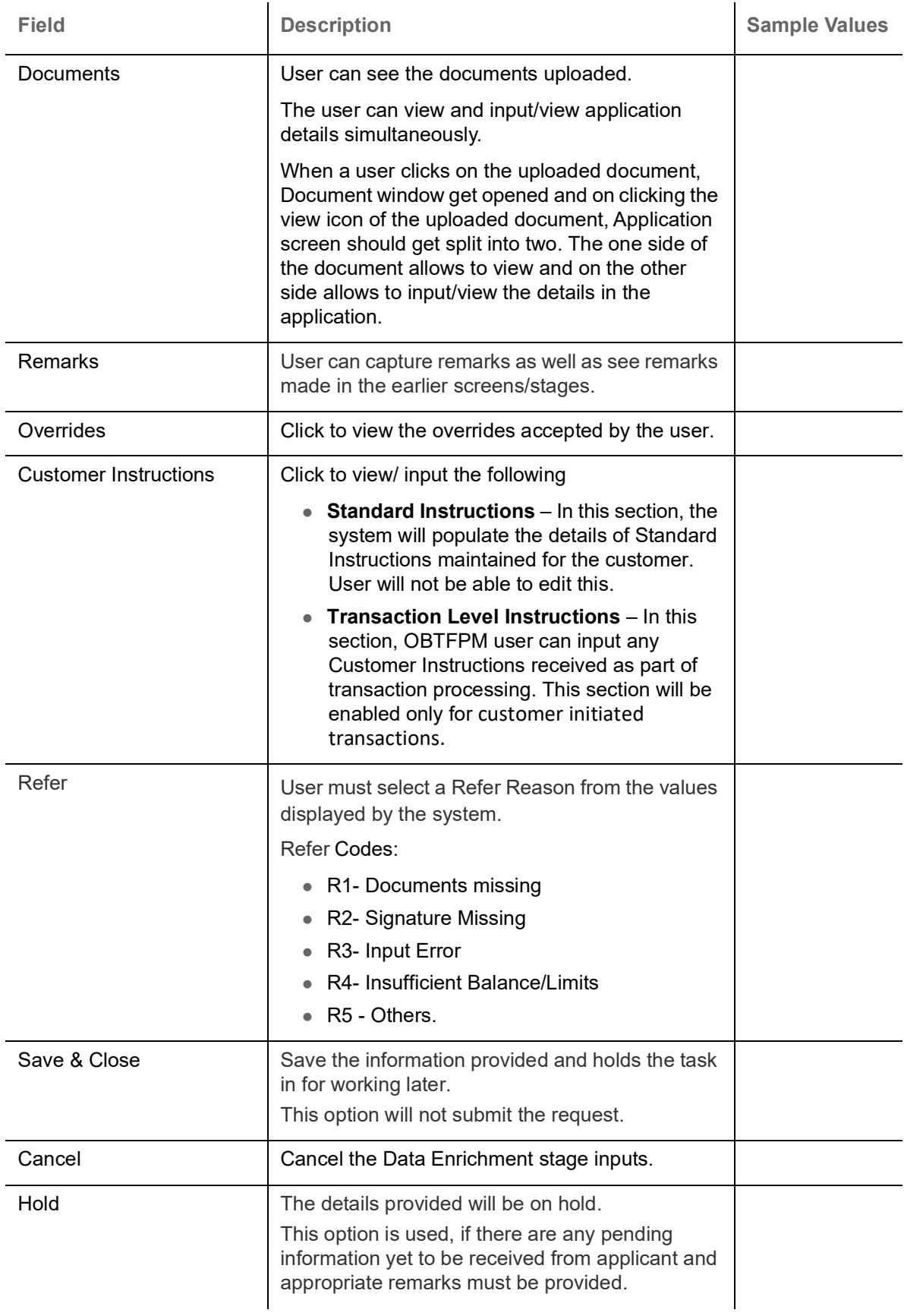

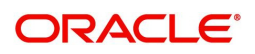

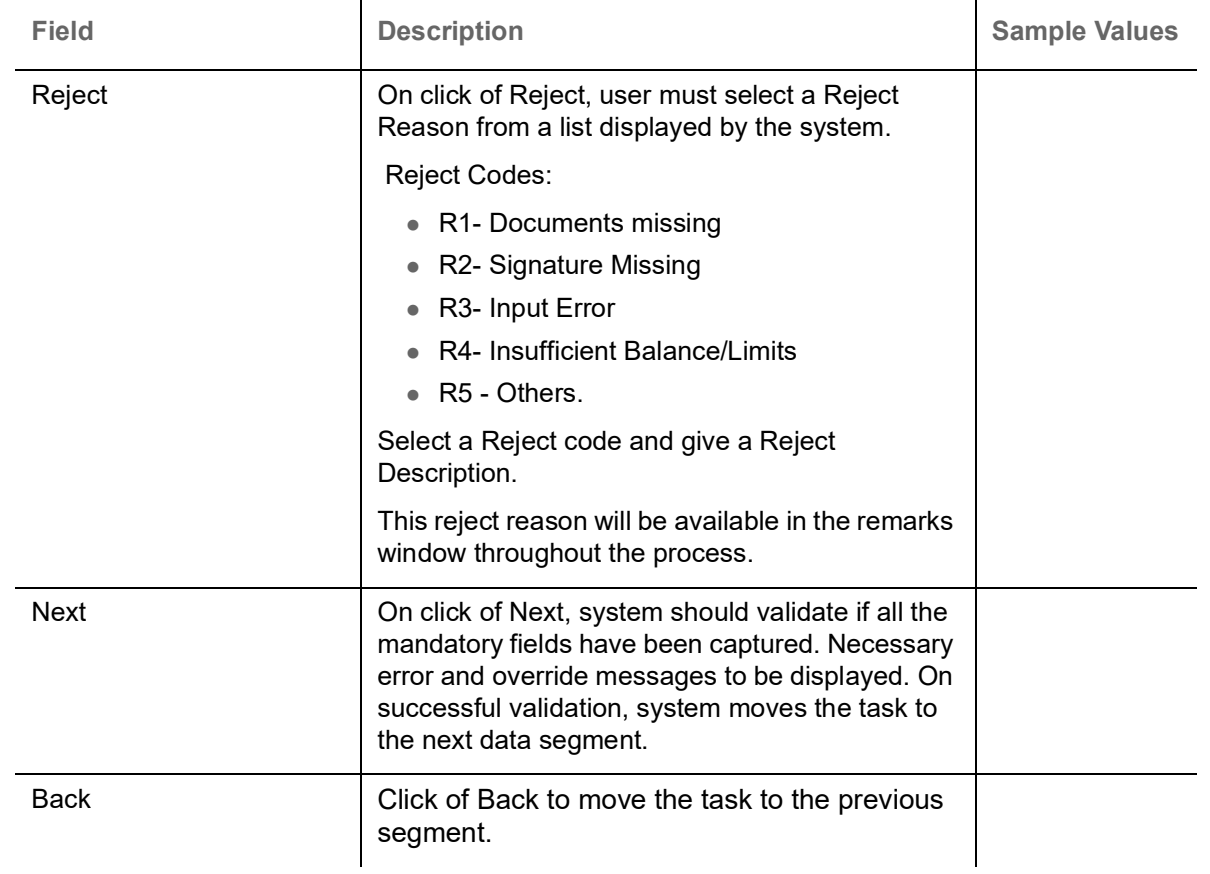

### **Additional Details**

DE user can input the details in applicable tiles for drawing under the LC.This is a multi-grid section with facility to attach more than one line.

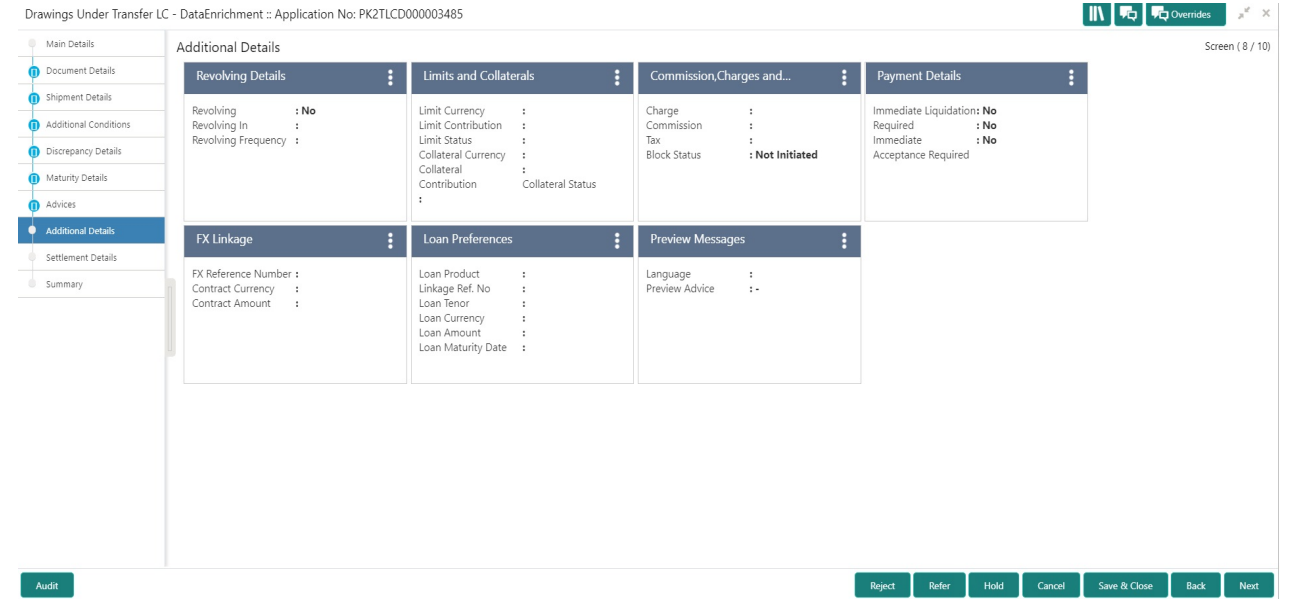

### **Limit and Collateral**

On Approval, system should not release the Earmarking against each limit line and system should handoff the "Limit Earmark Reference Number "to the back office. On successful handoff, back office will make use of these "Limit Earmark Reference Number" to release the Limit Earmark done in the mid office (OBTFPM) and should Earmark the limit from the Back office.

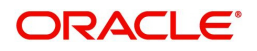

In case multiple Lines are applicable, Limit Earmark Reference for all lines to be passed to the back office.

System will display the Limits available as applicable during the Issuance/ Amendment.

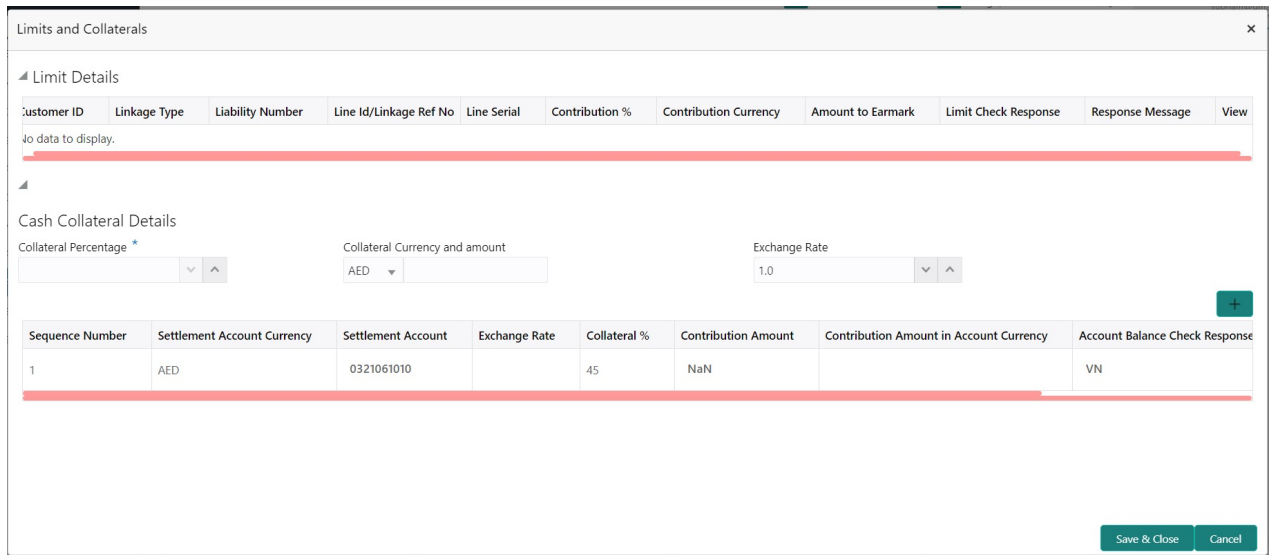

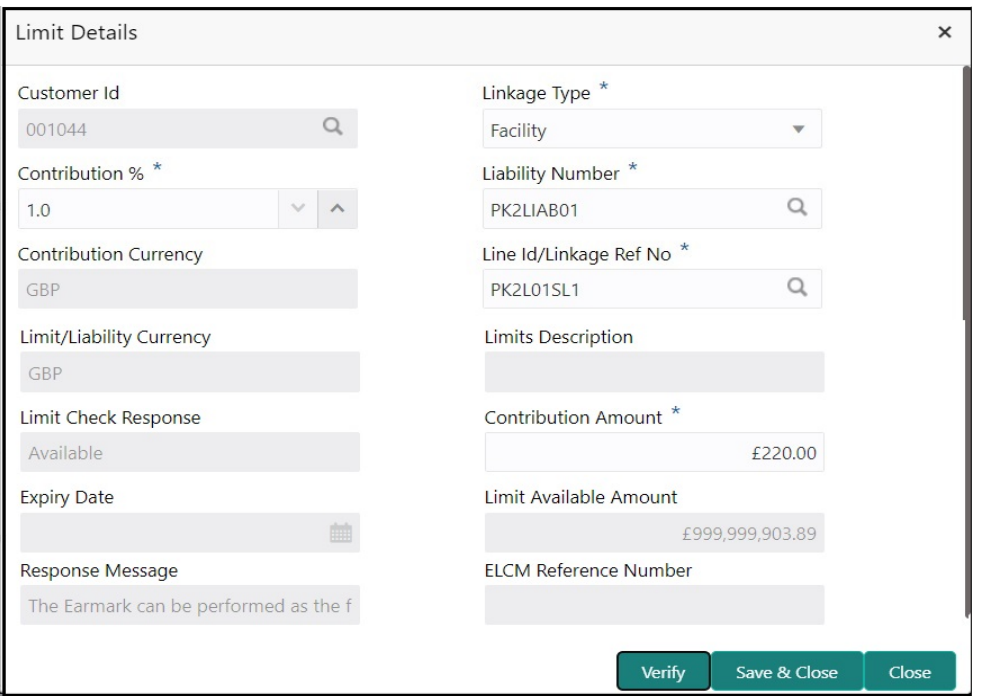

Provide the Limit Details based on the description in the following table:

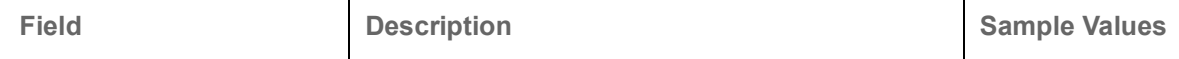

Limit Details

Click View link to view limit details.

Below fields are displayed on the Limit Details pop-up screen, if the user clicks plus icon.

Customer ID **Applicant's/Applicant Bank customer ID will get** defaulted.

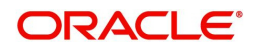

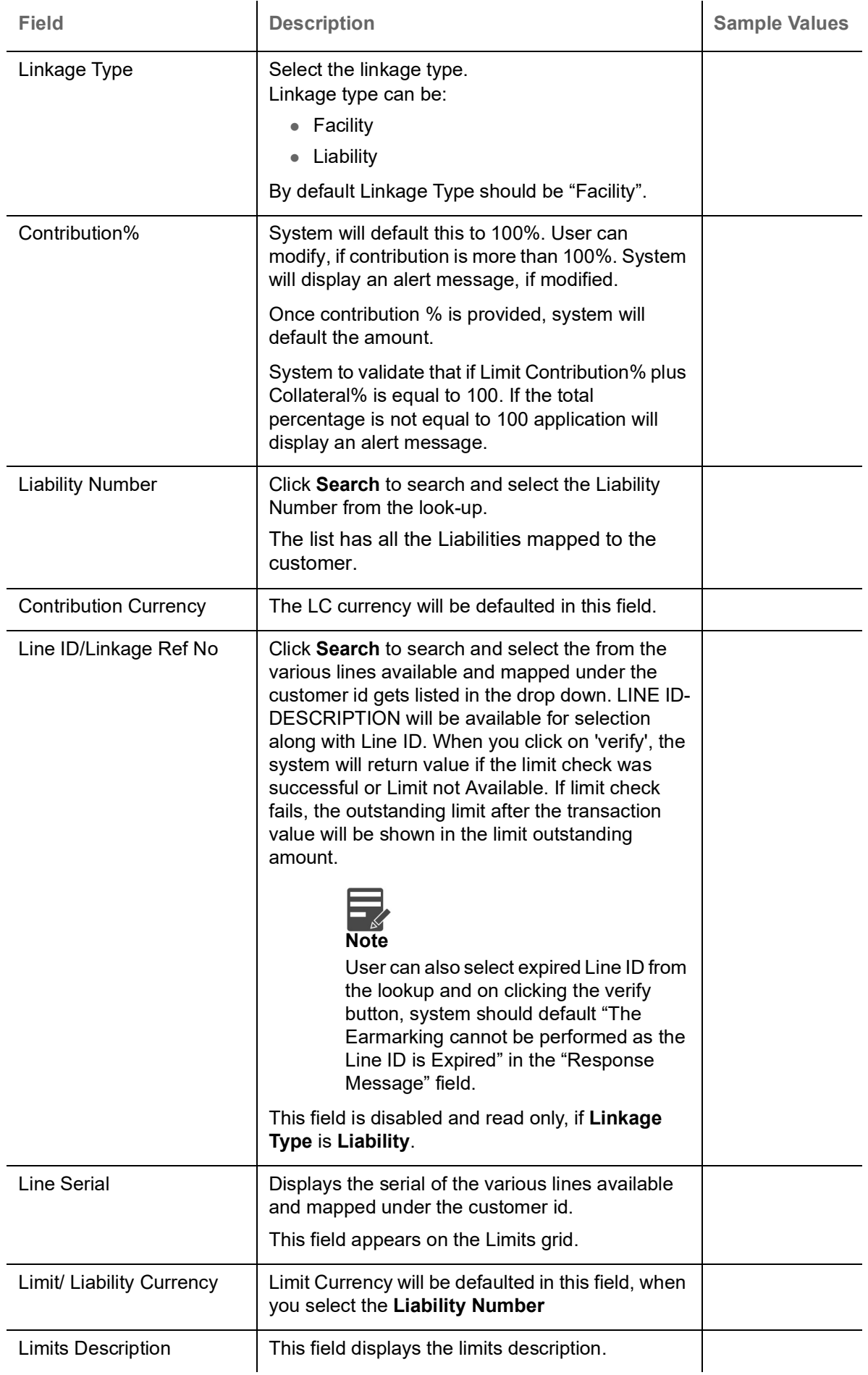

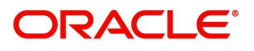

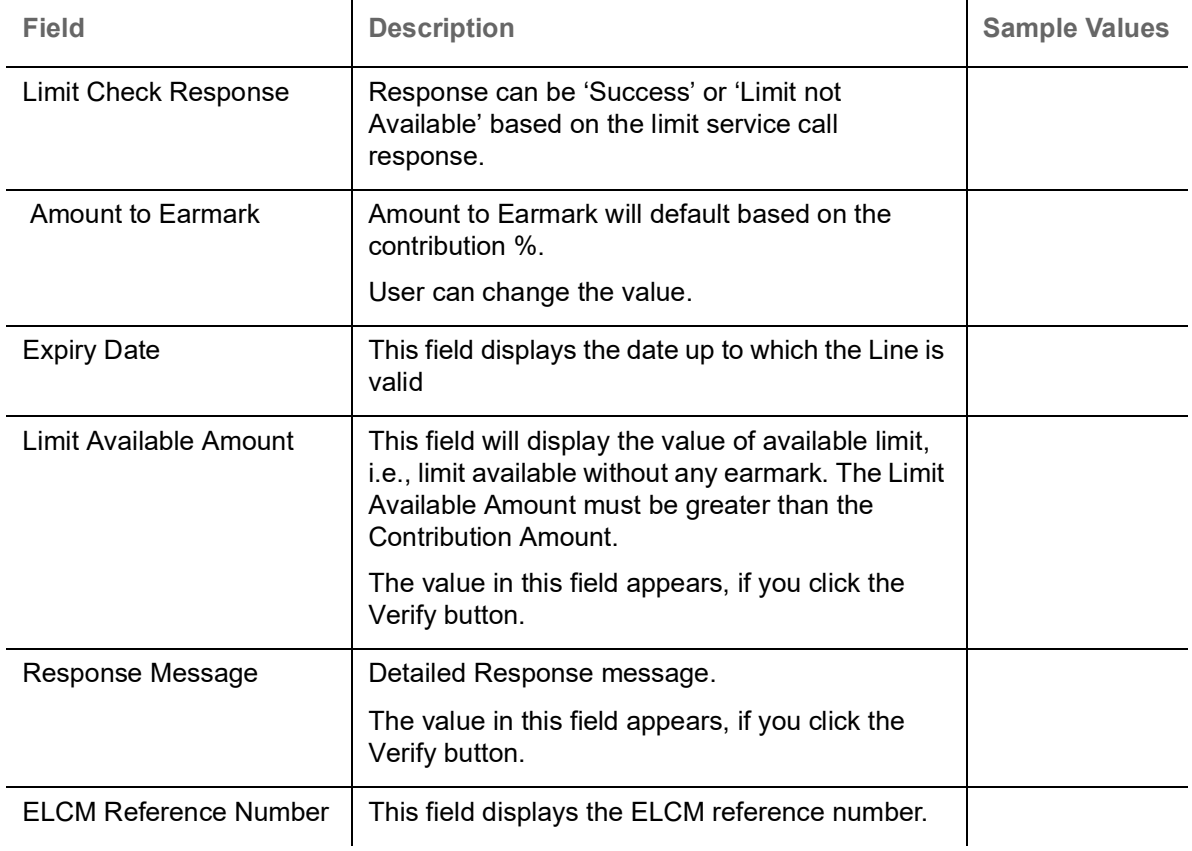

#### **Collateral Details**

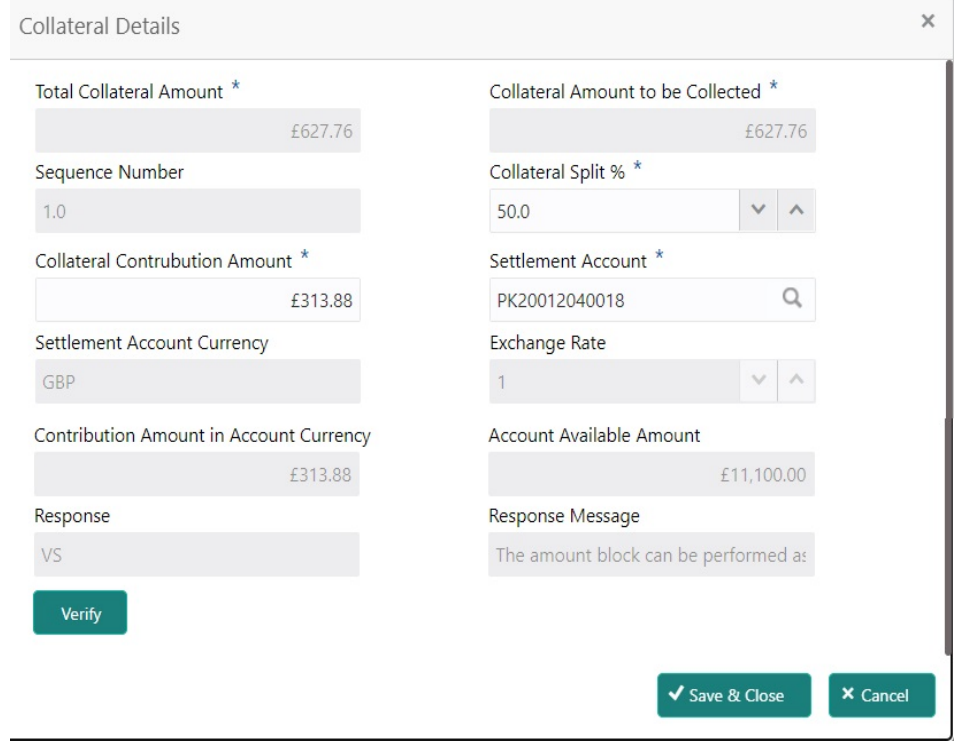

Provide the collateral details based on the description provided in the following table:

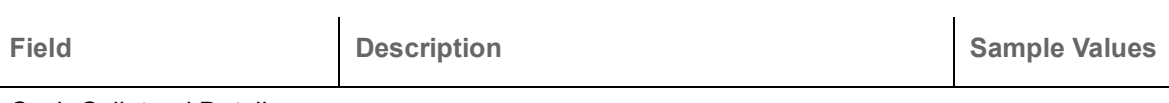

Cash Collateral Details

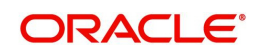

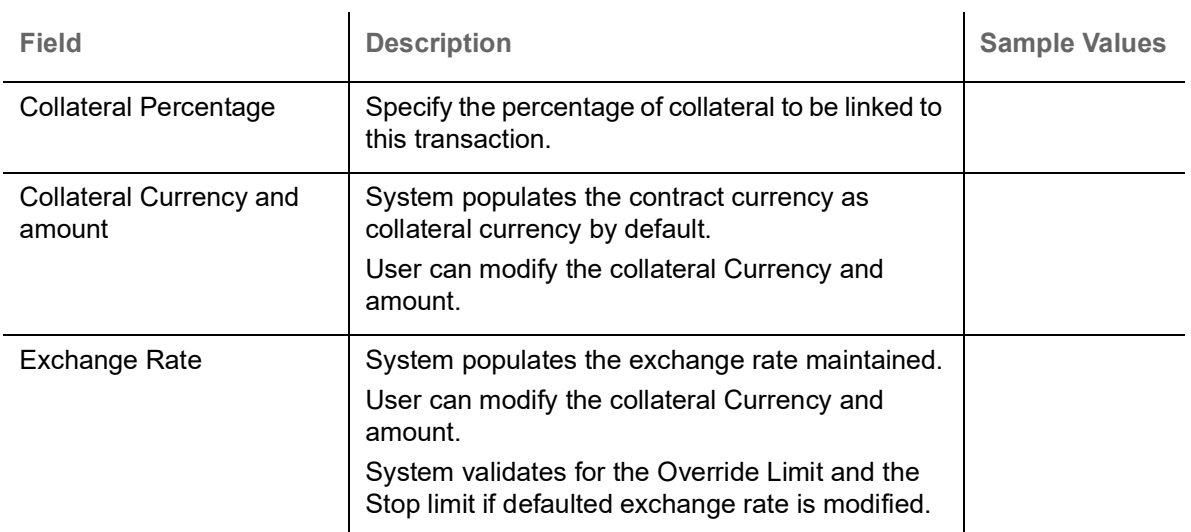

Click + plus icon to add new collateral details.

Below fields are displayed on the Collateral Details pop-up screen, if the user clicks plus icon.

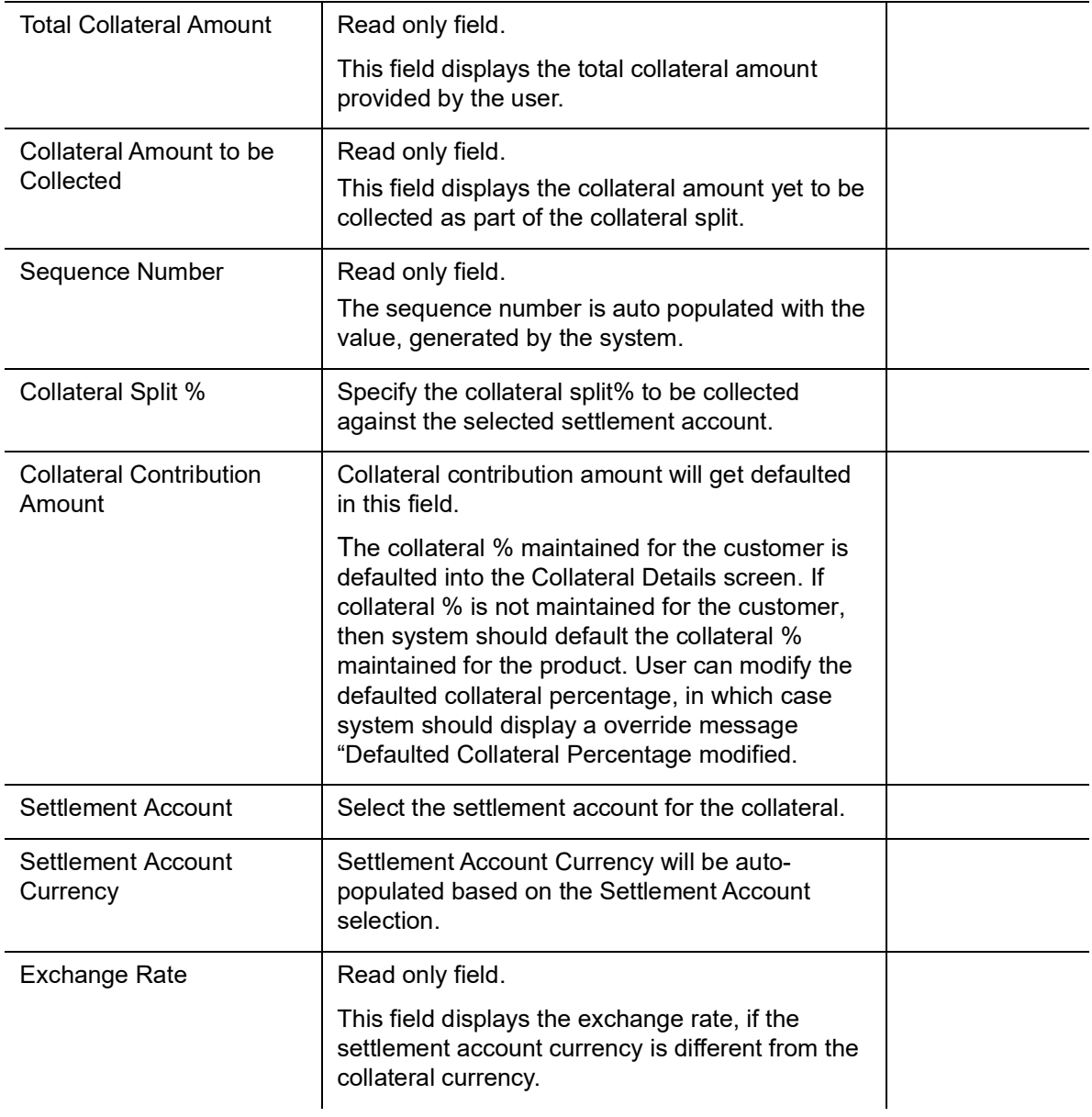

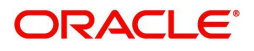

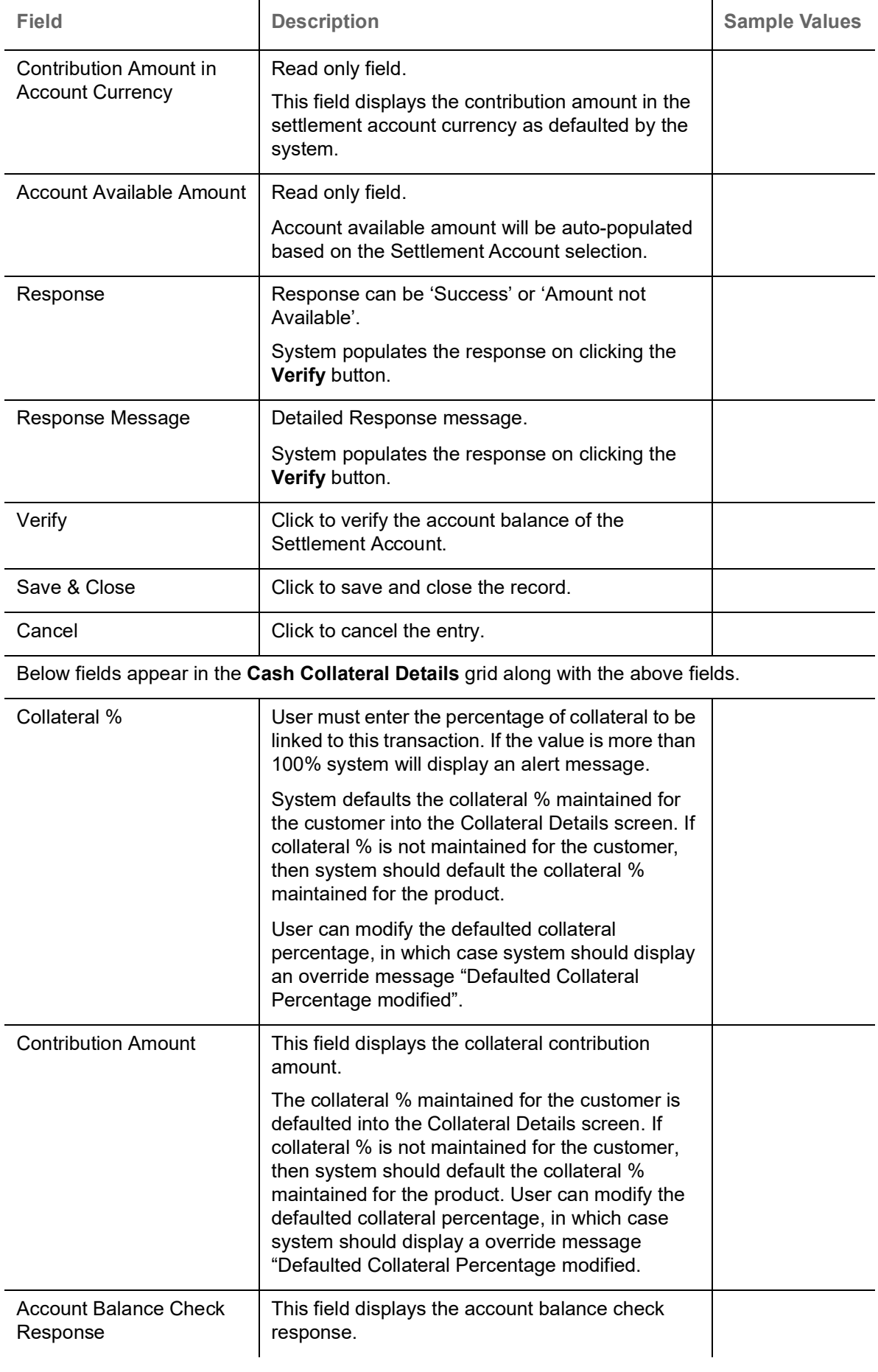

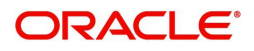

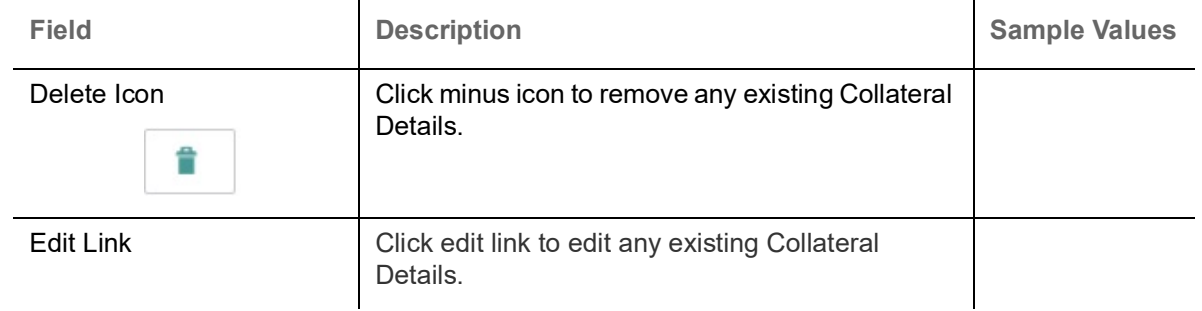

# **Commission, Charges and Taxes**

Refer to [Commission, Charges and Taxes Details.](#page-41-0)

## **Payment Details**

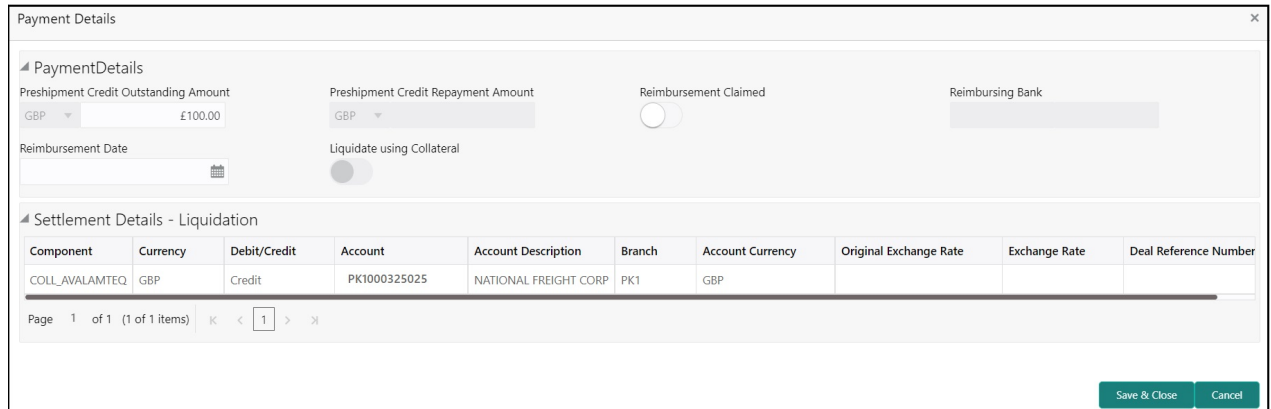

Provide payment details based on the description in the following table:

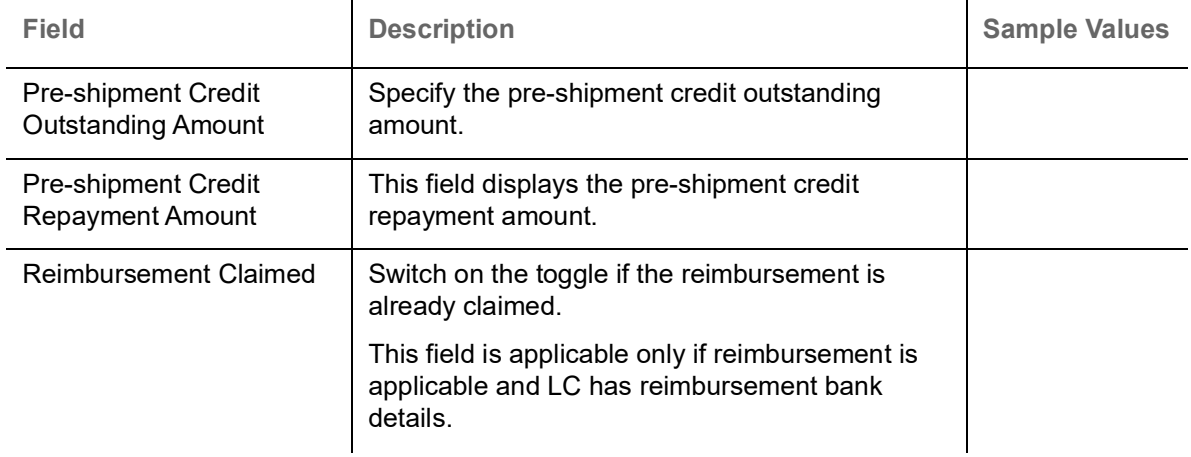

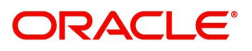

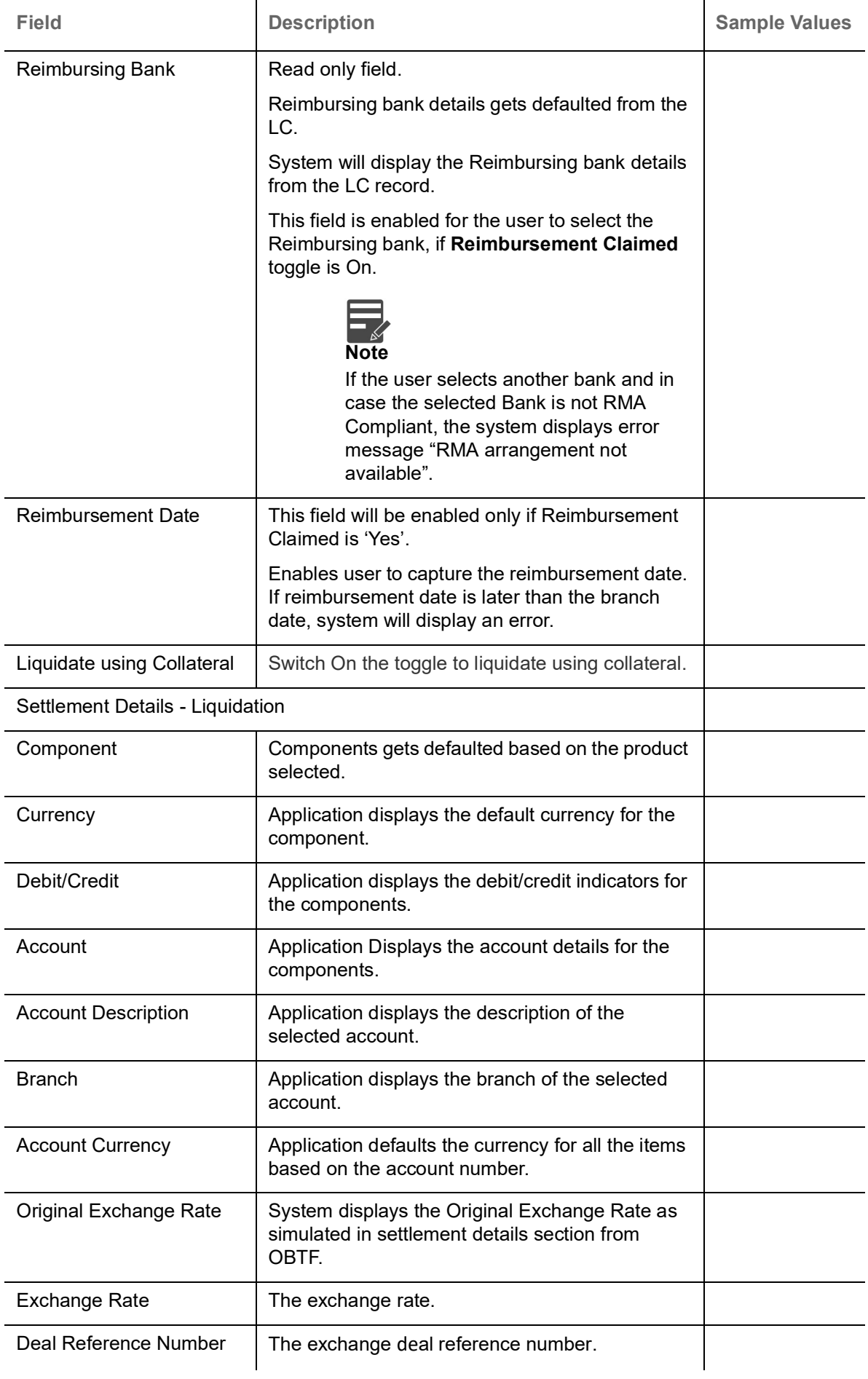

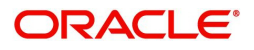

### **FX Linkage**

This section enables the user to link the existing FX contract(s) to the LC transactions. User can link multiple forward.

FX contract linkage with the Bill booking can happen only for immediate liquidation of sight payment or for Usance. For manual sight payment, the user needs to link the FX contract on the date of liquidation of the Bill.

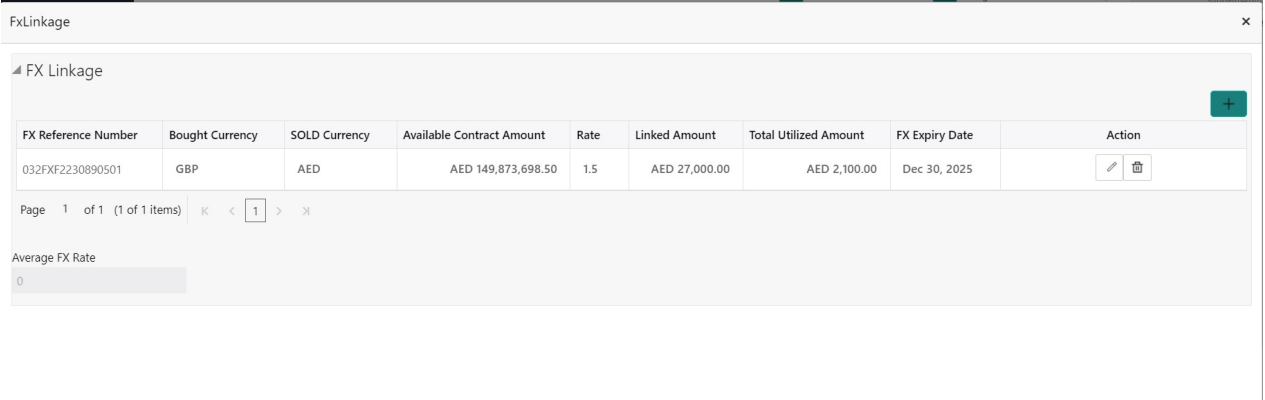

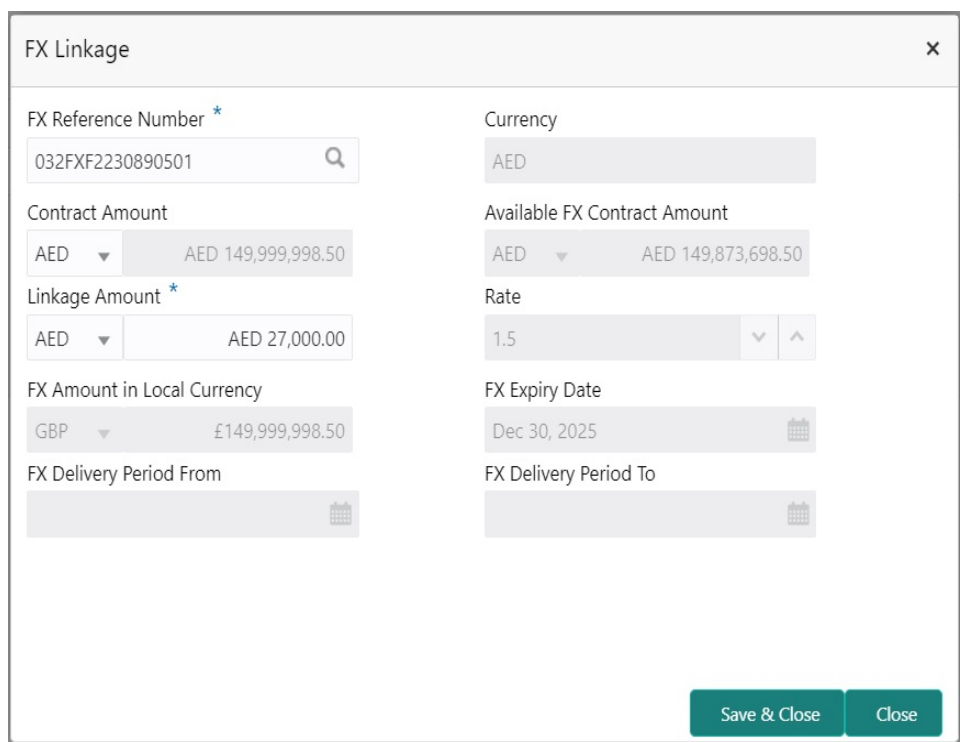

Provide the FX linkage detail based on the description in the following table:

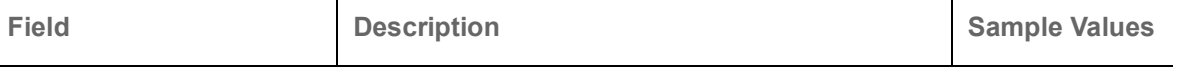

Click + plus icon to add new FX linkage details.

Below fields are displayed on the FX linkage pop-up screen, if the user clicks plus icon.

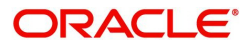

Save & Close Cancel

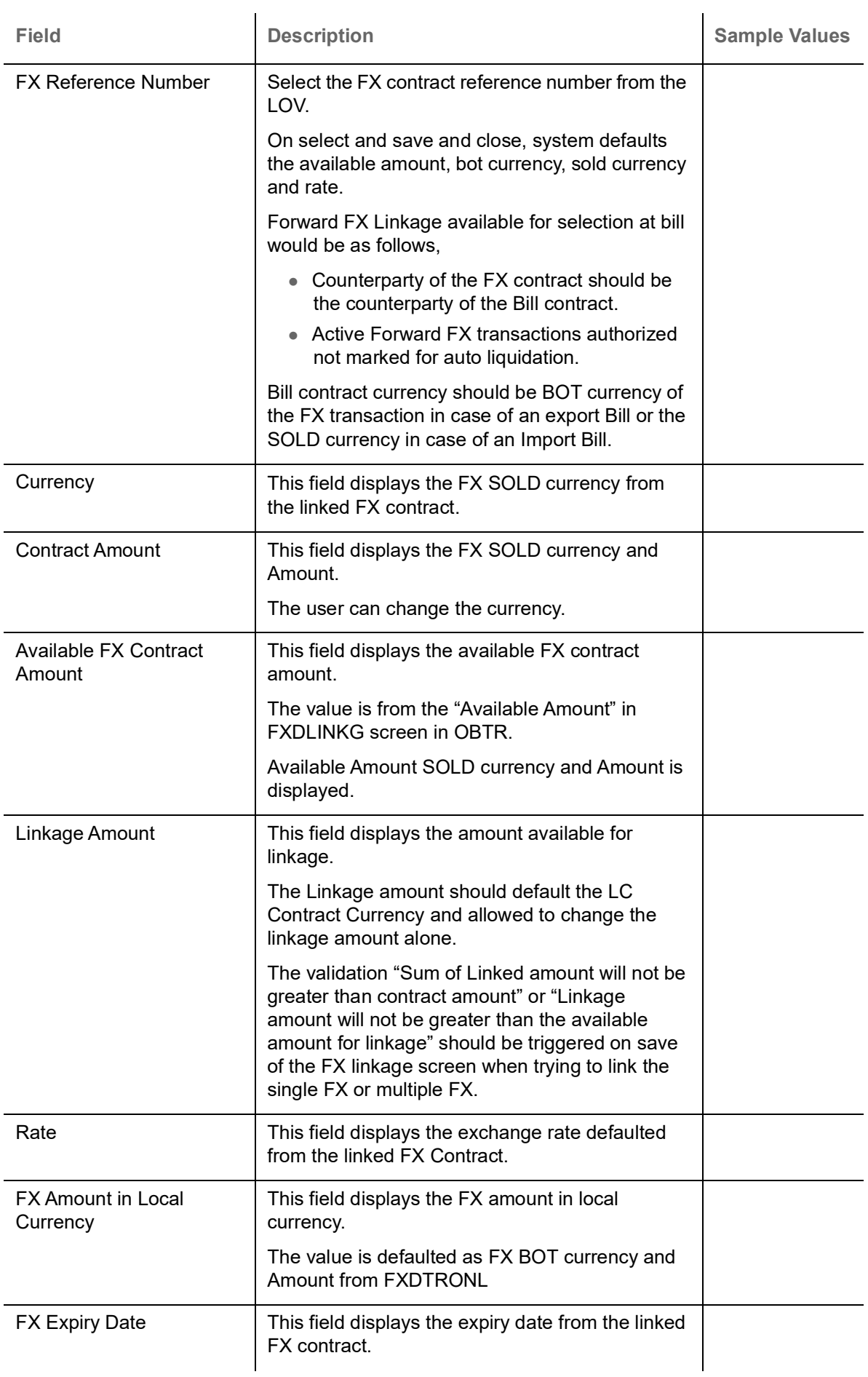

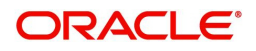

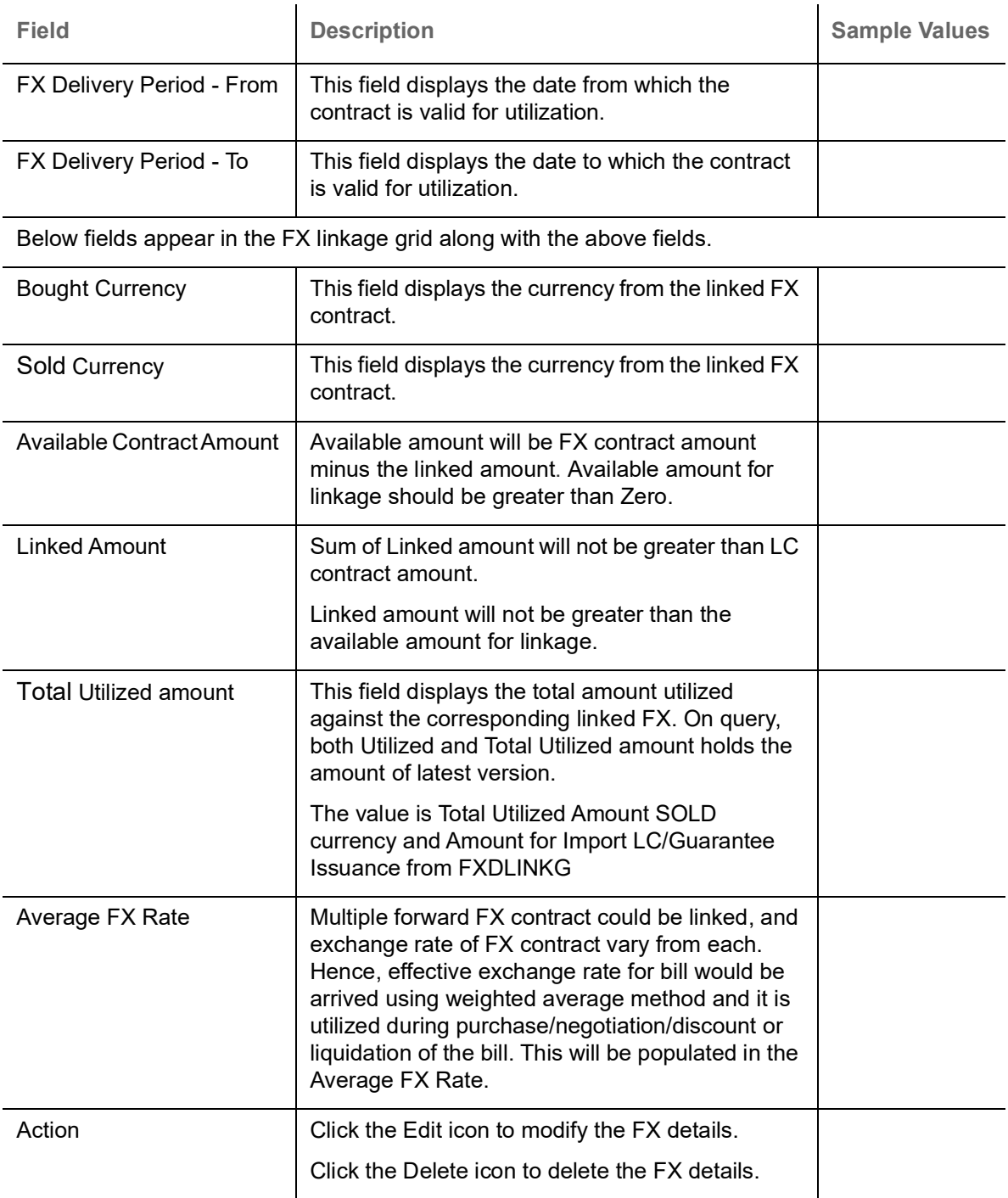

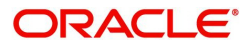

### **Loan Preference**

This section enables the user to request for a loan to liquidate the drawing under the LC. This section will be enabled based on the product selected for booking the drawing under the LC.

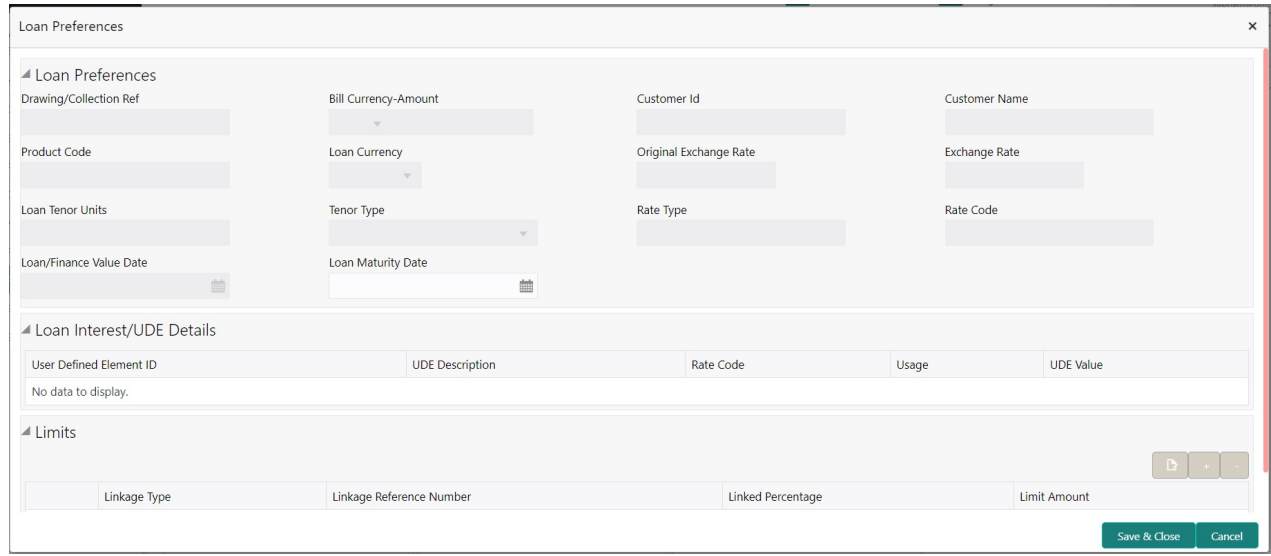

#### Provide the loan preference details based on the description in the following table:

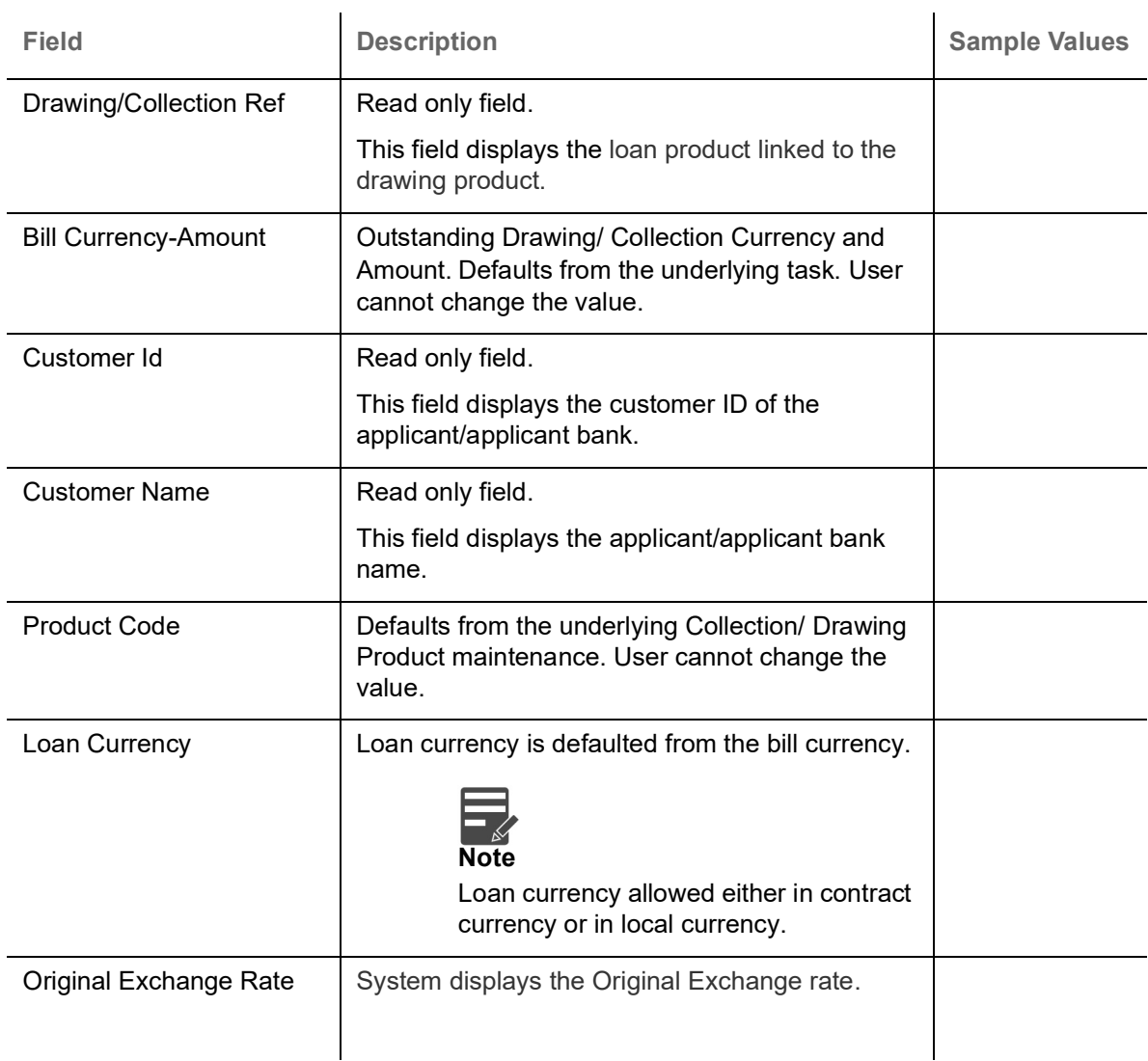

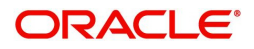

 $\overline{1}$ 

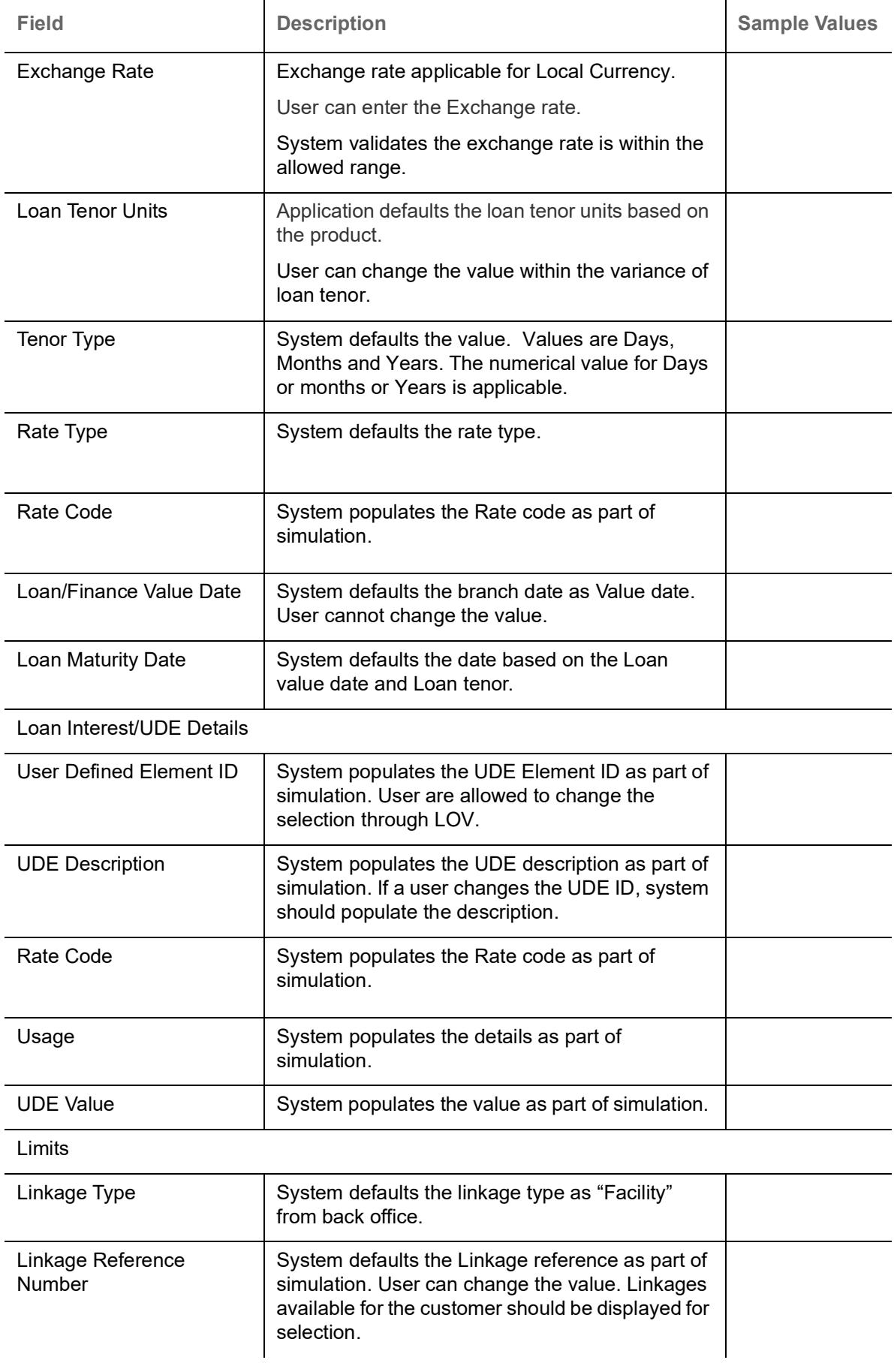

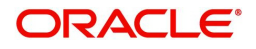

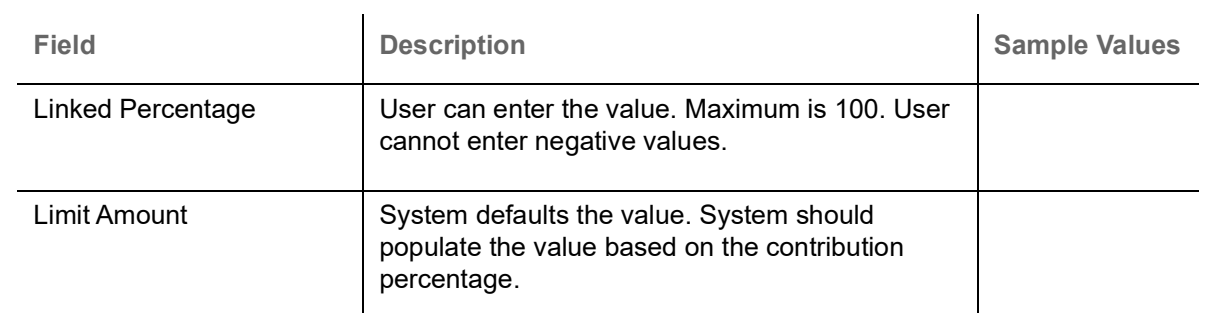

### **Preview**

User can view the draft preview of the advise.

User can preview the MT999 messages for the applicable MT7XX messages generated by the Back office system in the Preview Message.

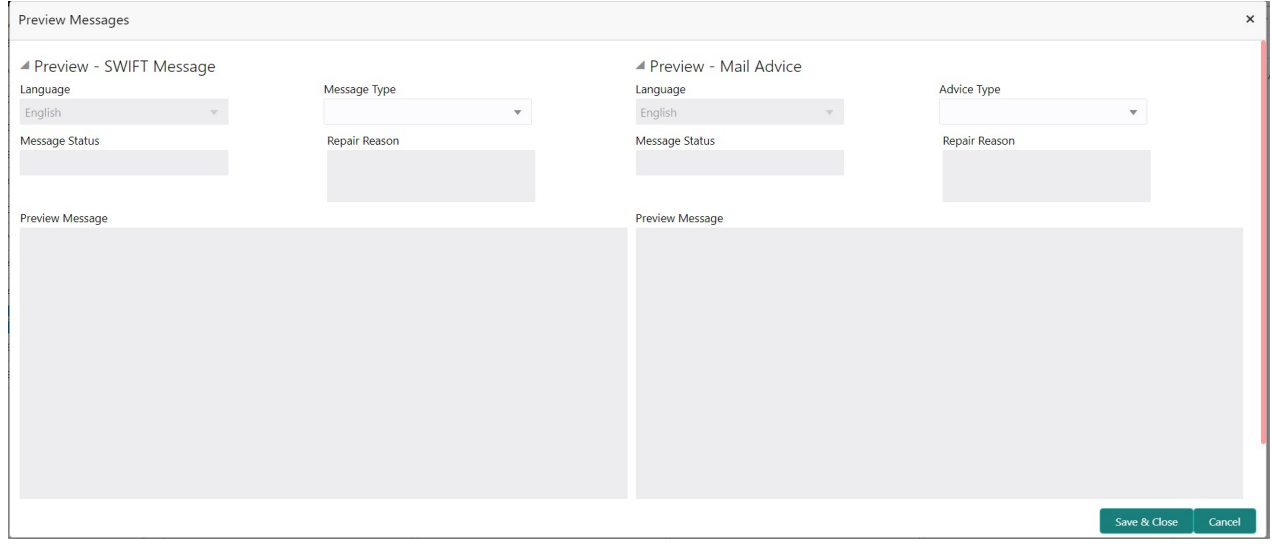

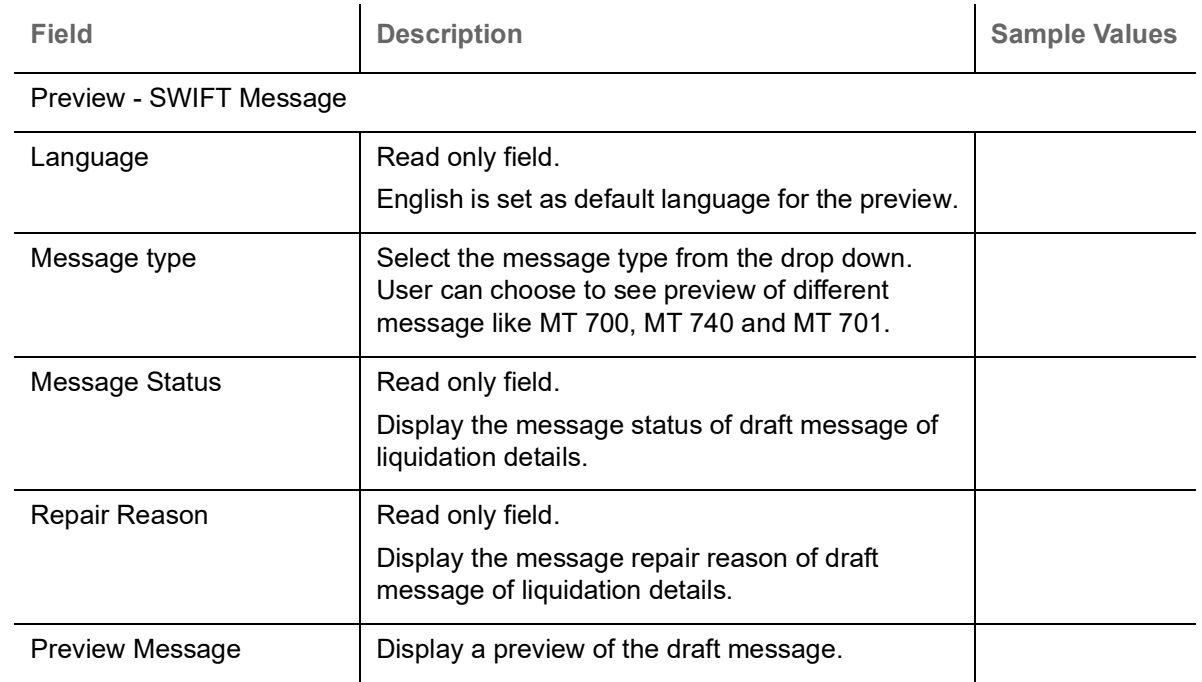

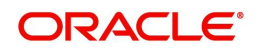

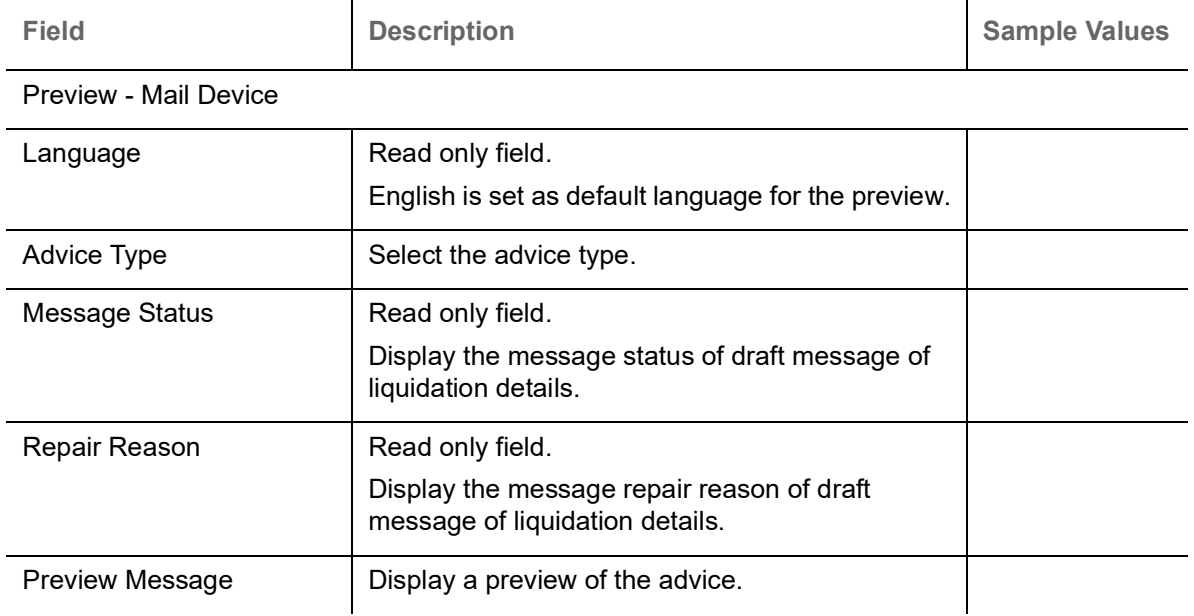

# **Action Buttons**

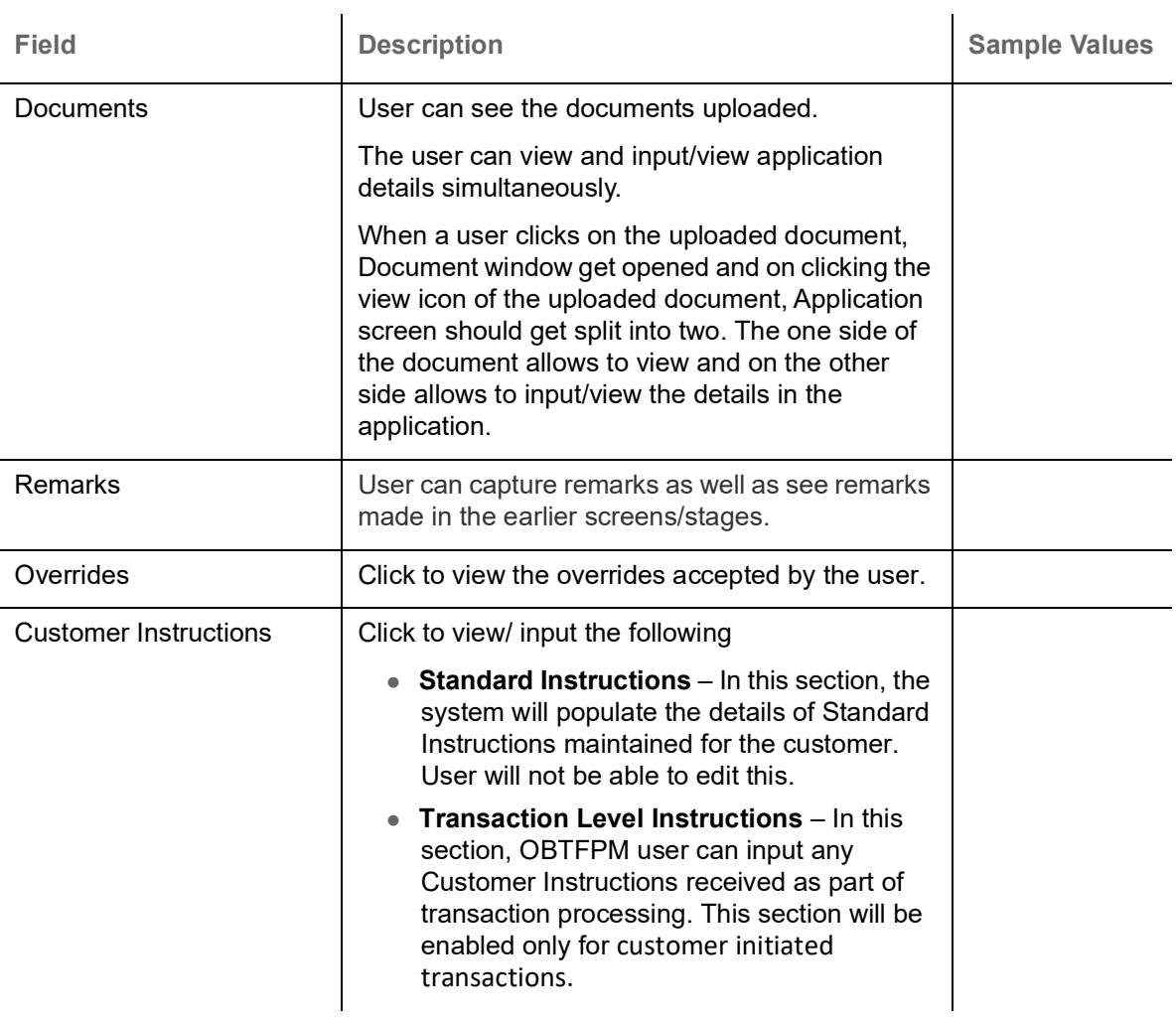

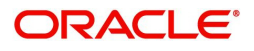

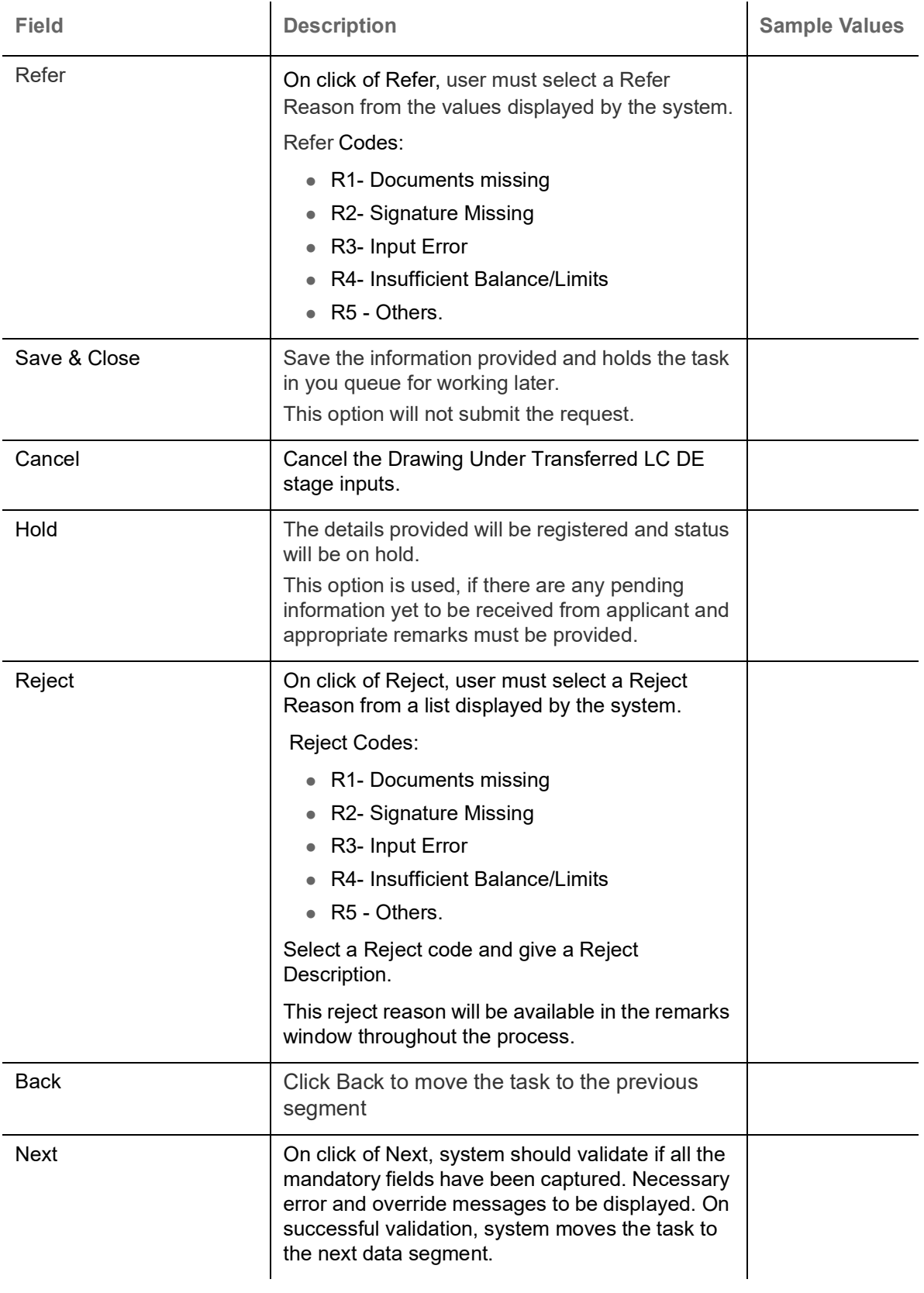

# **Settlement Details**

DE User can view the settlement details during Drawings under Transferred LC process.

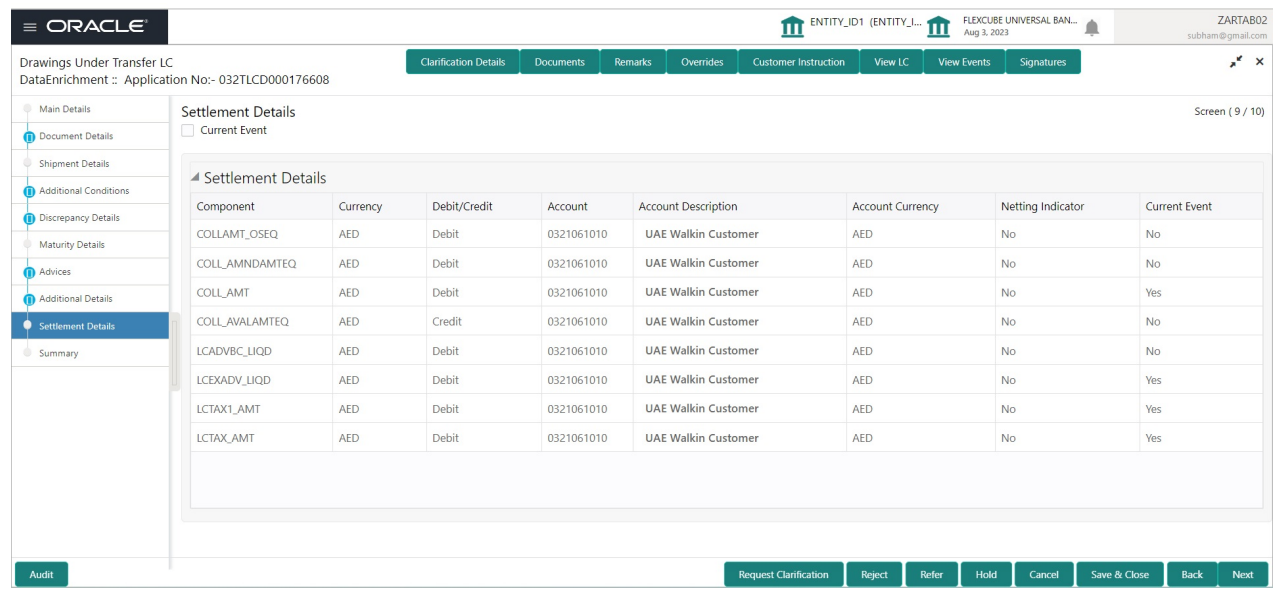

#### The following fields should be displayed during Drawings under Transferred LC:

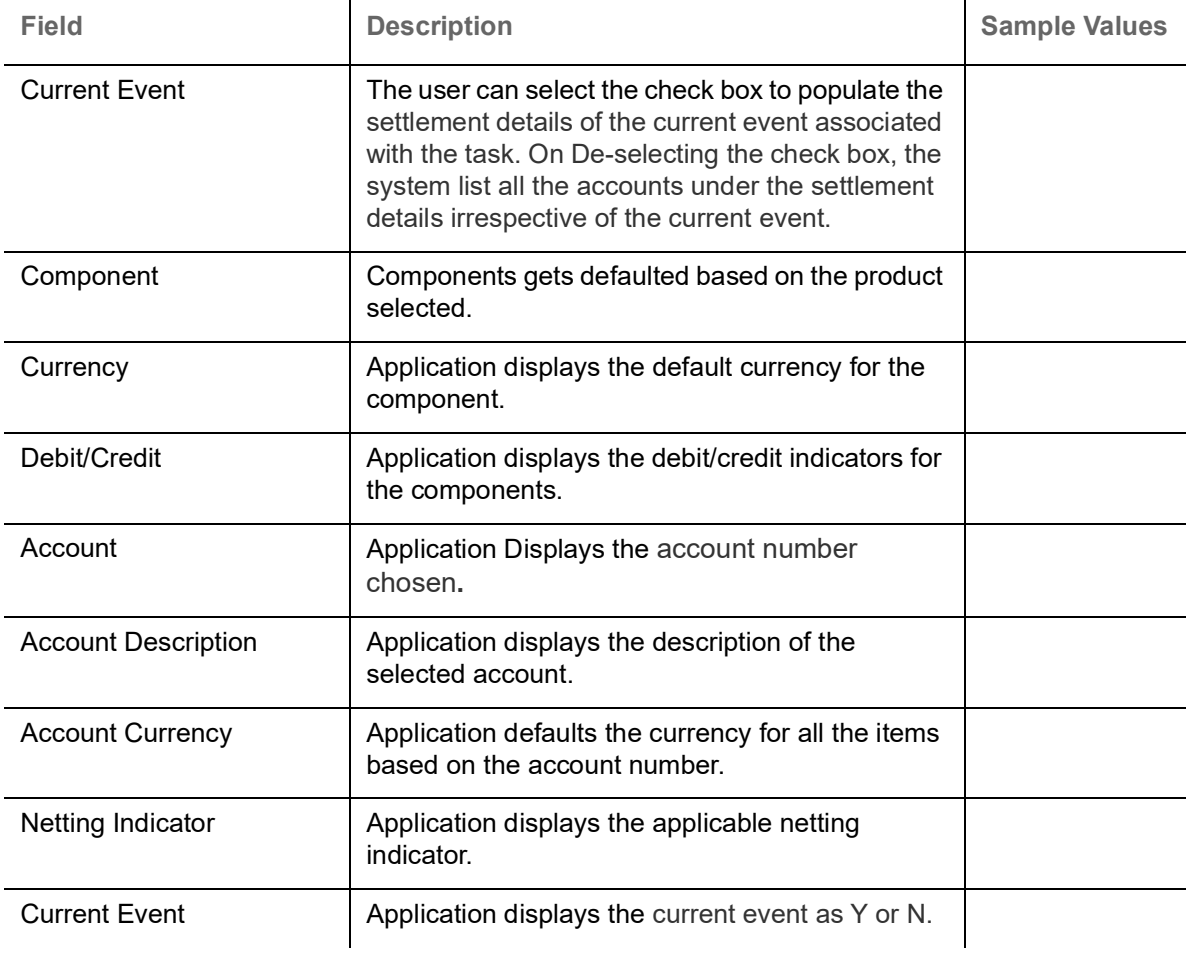

On click of any component in the grid, the application displays Party Details, Payment Details and Remittance Information.

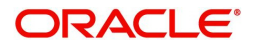
### **Party Details**

Provide the party details based on the description in the following table:

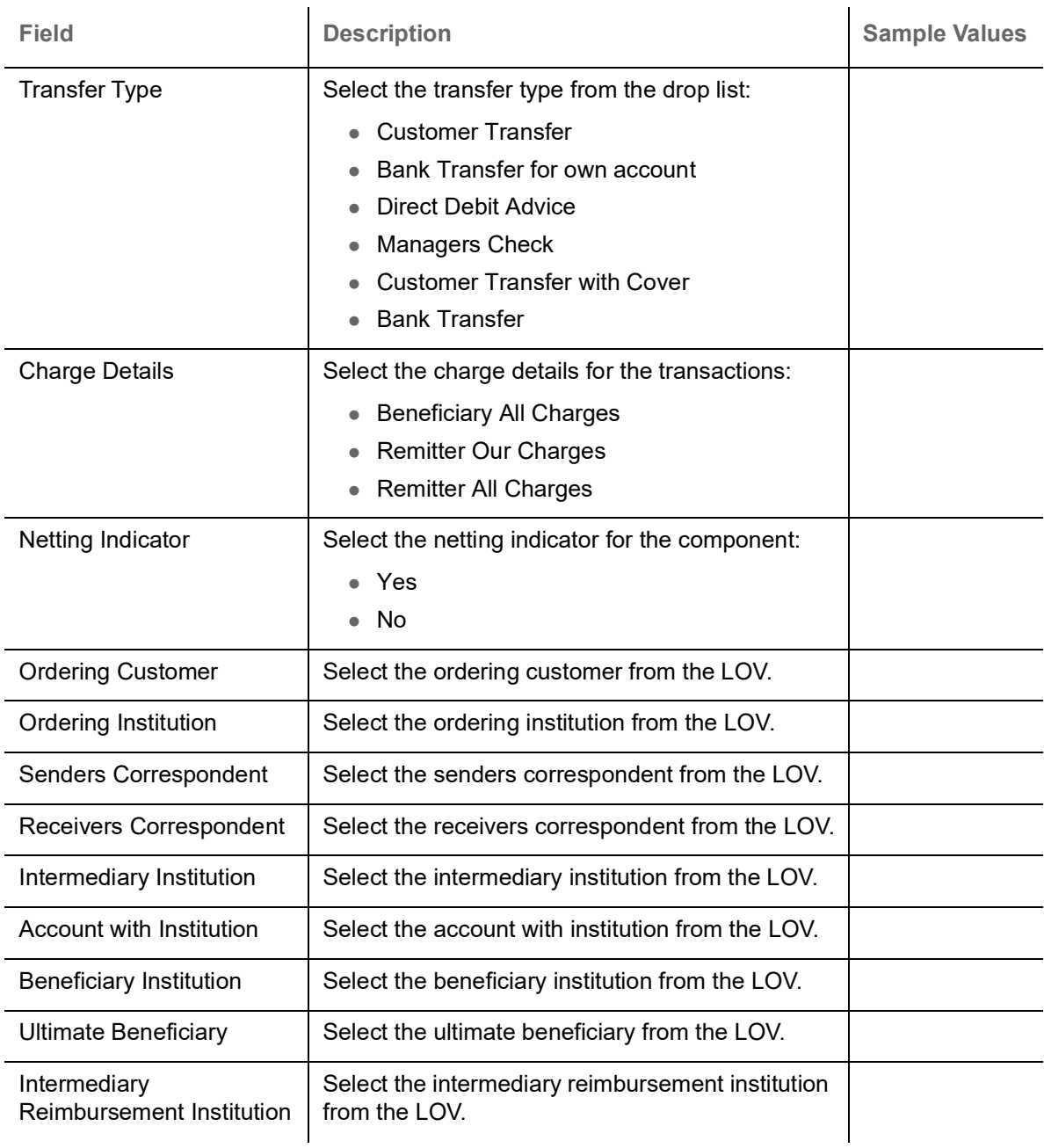

### **Payment Details**

Provide the Payment Details based on the description in the following table:

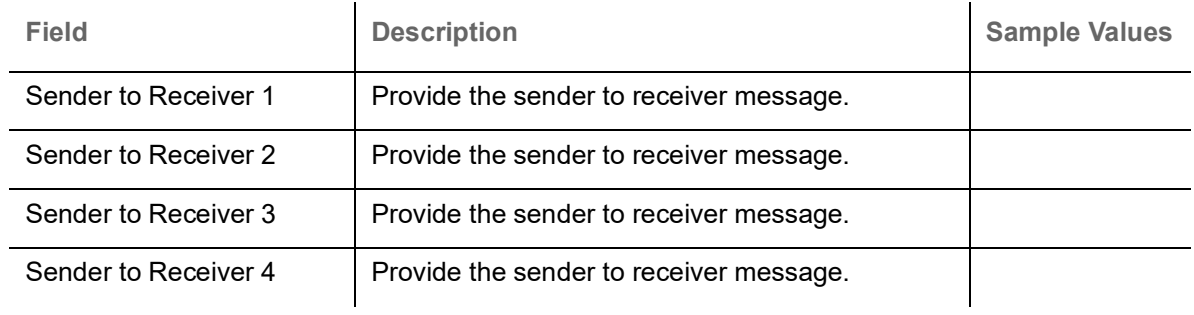

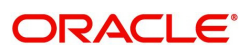

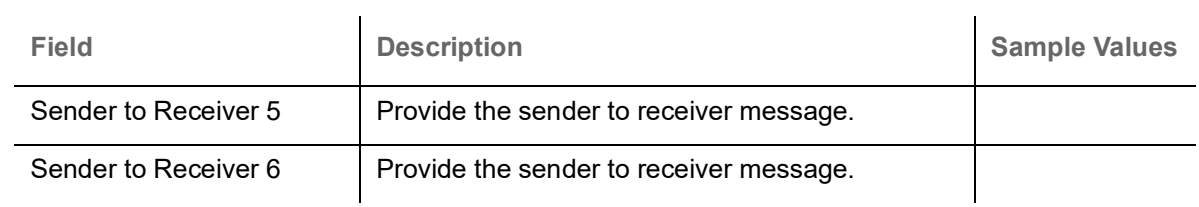

### **Remittance Information**

Provide the Payment Details based on the description in the following table:

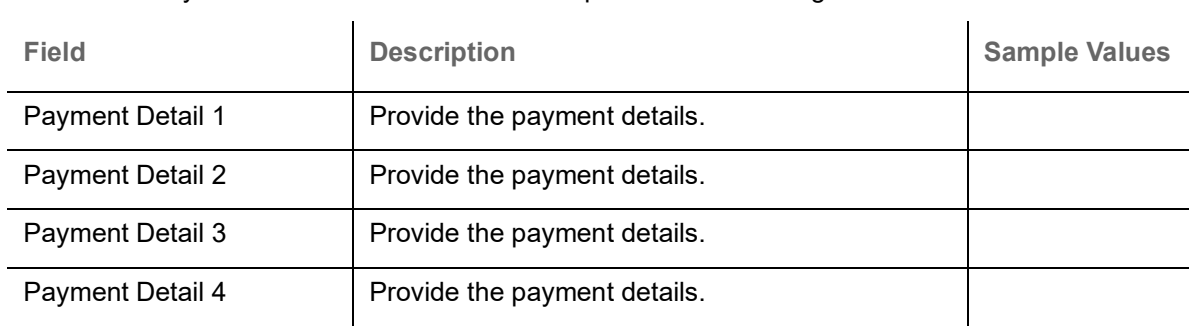

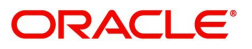

### **Action Buttons**

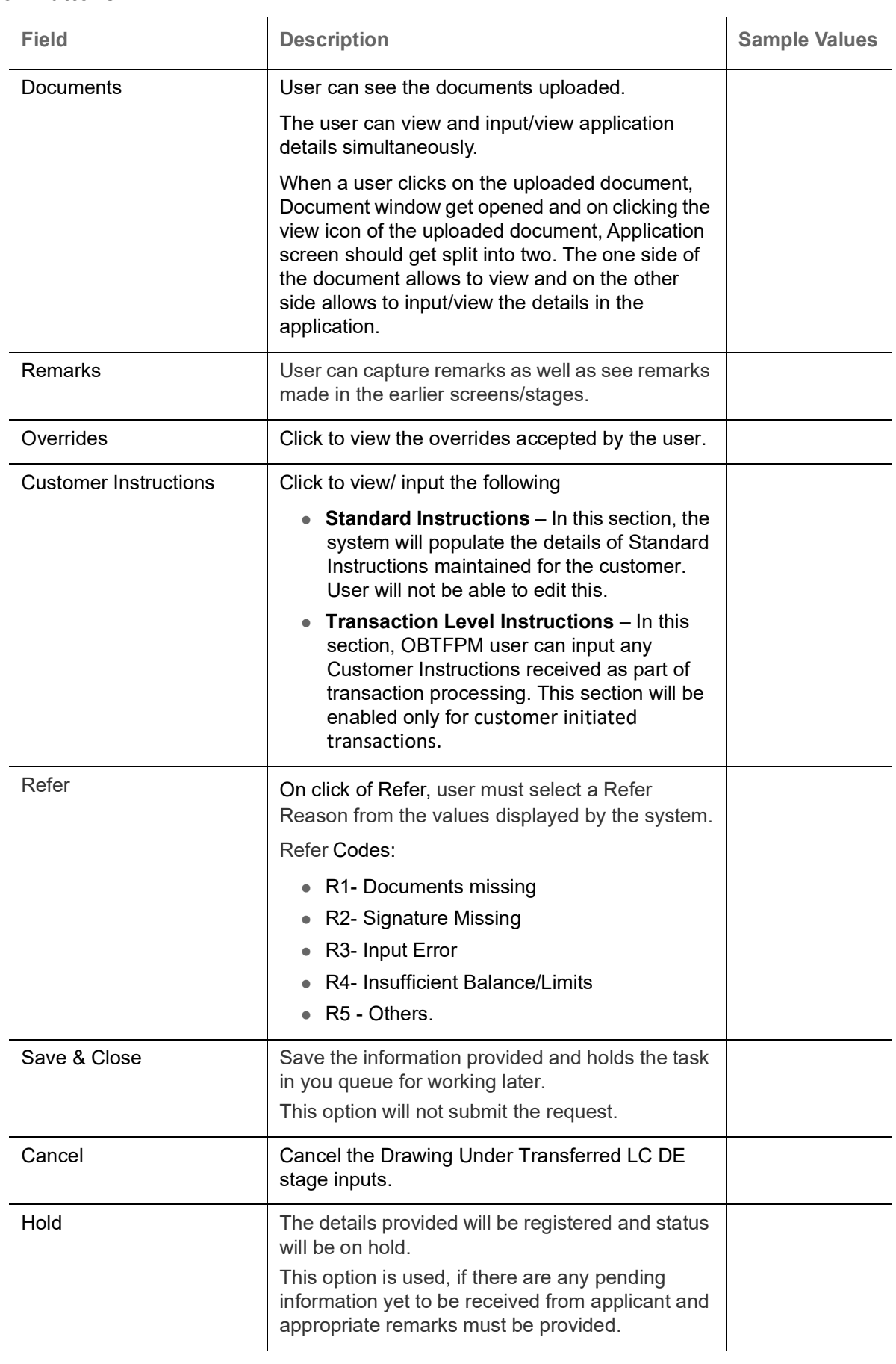

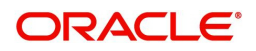

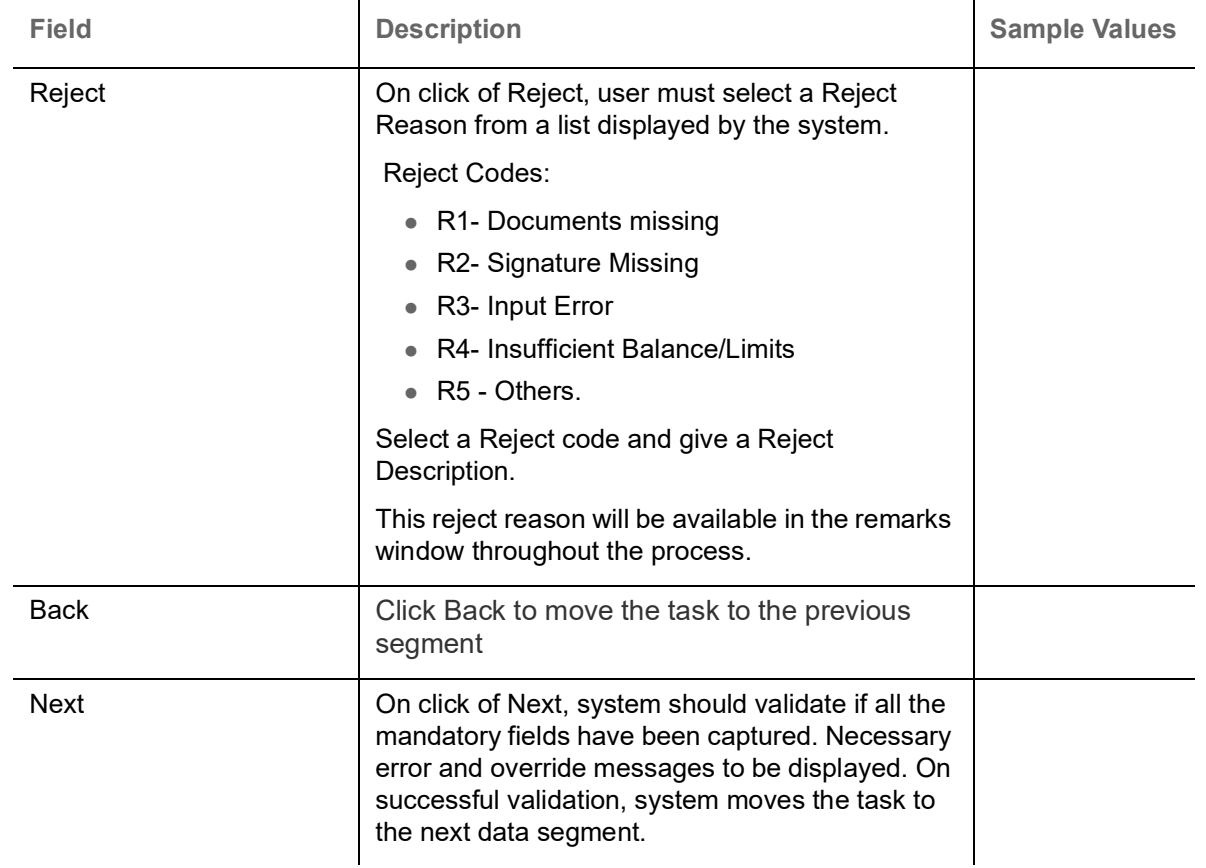

### **Summary**

The User can review the summary of details in DE stage of Drawings under Transferred LC. The summary for Drawings under Transferred LC DE Stage is displayed as tiles. User can drill down from summary Tiles into respective data segments.

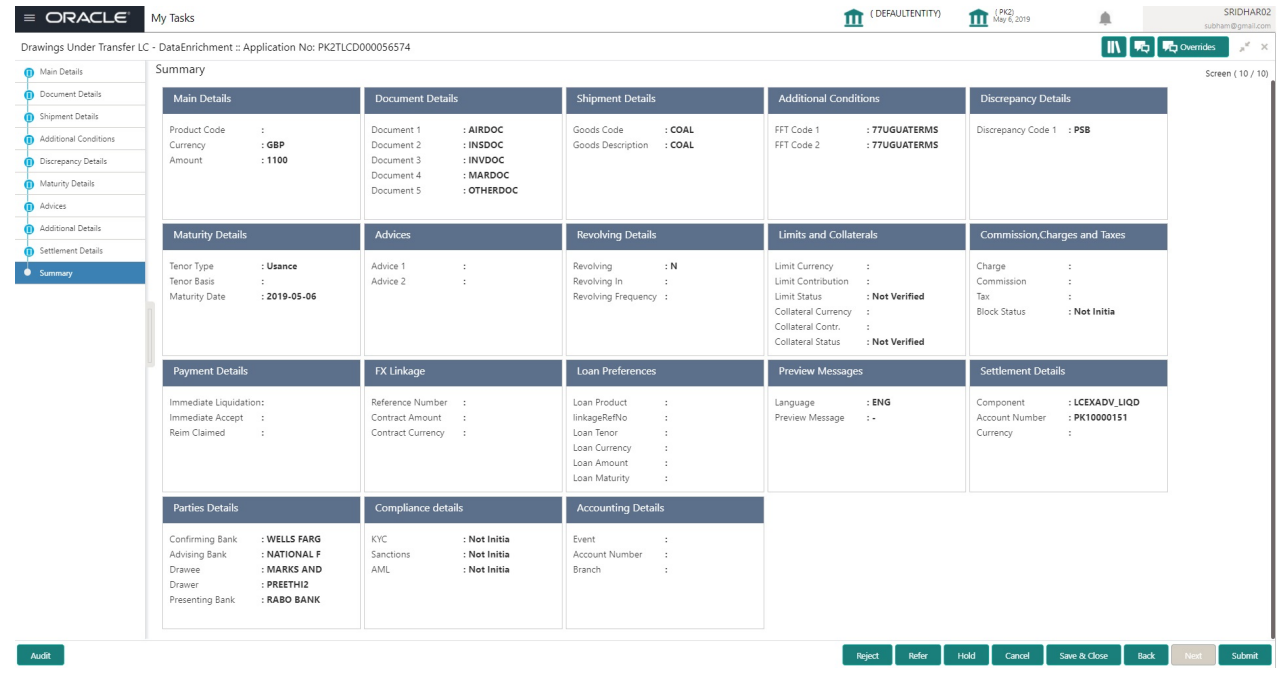

### **Tiles Displayed in Summary**

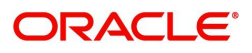

- Main Details User can view details about application details and LC details.
- Party Details User can view party details like Presenting bank, applicant, advising bank etc.
- **Beneficiary Confirmation Details User can view the beneficiary confirmation details.**
- Document Details User can view the document details.
- Shipment Details User can view the availability and shipment details.
- Additional Conditions User can view the details of additional conditions.
- Discrepancy Details System displays if Discrepancies exist or not and the number of discrepancies on the face of the tile. On drill down, user can see all the discrepancies listed under the LC drawing.
- Maturity Details User can view the maturity details in case of Usance and Multi tenor drawings.
- Advices User can view the details of the advices.
- Payment Details User can view the payment details.
- Preview Message User can view the preview of draft message.
- Settlement Details User can view the settlement details.
- Preferences User can view set loan preferences.
- Compliance User can view compliance details. The status must be verified for KYC and to be initiated for AML and Sanction Checks.
- Accounting Details User can view the accounting entries generated in back office.

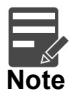

When the Value Date is different from the Transaction Date for one or more accounting entries, system displays an Alert Message "Value Date is different from Transaction Date for one or more Accounting entries.

### **Action Buttons**

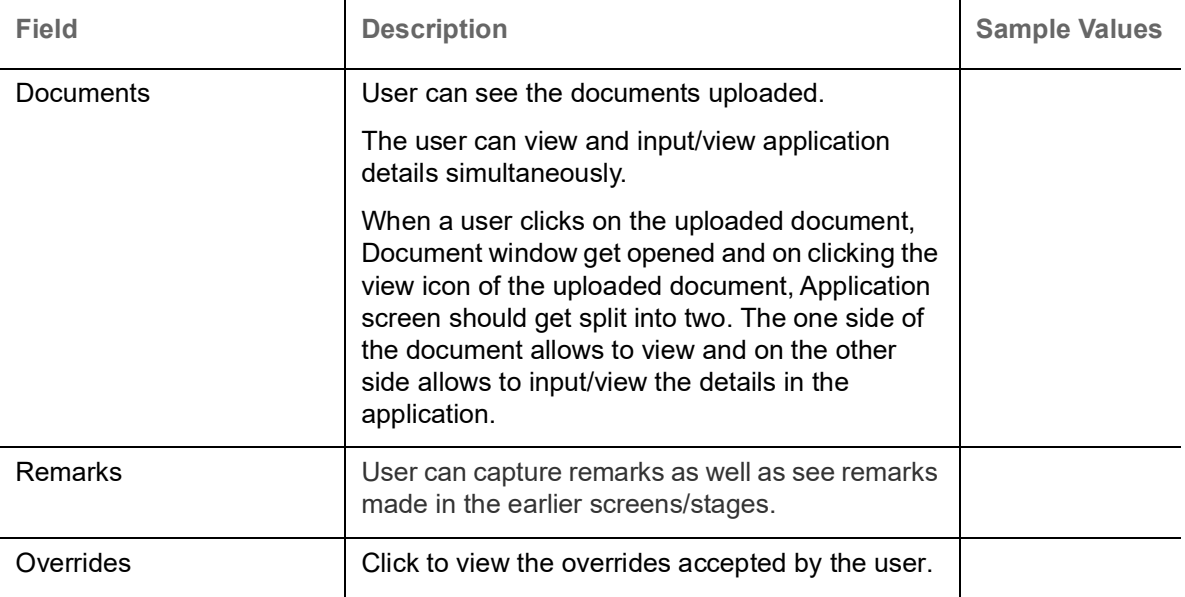

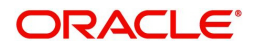

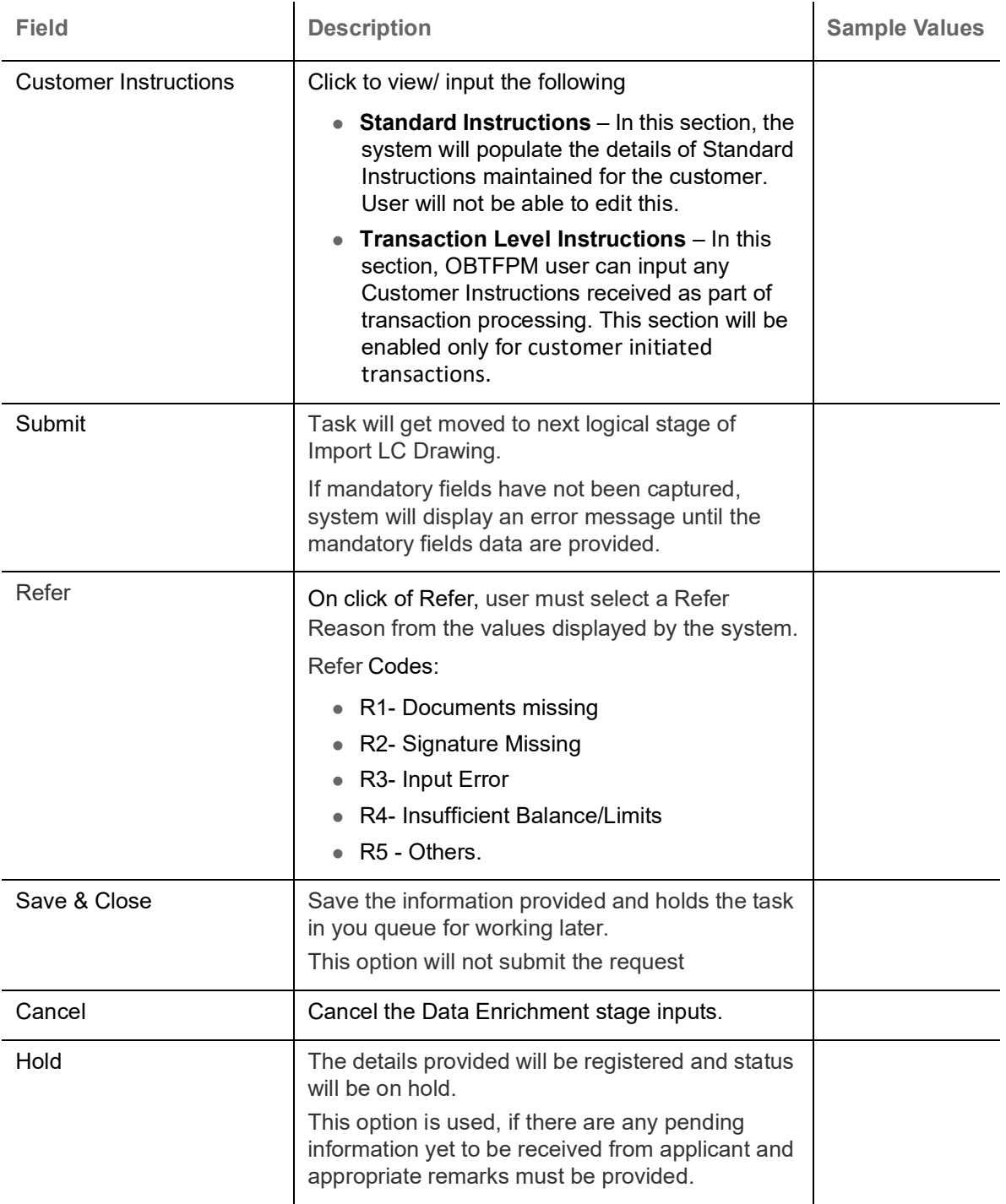

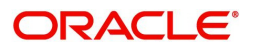

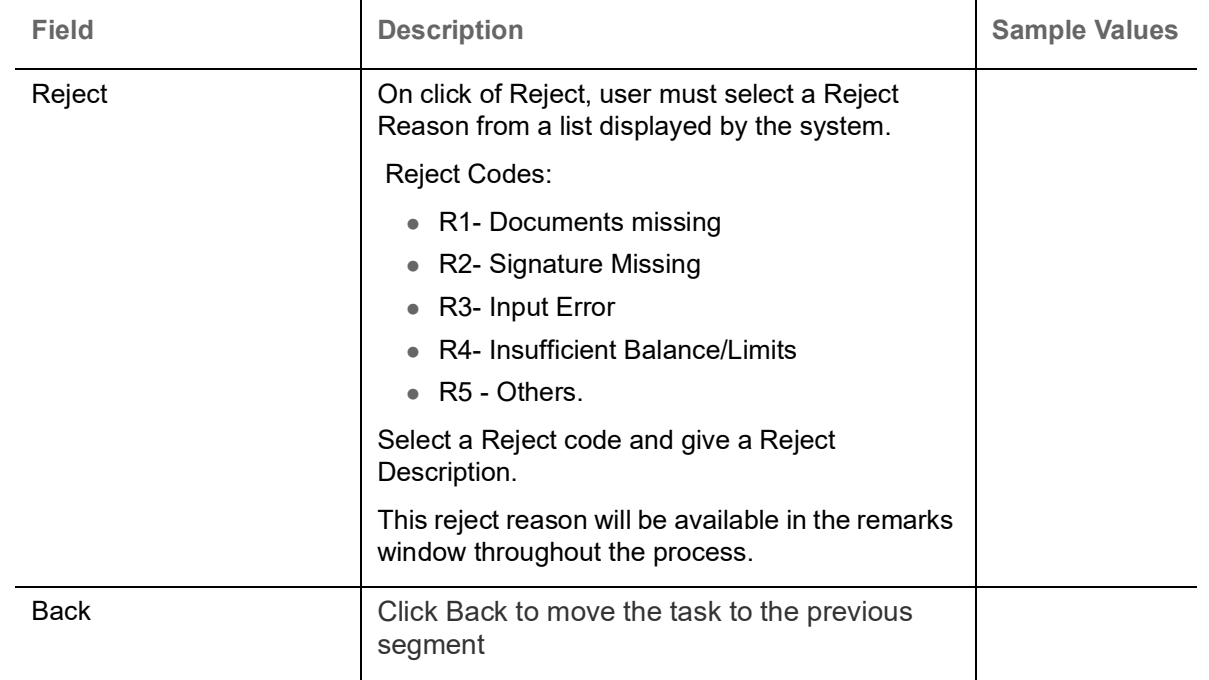

## <span id="page-78-0"></span>**Multi Level Approval**

Approver user can approve the Drawings under Transferred LC transaction under the LC.

In case of Incoming SWIFT MT 750 processing and in case of discrepant documents received under LC, the drawings task will directly land in approval queue once submitted from scrutiny stage.

In case of documents received without discrepancies and without MT 750, the task will move from DE stage to approval.

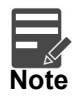

The user can simulate/recalculate charge details and during calling the handoff, if handoff is failed with error the OBTFM displays the Handoff failure error during the Approval of the task.

The Summary tiles should display a list of important fields with values. User must be able to drill down from summary Tiles into respective data segments to verify the details of all fields under the data segment.

<span id="page-78-1"></span>**Authorization Re-Key (Non-Online Channel)**

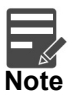

Rekey is not applicable in case of processing Drawing of Incoming SWIFT MT 750. System will display the approval screens directly as the details have been auto populated from incoming SWIFT message.

The application will request approver for few critical field values as an authorization step. If the values captured match with the values available in the screen, system will allow user to open the transaction screens for further verification. If the re-key values are different from the values captured, then application will display an error message.

Open the task and re-key some of the critical field values from the request in the Re-key screen. Some of the fields below will dynamically be available for re-key.:

• First Beneficiary

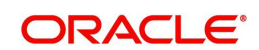

- Second Beneficiary
- Drawing Currency, Amount

Re-key is applicable to the first approver in case of multiple approvers. All approvers will however be able see the summary tiles and the details in the screen by drill down from tiles.

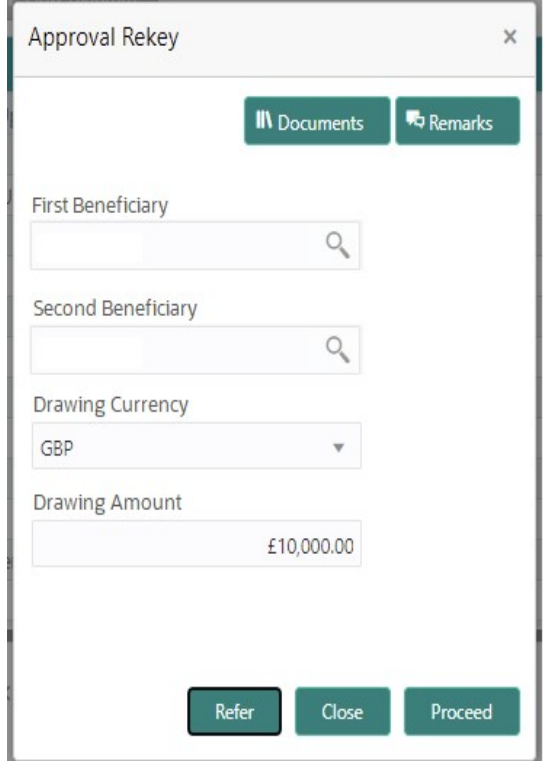

### **Approval Summary**

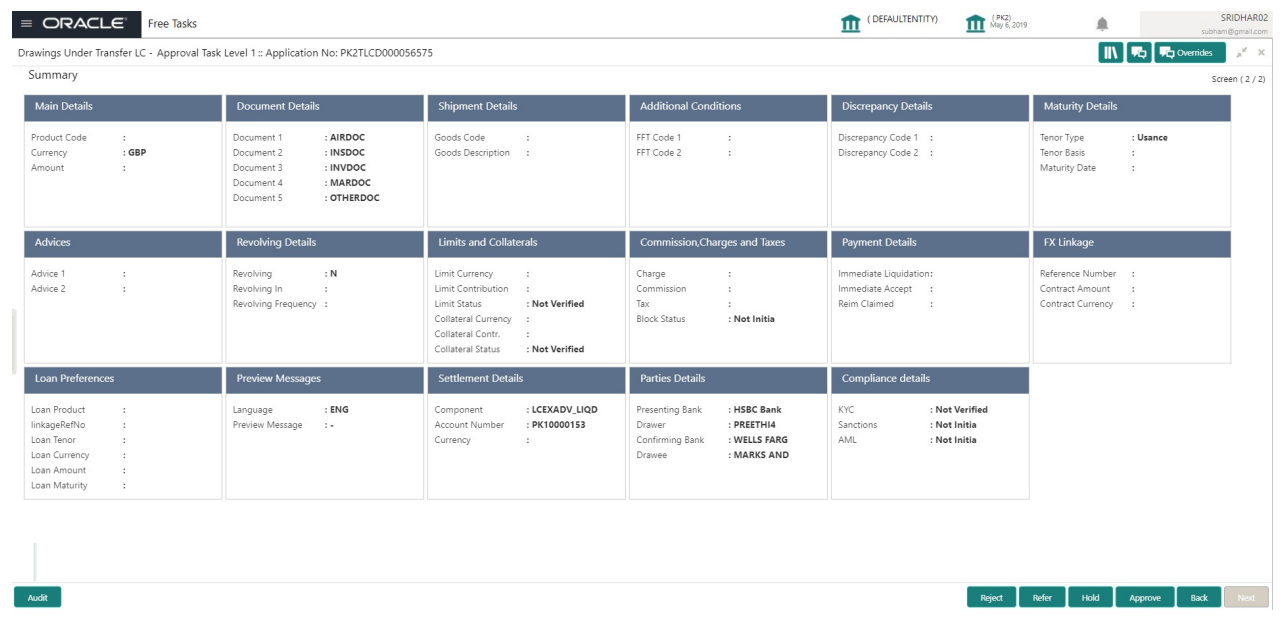

### **Tiles Displayed in Summary**

Main Details - User can view details about application details and LC details.

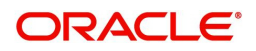

- Party Details User can view party details like Presenting bank, applicant, advising bank etc.
- **Beneficiary Confirmation Details User can view the beneficiary confirmation details.**
- Document Details User can view the document details.
- Shipment Details User can view the availability and shipment details.
- Additional Conditions User can view the details of additional conditions.
- Discrepancy Details System displays if Discrepancies exist or not and the number of discrepancies on the face of the tile. On drill down, user can see all the discrepancies listed under the LC drawing.
- Maturity Details User can view the maturity details in case of Usance and Multi tenor drawings.
- Advices User can view the details of the advices.
- Payment Details User can view the payment details.
- Preview Message User can view the preview of draft message.
- Settlement Details User can view the settlement details.
- Preferences User can view set loan preferences.
- Compliance User can view compliance details. The status must be verified for KYC and to be initiated for AML and Sanction Checks.
- Accounting Details User can view the accounting entries generated in back office.

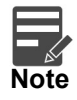

When the Value Date is different from the Transaction Date for one or more accounting entries, system displays an Alert Message "Value Date is different from Transaction Date for one or more Accounting entries.

### **Action Buttons**

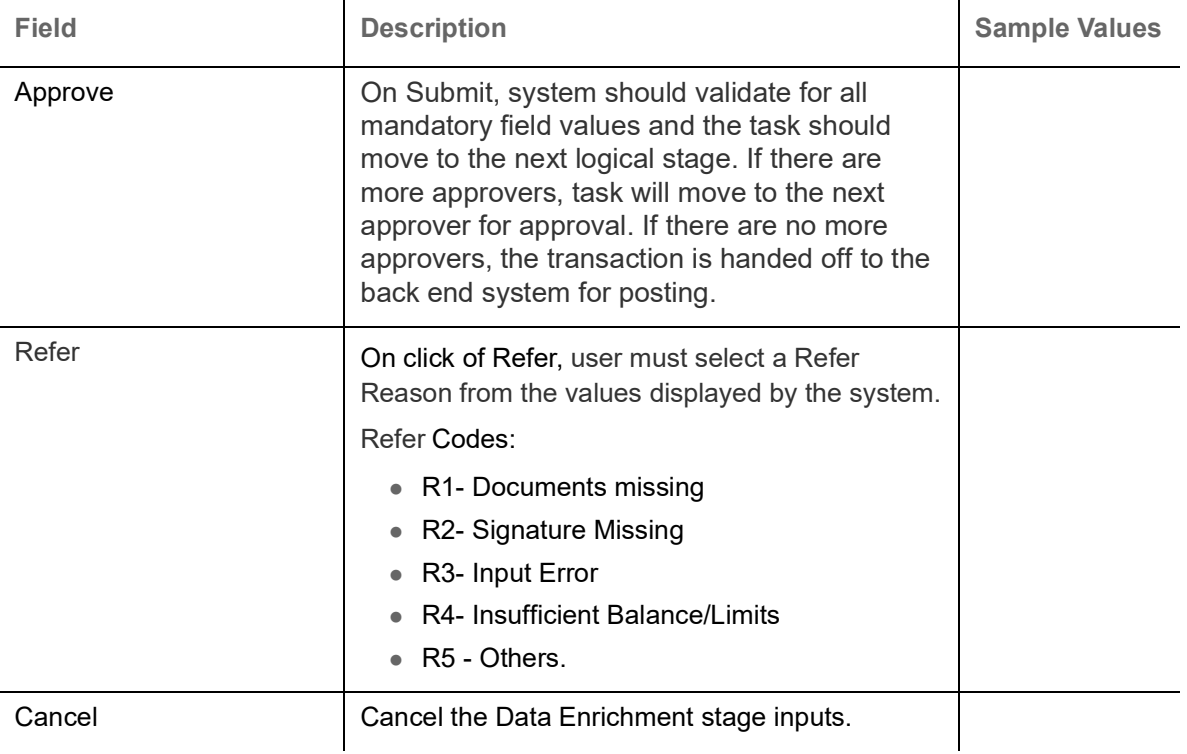

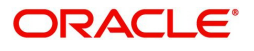

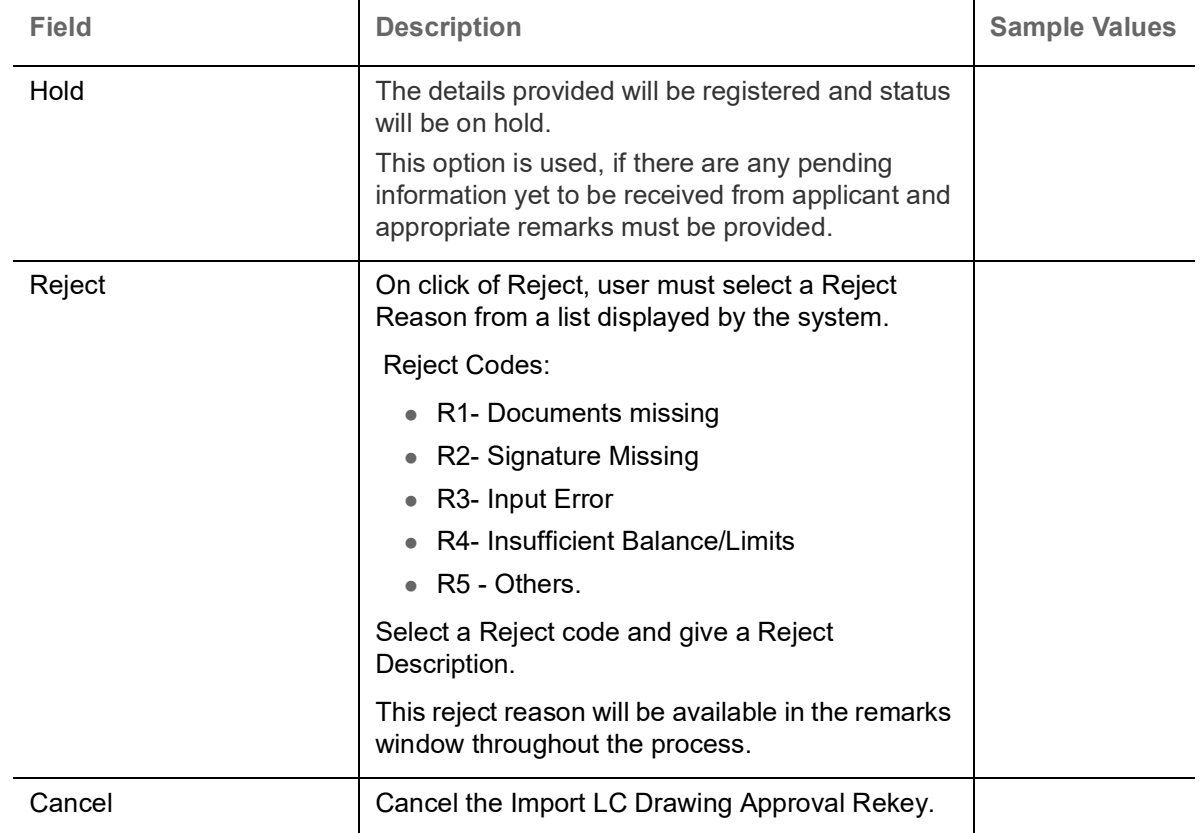

### **Summary**

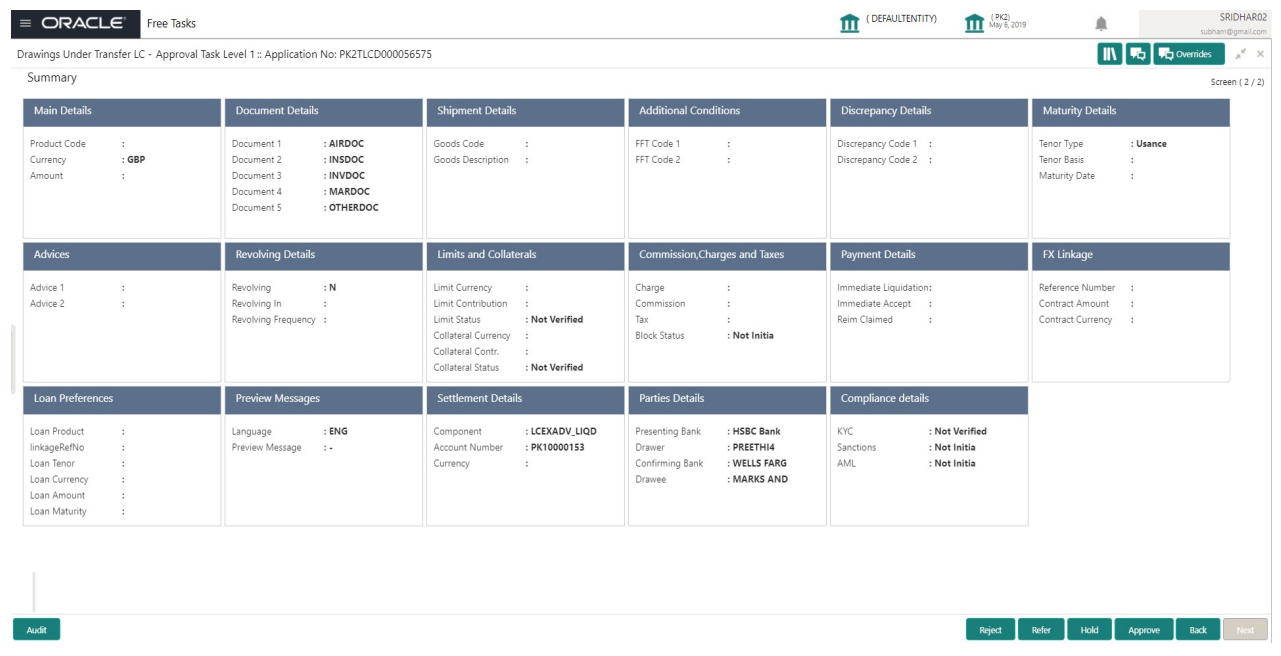

Tiles Displayed in Summary:

- Main Details User can view details about application details and LC details.
- Party Details User can view party details like applicant, advising bank etc.
- Beneficiary Confirmation Details User can view the beneficiary response details.
- Limits and Collaterals User can view limits and collateral details.
- Charges User can view charge details.
- Discrepancy Details User can view the discrepancy details of the drawing.

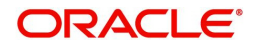

- Revolving Details User can view the revolving details.
- Maturity Details User can view the maturity details.
- Payment Details User can view the payment details.
- Preview Details User can view the preview the draft message.
- Settlement Details User can view the settlement details.
- Preferences User can view set loan preferences.
- FX Linkage User can view the details of FX Linkage.
- Compliance User can view compliance validation response. The status must be verified for KYC and to be initiated for AML and Sanction Checks.
- Accounting Details User can view the accounting entries generated in back office.

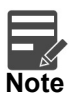

When the Value Date is different from the Transaction Date for one or more accounting entries, system displays an Alert Message "Value Date is different from Transaction Date for one or more Accounting entries.

### **Action Buttons**

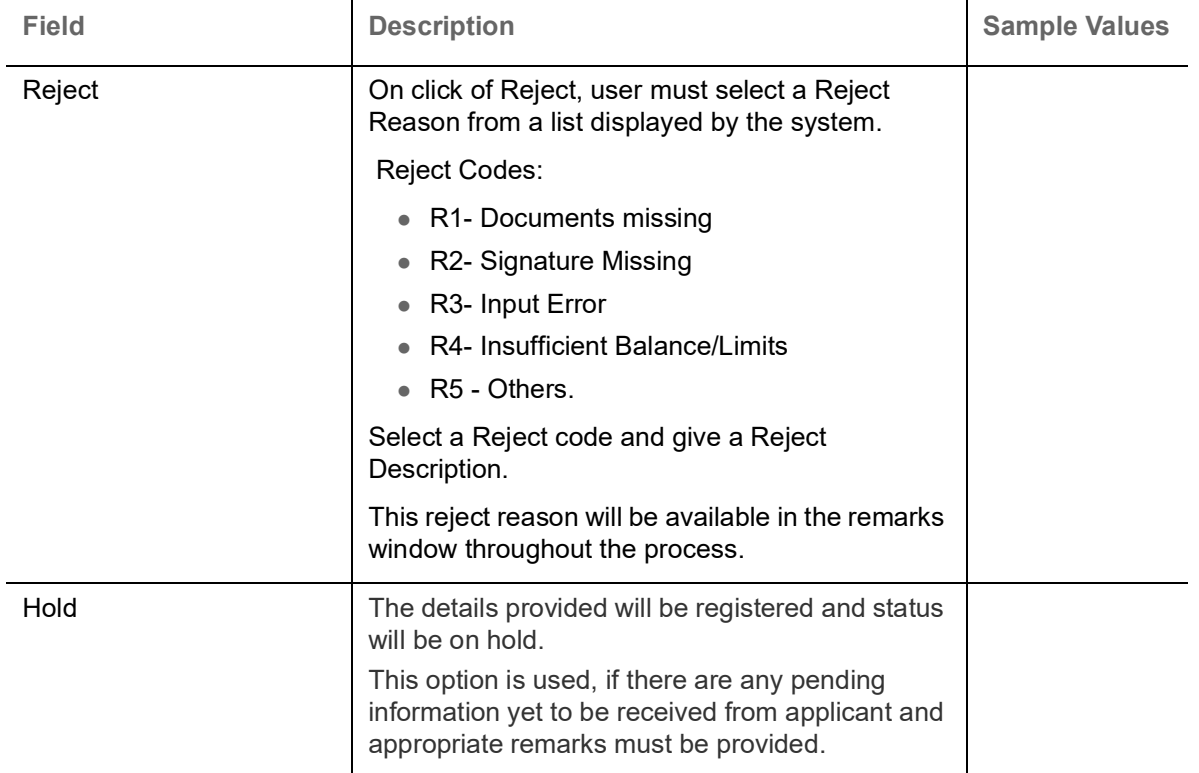

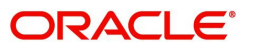

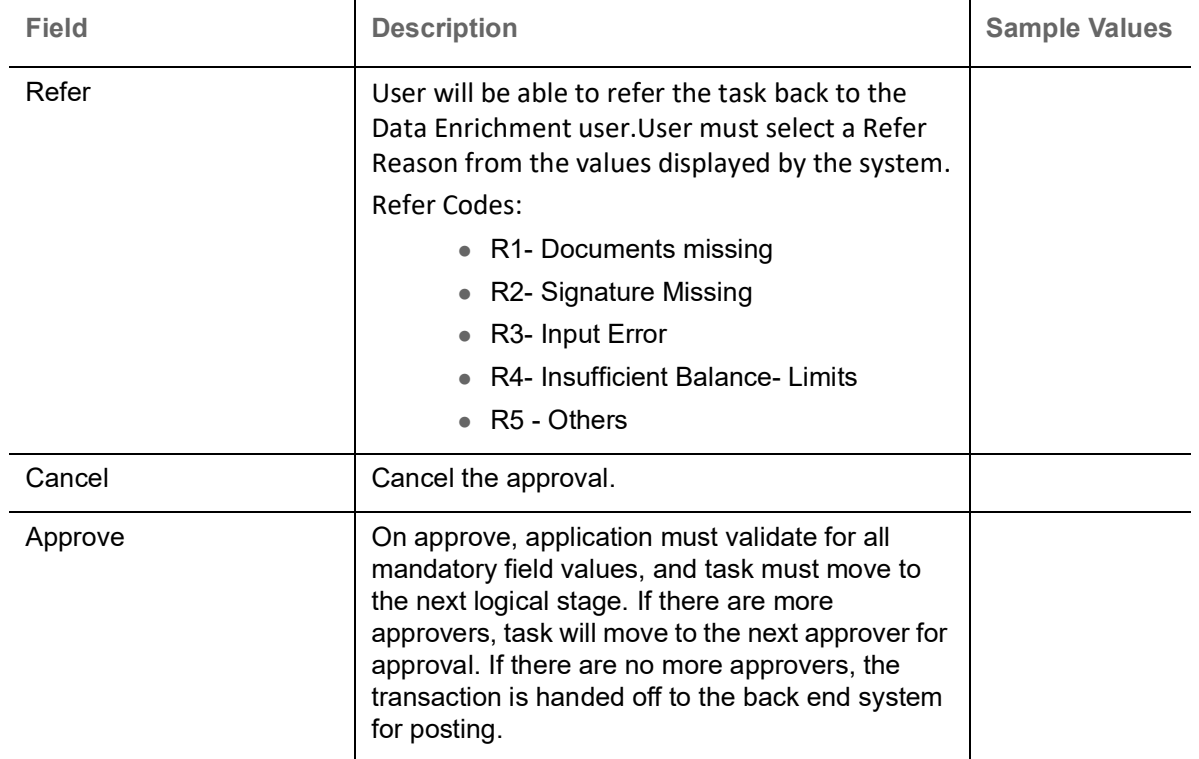

## <span id="page-83-0"></span>**Reject Approval**

As a Reject approver, user can review a transaction rejected and waiting for reject confirmation.

Log in into OBTFPM application to view the reject approval tasks for Drawing Under Transferred LC in queue. On opening the task, you will see summary tiles. The tiles will display a list of important fields with values.

The tile containing the screen from where the reject was triggered will be highlighted in red.

User can drill down from reject summary tiles into respective data segments to verify the details of all fields under the data segment.

### <span id="page-83-1"></span>**Application Details**

The application details data segment have values for requests received from both non-online and online channels.

#### <span id="page-83-2"></span>**Summary**

The data captured during handling of the transaction until the stage when reject is given will be available in the summary tile. Other fields will be blank when verified from summary tile.

The data segment in which the task was rejected will have the tiles highlighted in a different colour (red).

- Main Details User can view details about application details and LC details.
- Party Details User can view party details like applicant, advising bank etc.
- Beneficiary Response User can view beneficiary response details.
- Discrepancy Details User can view the discrepancy details of the drawing.
- Maturity Details User can view the maturity details.
- Limits and Collaterals User can view limits and collateral details.
- Charges User can view charge details.

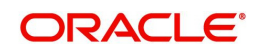

- Revolving Details User can view revolving details on revolving LC.
- Payment Details User can view the payment details.
- Settlement Details User can view the settlement details.
- **Preferences User can view set loan preferences.**
- FX Linkage User can view the details of FX Linkage.
- Compliance User can view compliance details. The status must be verified for KYC and to be initiated for AML and Sanction Checks.

### <span id="page-84-0"></span>**Action Buttons**

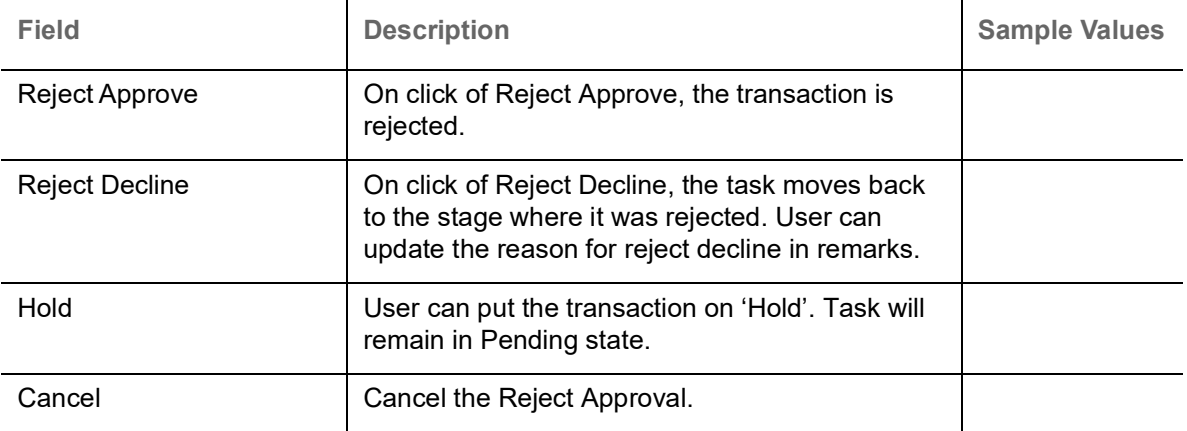

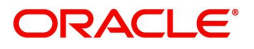

# Index

## $\overline{\mathsf{A}}$

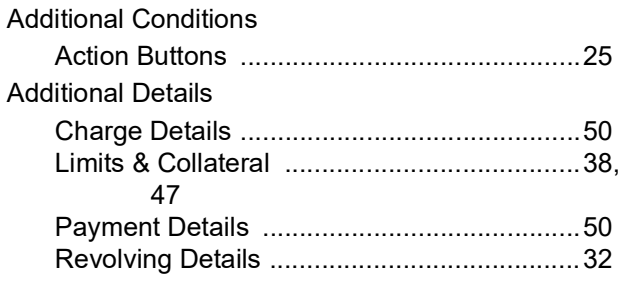

# $\overline{\mathbf{B}}$

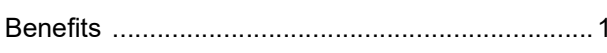

# $\mathbf c$

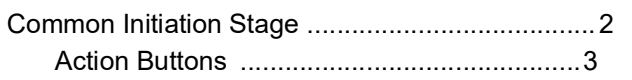

# $\overline{\mathbf{D}}$

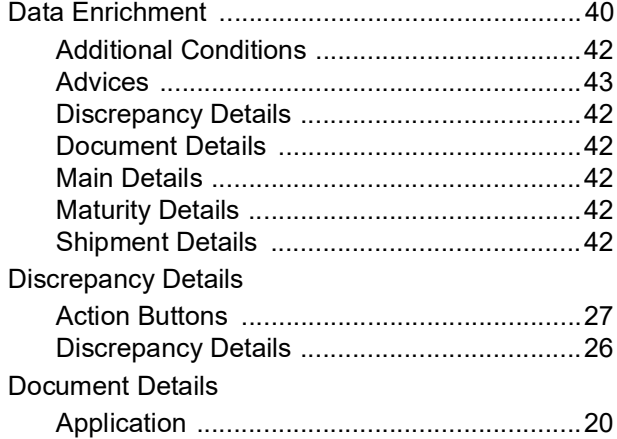

# $\bar{\mathsf{E}}$

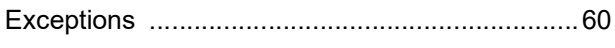

## K

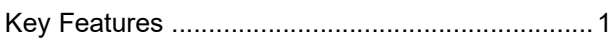

## M

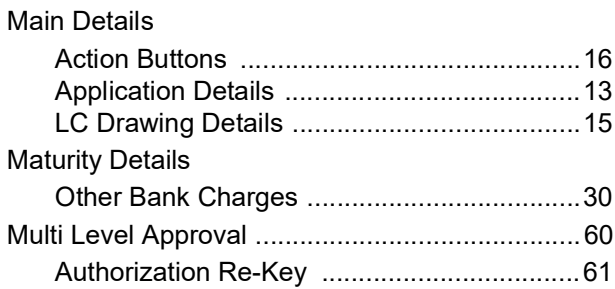

## $\overline{O}$

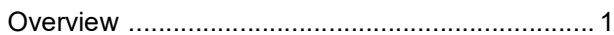

## R

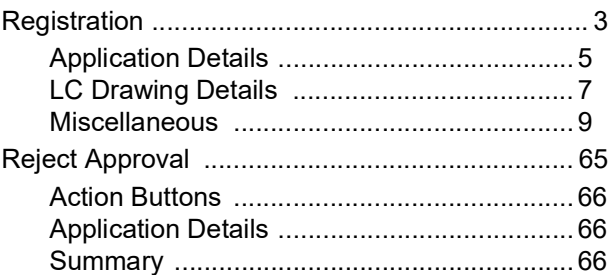

### S

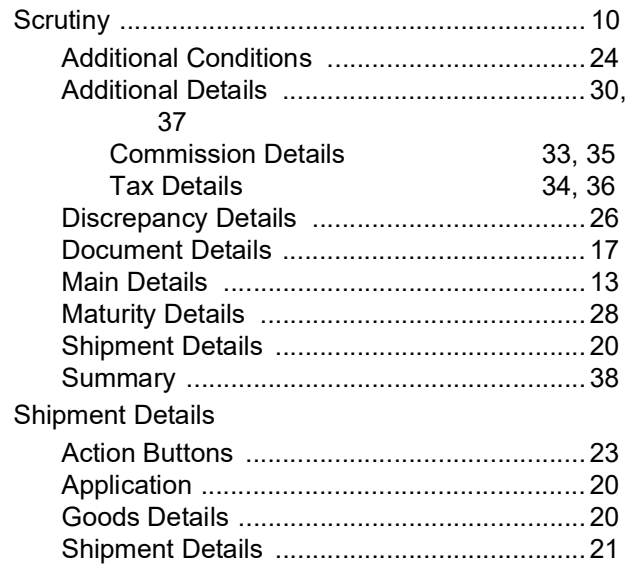

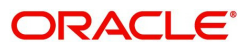

# **Reference and Feedback**

## **References**

For more information on any related features, you can refer to the following documents:

- Getting Started User Guide
- Common Core User Guide

### **Documentation Accessibility**

For information about Oracle's commitment to accessibility, visit the Oracle Accessibility Program website at http://www.oracle.com/pls/topic/lookup?ctx=acc&id=docacc.

## **Feedback and Support**

Oracle welcomes customers' comments and suggestions on the quality and usefulness of the document. Your feedback is important to us. If you have a query that is not covered in this user guide or if you still need assistance, please contact documentation team.

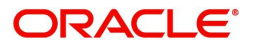